# Oracle® Financial Service Profitability and Balance Sheet Management Cloud Service

Unique Keystrokes and Access Keys Guidelines

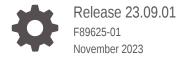

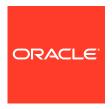

Oracle Financial Service Profitability and Balance Sheet Management Cloud Service Unique Keystrokes and Access Keys Guidelines, Release 23.09.01

F89625-01

Copyright © 2022, 2023, Oracle and/or its affiliates.

This software and related documentation are provided under a license agreement containing restrictions on use and disclosure and are protected by intellectual property laws. Except as expressly permitted in your license agreement or allowed by law, you may not use, copy, reproduce, translate, broadcast, modify, license, transmit, distribute, exhibit, perform, publish, or display any part, in any form, or by any means. Reverse engineering, disassembly, or decompilation of this software, unless required by law for interoperability, is prohibited.

The information contained herein is subject to change without notice and is not warranted to be error-free. If you find any errors, please report them to us in writing.

If this is software, software documentation, data (as defined in the Federal Acquisition Regulation), or related documentation that is delivered to the U.S. Government or anyone licensing it on behalf of the U.S. Government, then the following notice is applicable:

U.S. GOVERNMENT END USERS: Oracle programs (including any operating system, integrated software, any programs embedded, installed, or activated on delivered hardware, and modifications of such programs) and Oracle computer documentation or other Oracle data delivered to or accessed by U.S. Government end users are "commercial computer software," "commercial computer software documentation," or "limited rights data" pursuant to the applicable Federal Acquisition Regulation and agency-specific supplemental regulations. As such, the use, reproduction, duplication, release, display, disclosure, modification, preparation of derivative works, and/or adaptation of i) Oracle programs (including any operating system, integrated software, any programs embedded, installed, or activated on delivered hardware, and modifications of such programs), ii) Oracle computer documentation and/or iii) other Oracle data, is subject to the rights and limitations specified in the license contained in the applicable contract. The terms governing the U.S. Government's use of Oracle cloud services are defined by the applicable contract for such services. No other rights are granted to the U.S. Government.

This software or hardware is developed for general use in a variety of information management applications. It is not developed or intended for use in any inherently dangerous applications, including applications that may create a risk of personal injury. If you use this software or hardware in dangerous applications, then you shall be responsible to take all appropriate fail-safe, backup, redundancy, and other measures to ensure its safe use. Oracle Corporation and its affiliates disclaim any liability for any damages caused by use of this software or hardware in dangerous applications.

Oracle®, Java, and MySQL are registered trademarks of Oracle and/or its affiliates. Other names may be trademarks of their respective owners.

Intel and Intel Inside are trademarks or registered trademarks of Intel Corporation. All SPARC trademarks are used under license and are trademarks or registered trademarks of SPARC International, Inc. AMD, Epyc, and the AMD logo are trademarks or registered trademarks of Advanced Micro Devices. UNIX is a registered trademark of The Open Group.

This software or hardware and documentation may provide access to or information about content, products, and services from third parties. Oracle Corporation and its affiliates are not responsible for and expressly disclaim all warranties of any kind with respect to third-party content, products, and services unless otherwise set forth in an applicable agreement between you and Oracle. Oracle Corporation and its affiliates will not be responsible for any loss, costs, or damages incurred due to your access to or use of third-party content, products, or services, except as set forth in an applicable agreement between you and Oracle.

# Contents

| How this Guide is Organized                 |         |
|---------------------------------------------|---------|
| Common Keyboard Shortcuts with Control Refe | erences |
| 3.1 Landing Page                            |         |
| 3.1.1 Summary                               |         |
|                                             |         |
| Common Object Maintenance                   |         |
| 4.1 Dimension Management                    |         |
| 4.1.1 Member                                |         |
| 4.1.1.1 Summary                             |         |
| 4.1.1.2 Attribute                           | •       |
| 4.1.1.3 Summary                             | •       |
| 4.1.2 Hierarchy                             | 4-      |
| 4.1.2.1 Summary                             | 4-      |
| Operations                                  |         |
| 5.1 Define Batch                            | Į.      |
| 5.1.1 Summary                               | !       |
| 5.2 Define Task                             | !       |
| 5.3 Schedule Batch                          | !       |
| 5.4 Monitor Batch                           | 5-      |
| 5.5 Dashboard                               | 5-      |

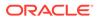

| 7  | Data Management Tools |                                                                              |      |  |  |  |
|----|-----------------------|------------------------------------------------------------------------------|------|--|--|--|
|    | 7.1                   | Designer View                                                                | 7-1  |  |  |  |
|    | 7.2                   | Data View                                                                    | 7-9  |  |  |  |
| 3  | Dat                   | a Quality Framework                                                          |      |  |  |  |
|    | 8.1                   | Data Quality Rules                                                           | 8-1  |  |  |  |
|    | 8.2                   | Data Quality Groups                                                          | 8-12 |  |  |  |
|    | 8.3                   | Execution Summary                                                            | 8-21 |  |  |  |
| )  | Obj                   | ect Migration                                                                |      |  |  |  |
|    | 9.1                   | Object Migration - Export                                                    | 9-1  |  |  |  |
|    | 9.2                   | Object Migration – Import                                                    | 9-7  |  |  |  |
| .0 | File                  | Upload and Download                                                          |      |  |  |  |
| Ą  | Apr                   | endix A: HTML5 Controls                                                      |      |  |  |  |
| •  | A.1                   | HTML Breadcrumbs (html5-breadcrumbs)                                         | A-1  |  |  |  |
|    | A.2                   | HTML Button (html5-button)                                                   | A-1  |  |  |  |
|    | A.3                   | HTML Calendar (html5-calendar)                                               | A-1  |  |  |  |
|    | A.4                   | HTML Checkbox (html5-checkbox)                                               | A-2  |  |  |  |
|    | A.5                   | HTML Container Expand Collapse (html5-container-expand-collapse)             | A-2  |  |  |  |
|    | A.6                   | HTML Dataset Hierarchy Browser (html5-dataset-hierarchy-browser)             | A-3  |  |  |  |
|    | A.7                   | HTML Date (html5-date)                                                       | A-3  |  |  |  |
|    | A.8                   | HTML Dialog Launcher (html5-dialog-launcher)                                 | A-3  |  |  |  |
|    | A.9                   | HTML Expression Browser Type BP (html5-expression-browser-type-bp)           | A-4  |  |  |  |
|    | A.10                  | HTML File Picker (html5-filepicker)                                          | A-4  |  |  |  |
|    | A.11                  | HTML Grid (html5-grid)                                                       | A-4  |  |  |  |
|    | A.12                  | HTML Hierarchy Browser (Flat List) (html5-hierarchy-browser)                 | A-4  |  |  |  |
|    | A.13                  | HTML Hierarchy Browser Shuttle (html5-hierarchy-browser-shuttle)             | A-5  |  |  |  |
|    | A.14                  | HTML Hierarchy Browser Type 4 (html5-hierarchy-browser-type4)                | A-5  |  |  |  |
|    | A.15                  | HTML Hierarchy Browser Type Checkbox (html5-hierarchy-browser-type-checkbox) | A-6  |  |  |  |
|    | A.16                  | HTML Map Metadata Hierarchy Shuttle (html5-map-metadata-hierarchy-shuttle)   | A-6  |  |  |  |
|    | A.17                  | HTML Messages (html5-messages)                                               | A-6  |  |  |  |
|    | A.18                  | HTML Metadata Tree Browser (html5-metadata-tree-browser)                     | A-7  |  |  |  |
|    | A.19                  | HTML Metadata Tree Control (html5-metadata-tree-control)                     | A-7  |  |  |  |
|    | A.20                  | HTML Multiselect List (html5-multiselect-list)                               | A-7  |  |  |  |

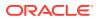

|   | A.21 | HTML Navigation Tree (html5-navigation-tree)                           | A-8  |
|---|------|------------------------------------------------------------------------|------|
|   | A.22 | HTML New Expression Builder (html5-new-expression-builder)             | A-8  |
|   | A.23 | HTML Pagination Panel (html5-pagination)                               | A-8  |
|   | A.24 | HTML Pagination with Jump to Page (html5-pagination-with-jump-to-page) | A-9  |
|   | A.25 | HTML Radio button (html5-radio button)                                 | A-9  |
|   | A.26 | HTML Records per Page (html5-records-per-page)                         | A-10 |
|   | A.27 | HTML Records per Page Drop-down (html5-records-per-page)               | A-10 |
|   | A.28 | HTML Rules Menu (html5-rulesmenu)                                      | A-10 |
|   | A.29 | HTML Select (html5-select-one)                                         | A-11 |
|   | A.30 | HTML Tabs (html5-tab)                                                  | A-11 |
|   | A.31 | HTML Textarea (html5-textarea)                                         | A-11 |
|   | A.32 | HTML Textbox (html5-textbox)                                           | A-11 |
|   | A.33 | HTML Tree (html5-tree)                                                 | A-12 |
| В | App  | endix B: OJET Controls                                                 |      |
|   | B.1  | OJET Accordion (oj-accordion)                                          | B-1  |
|   | B.2  | OJET Button (oj-button)                                                | B-1  |
|   | B.3  | OJET Buttonset One (oj-buttonset-one)                                  | B-2  |
|   | B.4  | OJET Canvas (oj-canvas)                                                | B-2  |
|   | B.5  | OJET Canvas Diagram (oj-canvas-diagram)                                | B-2  |
|   | B.6  | OJET Chart (oj-chart)                                                  | B-3  |
|   | B.7  | OJET Checkbox (oj-checkbox)                                            | B-4  |
|   | B.8  | OJET Collapsible (oj- collapsible)                                     | B-5  |
|   | B.9  | OJET Combobox-One (oj- combobox-one)                                   | B-5  |
|   | B.10 | OJET Context Menus (oj-menu)                                           | B-6  |
|   | B.11 | OJET Control Specific Help (oj-control-specific-help)                  | B-6  |
|   | B.12 | OJET Date or DateTime (oj-datetime / oj-calendar)                      | B-6  |
|   | B.13 | OJET Dialog (oj-dialog)                                                | B-8  |
|   | B.14 | OJET Expand/Collapse (oj-collapse)                                     | B-8  |
|   | B.15 | OJET Expression Builder (oj-expression-builder)                        | B-8  |
|   | B.16 | OJET Expression Builder Launcher (oj-expression-builder-launcher)      | B-9  |
|   | B.17 | OJET File Picker (oj-file picker)                                      | B-9  |
|   | B.18 | OJET Film Strip (oj-film-strip)                                        | B-9  |
|   | B.19 | OJET Foldable Layout (oj-foldable-layout)                              | B-10 |
|   | B.20 | OJET Gantt (oj-gantt)                                                  | B-10 |
|   | B.21 | OJET Grid (oj-grid)                                                    | B-10 |
|   | B.22 | OJET Hcy Br Tree (oj-tree)                                             | B-15 |
|   | B.23 | OJET Hierarchy Browser Map (oj-hierarchy-browser-map)                  | B-16 |
|   | B.24 | OJET Hierarchy Browser Shuttle (oj-hierarchy-browser-shuttle)          | B-17 |
|   | B.25 | OJET Input Number (oj-input-number)                                    | B-17 |

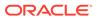

| B.26 | OJE  | : i Legena (oj-legena)                                                                         | B-17 |
|------|------|------------------------------------------------------------------------------------------------|------|
| B.27 | OJE  | ET List View (oj-listview)                                                                     | B-18 |
| B.28 | OJE  | ET Messages (oj-messages)                                                                      | B-19 |
| B.29 | OJE  | ET Metadata Browser Breadcrumb (metadata-browser-breadcrumbs)                                  | B-20 |
| B.30 | OJE  | ET Navigation List (oj-navigation-list)                                                        | B-20 |
| B.31 | OJE  | ET Object Migration Canvas (oj-object-migration-canvas)                                        | B-31 |
| B.32 | OJE  | ET Object Node (object-node)                                                                   | B-31 |
| B.33 | OJE  | ET Password (oj-password)                                                                      | B-31 |
| B.34 | OJE  | ET Popup (oj-popup)                                                                            | B-32 |
| B.35 | OJE  | ET Radio (oj-radio)                                                                            | B-32 |
| B.36 | OJE  | ET Row Expander (oj-row expander)                                                              | B-32 |
| B.37 | OJE  | ET Search Box (oj-input-search)                                                                | B-33 |
| B.38 | OJE  | ET Select Many (oj-select-many)                                                                | B-33 |
| B.39 | OJE  | ET Select One (oj-select one)                                                                  | B-33 |
| B.40 | OJE  | ET Select Single (oj-select-single)                                                            | B-34 |
| B.41 | OJE  | ET Switch (oj-switch)                                                                          | B-34 |
| B.42 | OJE  | ET Tabs (oj-tabs)                                                                              | B-35 |
| B.43 | OJE  | ET Tab-Bar (oj-tab-bar)                                                                        | B-36 |
| B.44 | OJE  | ET Table (oj-table)                                                                            | B-37 |
| B.45 | OJE  | ET Textarea (oj-textarea)                                                                      | B-40 |
| B.46 | OJE  | ET Textbox (oj-input-text)                                                                     | B-40 |
| B.47 | OJE  | ET Train                                                                                       | B-41 |
| B.48 | OJE  | ET Tree (oj-tree-view)                                                                         | B-41 |
| B.49 | OJE  | ET Tree View (oj-tree-view)                                                                    | B-42 |
| B.50 | Oj-0 | Guided Process (oj-sp-guided-process)                                                          | B-42 |
| B.51 | OJE  | ET General Drawer Template (oj-sp-general-drawer-template)                                     | B-43 |
| B.52 | Oje  | t-Smart Search (oj-sp-smart-search)                                                            | B-43 |
| LUX  | (Co  | ntrols                                                                                         |      |
| C.1  | LUX  | Breadcrumbs (oj-lux-breadcrumb)                                                                | C-1  |
| C.2  | LUX  | Grid (oj-lux-grid)                                                                             | C-1  |
| С    | .2.1 | Keyboard shortcuts for navigation in and out of the grid                                       | C-1  |
| С    | .2.2 | Keyboard Shortcuts for Navigation within the Grid (Includes Basic Selection of Cells and Rows) | C-2  |
| С    | .2.3 | Adjusting the Row and Cell Selection                                                           | C-4  |
| С    | .2.4 | Editing Cells                                                                                  | C-7  |
| С    | .2.5 | Keyboard shortcuts for Grouped Rows and Tree Grid                                              | C-9  |
| С    | .2.6 | Keyboard shortcuts for triggering cell actions in other types of cells                         | C-9  |
| С    | .2.7 | Keyboard shortcuts for sorting on columns                                                      | C-10 |
| С    | .2.8 | Keyboard Shortcuts for Menus                                                                   | C-10 |
|      |      |                                                                                                |      |

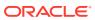

C.2.9 Miscellaneous C-11 **OJET CCA Controls**  $\mathsf{D}$ D.1 OJET CCA Breadcrumb (oj-cca-breadcrumb) D-1 D.2 OJET CCA List View (oj-cca-list-view) D-1 D.3 OJET CCA Pagination (oj-cca-pagination) D-1 D.4 OJET CCA Records per Page (oj-cca-records) D-2 D.5 OJET CCA Summary Search (oj-cca-summary-search) D-2 HTML Documents on OHC and Help Pages Е E-1 E.1 Keyboard Shortcuts for OFSAA Documentation E.2 **OFSAA Support** E-1 E.3 Send Us Your Comments E-1

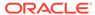

## Introduction

This is the Unique Keystrokes and Access Keys Guidelines document for the Profitability and Balance Sheet Management Cloud Services. This document provides accessibility information (Voluntary Product Accessibility Template-VPAT) about the PBSM Cloud Services User Interface (UI) according to the OAG 3.0 Standards. The Keystrokes reference details for each UI control on each screen of the PBSM Cloud Services and the information about the Access Keys required to access each UI control are explained. All the UI controls present in each UI screen of the PBSM Cloud Services are listed.

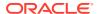

# How this Guide is Organized

This section provides information about the structure of this document.

- Common Keyboard Shortcuts with Control References: This section provides information about the common keyboard controls.
- PBSM Cloud Services Modules: This section provides information about the keystrokes reference details of the modules in the PBSM Cloud Services User Interface.
- Appendix A: HTML5 Controls: This section provides information about the set of unique keystrokes for the HTML5 controls.
- Appendix B: OJET Controls: This section provides information about the set of unique keystrokes for the OJET controls.
- Appendix C: OJET CCA Controls: This section provides information about the set of unique keystrokes for the OJET CCA controls.
- Appendix D: HTML Documents on OHC and Help Pages: This section provides information about the set of unique keystrokes for the OFSAA documents on the Oracle help center (OHC) and Online Help pages.

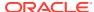

# Common Keyboard Shortcuts with Control References

This chapter provides more information about the Login and Landing pages of PBSM Cloud Services.

#### 3.1 Landing Page

The Landing page gives information about the navigation path to the modules in the PBSM Cloud Services Application.

Figure 3-1 PBSMCS Landing page

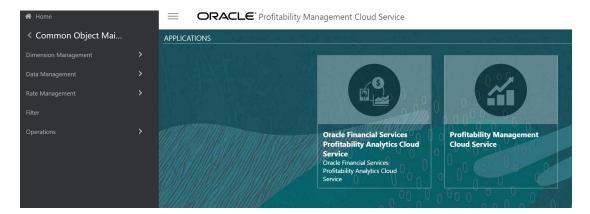

#### 3.1.1 Summary

The following table describes all the elements of the Landing page section and the Keystroke combinations to access them.

Table 3-1 Keystroke References for the Member - Summary section

| UI Control | How Does the UI<br>Control Look                | List of UI Controls on the Screen | Keystrokes to Access<br>This UI Control |
|------------|------------------------------------------------|-----------------------------------|-----------------------------------------|
| Oj-button  |                                                | Hamburger menu button             | OJET_Button_oj_button                   |
|            | Figure 3-2 oj-<br>button                       |                                   |                                         |
|            | ORACLE' Profitability Management Cloud Service | 3                                 |                                         |
|            |                                                |                                   |                                         |

Table 3-1 (Cont.) Keystroke References for the Member - Summary section

| UI Control         | How Does the Control Loo |             | List of UI Controls on the Screen | Keystrokes to Access<br>This UI Control |
|--------------------|--------------------------|-------------|-----------------------------------|-----------------------------------------|
| Oj-button          |                          |             | Set Up Info button                | OJET_Button_oj_button                   |
|                    | Figure 3-3<br>button     | Oj-         |                                   |                                         |
|                    | 0                        |             |                                   |                                         |
| Oj-button          |                          |             | Last Login Date and Time button   | OJET_Button_oj_button                   |
|                    | Figure 3-4<br>button     | Oj-         |                                   |                                         |
|                    | •                        |             |                                   |                                         |
| Oj-button          |                          |             | Home button                       | OJET_Button_oj_button                   |
|                    | Figure 3-5<br>button     | Oj-         |                                   |                                         |
|                    | ★ Home                   |             |                                   |                                         |
| oj-navigation list |                          |             | Navigation List                   | Ojet-Navigation List                    |
|                    | Figure 3-6<br>on List    | Navigati    |                                   |                                         |
|                    | <b>☆</b> Home            | 2           |                                   |                                         |
|                    |                          | Navig       | ation List                        |                                         |
|                    | ấ <u>ª</u> Oracl         | le Financia | al Services Profitability         |                                         |
|                    | rofit                    | tability Ma | anagement Cloud Servi             | i                                       |

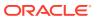

Table 3-1 (Cont.) Keystroke References for the Member - Summary section

| UI Control | How Does the UI<br>Control Look | List of UI Controls on the Screen | Keystrokes to Access<br>This UI Control |
|------------|---------------------------------|-----------------------------------|-----------------------------------------|
| Tile       |                                 | Tile                              | OJET Summary Tile                       |

Figure 3-7 Tile

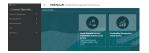

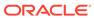

# Common Object Maintenance

This chapter includes the Keystroke reference details for the following modules in the PBSMCS User Interface:

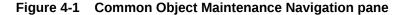

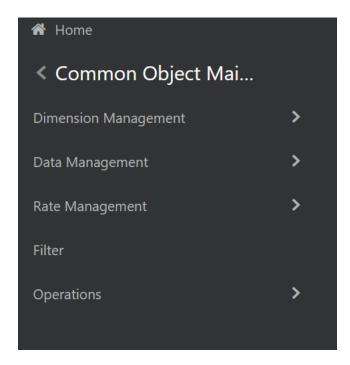

#### 4.1 Dimension Management

This section includes the keystroke combinations for the following Dimension Management screens:

- Member
- Attribute
- Hierarchy

#### 4.1.1 Member

This section includes the keystroke combinations for the Member Summary screen.

Figure 4-2 Member Summary screen

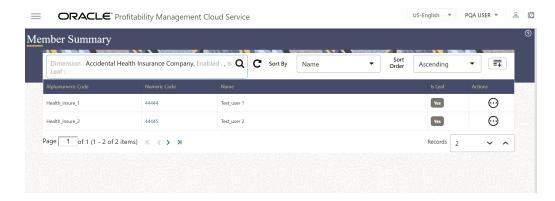

#### 4.1.1.1 Summary

The following table describes all the elements of the Member Details section and the Keystroke combinations to access them.

Table 4-1 Keystroke References for the Member - Summary section

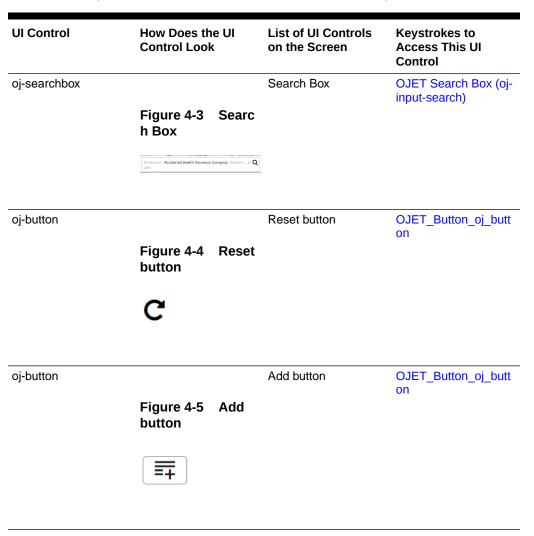

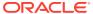

Table 4-1 (Cont.) Keystroke References for the Member - Summary section

| UI Control | How Does the<br>Control Look | UI List of UI Contro<br>on the Screen | ols Keystrokes to<br>Access This UI<br>Control |
|------------|------------------------------|---------------------------------------|------------------------------------------------|
| oj-button  |                              | Delete button                         | OJET_Button_oj_butt<br>on                      |
|            | Figure 4-6 I<br>button       | Delete                                |                                                |
|            | ×                            |                                       |                                                |
| oj-button  |                              | Help button                           | OJET_Button_oj_butt                            |
|            | Figure 4-7 I<br>button       | Help                                  |                                                |
|            | <b>②</b>                     |                                       |                                                |
| oj-button  |                              | Menu button                           | OJET_Button_oj_butt                            |
|            | Figure 4-8 M<br>button       | Menu                                  | on.                                            |
|            | $\odot$                      |                                       |                                                |
| oj-table   |                              | Table                                 | OJET Table (oj-table)                          |
|            | Figure 4-9 1                 | <b>Table</b>                          |                                                |
|            | Alphanumotic Code            | Name Tool_poor 1                      |                                                |
|            | Health_insure_2 44445        | Tent_user 2                           |                                                |

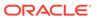

Table 4-1 (Cont.) Keystroke References for the Member - Summary section

| UI Control | How Does the UI<br>Control Look | List of UI Controls on the Screen | Keystrokes to<br>Access This UI<br>Control |
|------------|---------------------------------|-----------------------------------|--------------------------------------------|
| oj-Menu    |                                 | Menu                              | OJET Context Menus (oi-menu)               |

Figure 4-10 Menu

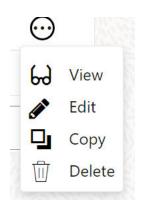

| oj-button        |                       | Copy Attribute<br>Assignment button | OJET Button (oj-<br>button)      |
|------------------|-----------------------|-------------------------------------|----------------------------------|
| oj-input textbox |                       | Text Box                            | OJET Textbox (oj-<br>input-text) |
|                  | Figure 4-11 Te<br>Box | xt                                  |                                  |
|                  | Description           |                                     |                                  |

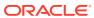

Table 4-1 (Cont.) Keystroke References for the Member - Summary section

| UI Control    | How Does the UI<br>Control Look | List of UI Controls on the Screen | Keystrokes to<br>Access This UI<br>Control |
|---------------|---------------------------------|-----------------------------------|--------------------------------------------|
| oj-select one | Figure 4-12 Nam<br>e Select One | Name                              | OJET Select One (oj-<br>select one)        |
|               | Name                            | •                                 |                                            |
|               | Select any on                   | e option                          |                                            |
|               | Alphanumeric                    | Code                              |                                            |
|               | Is Leaf                         |                                   |                                            |
|               | Name                            |                                   |                                            |
|               | Numeric Code                    | е                                 |                                            |

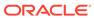

Table 4-1 (Cont.) Keystroke References for the Member - Summary section

| UI Control    | How Does th<br>Control Look |               | List of UI Controls on the Screen     | Keystrokes to<br>Access This UI<br>Control |
|---------------|-----------------------------|---------------|---------------------------------------|--------------------------------------------|
| oj-select one |                             |               | Select Sort Order List                | OJET Select One (oj select one)            |
|               | Figure 4-13<br>t Sort Order |               |                                       | Select one)                                |
|               | Sort<br>Order               | Ascenc        | ling 🔻                                |                                            |
|               |                             | Select option | any one                               |                                            |
|               |                             | Ascend        | ling                                  |                                            |
|               |                             | Descer        | nding                                 |                                            |
| oj-select one |                             |               | Sort By                               | OJET Select One (o)                        |
| .,            | Figure 4-14<br>By           |               | · · · · · · · · · · · · · · · · · · · | select one)                                |
|               | Sort By                     | Name          | 9                                     | •                                          |
| oj-button     |                             |               | Save button                           | OJET_Button_oj_bu                          |
|               | Figure 4-15<br>button       | Save          |                                       | on                                         |
|               |                             |               |                                       |                                            |

Table 4-1 (Cont.) Keystroke References for the Member - Summary section

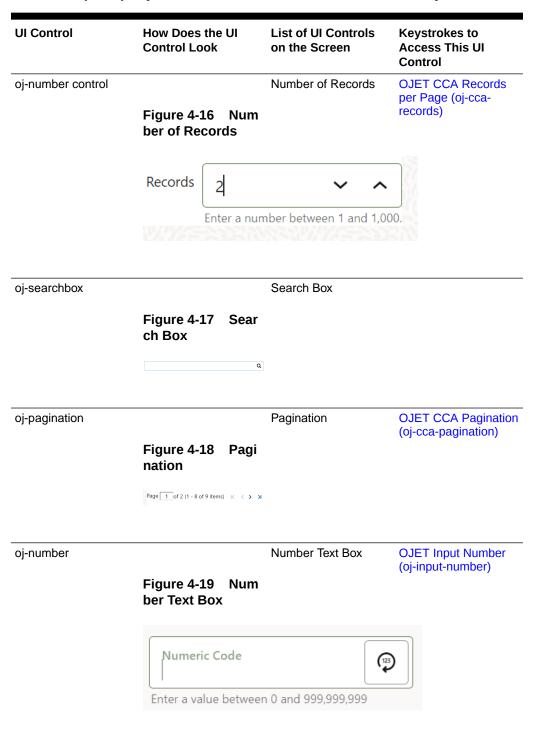

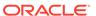

Table 4-1 (Cont.) Keystroke References for the Member - Summary section

| UI Control | How Does the UI<br>Control Look | List of UI Controls on the Screen | Keystrokes to<br>Access This UI<br>Control |
|------------|---------------------------------|-----------------------------------|--------------------------------------------|
| oj- radio  | Figure 4-20 Radi<br>o           | Is Leaf                           | OJET Radio (oj-radio)                      |
|            | Is Leaf  Yes N                  | Enabled  o ● Yes ○ ↑              | No                                         |

#### 4.1.1.2 Attribute

This section includes the Keystroke combinations for the Attribute Summary screens.

#### 4.1.1.3 Summary

The following table describes all the elements of the Attributes - Details screen and the Keystroke combinations to access them.

Table 4-2 Keystroke References for the Attribute - Summary section

| UI Control | How Does the<br>Control Look | UI   | List of UI Controls on the Screen | Keystrokes to<br>Access This UI<br>Control |
|------------|------------------------------|------|-----------------------------------|--------------------------------------------|
| oj-button  | Figure 4-21<br>button        | Add  | Add                               | OJET Button (ojbutton)                     |
|            | <b>=</b>                     |      |                                   |                                            |
| oj-button  |                              |      | Cancel                            | OJET Button (oj-<br>button)                |
|            | Figure 4-22<br>el button     | Canc |                                   | Sationy                                    |
|            | ×                            |      |                                   |                                            |
|            |                              |      |                                   |                                            |

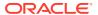

Table 4-2 (Cont.) Keystroke References for the Attribute - Summary section

| UI Control | How Does the U<br>Control Look | II List of UI Contro<br>on the Screen | ols Keystrokes to<br>Access This UI<br>Control |
|------------|--------------------------------|---------------------------------------|------------------------------------------------|
| oj-button  |                                | Help                                  | OJET Button (oj-<br>button)                    |
|            | Figure 4-23 button             | Help                                  | ,                                              |
|            | <b>?</b>                       |                                       |                                                |
| oj-button  |                                | Reset                                 | OJET Button (oj-<br>button)                    |
|            | Figure 4-24<br>t button        | Rese                                  | ,                                              |
|            | C                              |                                       |                                                |
| oj-button  |                                | Save                                  | OJET Button (oj-<br>button)                    |
|            | Figure 4-25 button             | Save                                  | Juliony                                        |
|            |                                |                                       |                                                |

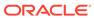

Table 4-2 (Cont.) Keystroke References for the Attribute - Summary section

UI Control How Does the UI Controls on the Screen Control Control

oj-select one

List of UI Controls Access This UI Control

OJET Select One (oj-select one)

Figure 4-26 Selec t Sort Order List

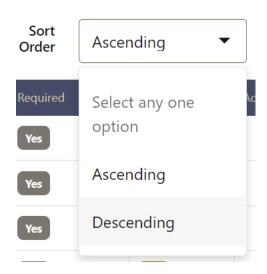

oj-select one

Single Select List View OJET Select One (ojselect one)

Figure 4-27 Singl e Select List View

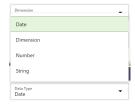

oj-input number

Input Number

OJET Input Number (oj-input-number)

Figure 4-28 Input Number

7

Records

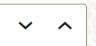

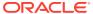

Table 4-2 (Cont.) Keystroke References for the Attribute - Summary section

| UI Control | How Does the UI<br>Control Look                                                                  | List of UI Controls on the Screen | Keystrokes to<br>Access This UI<br>Control               |
|------------|--------------------------------------------------------------------------------------------------|-----------------------------------|----------------------------------------------------------|
| oj-date    | Figure 4-29 Dat<br>Value                                                                         | Date Value                        | OJET Date or<br>DateTime (oj-<br>datetime / oj-calendar) |
|            | 5 M T W T F S 1 2 3 4 4 5 6 7 8 9 10 11 12 13 14 15 16 17 18 19 20 21 22 23 24 25 26 27 28 29 30 |                                   |                                                          |

oj- select one

Single Select List View OJET Select One (ojselect one)

Figure 4-30 Singl e Select List View

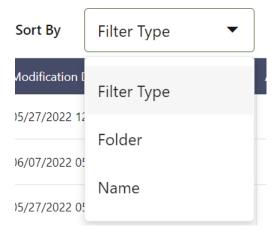

Table 4-2 (Cont.) Keystroke References for the Attribute - Summary section

| UI Control    | How Does the UI<br>Control Look        | List of UI Controls on the Screen | Keystrokes to<br>Access This UI<br>Control |
|---------------|----------------------------------------|-----------------------------------|--------------------------------------------|
| oj-menu       | Figure 4-31 Menu                       | Menu<br>J                         | OJET Context Menus<br>(oj-menu)            |
|               | $\odot$                                |                                   |                                            |
|               | 6 View                                 |                                   |                                            |
|               | Edit                                   |                                   |                                            |
|               | Сору                                   |                                   |                                            |
|               | ☐ Delet                                | re                                |                                            |
| oj-listview   | Figure 4-32 List                       | List View                         | OJET CCA List View<br>(oj-cca-list-view)   |
|               | View                                   | 9 9 9                             |                                            |
| oj-pagination |                                        | Pagination                        | OJET CCA Pagination<br>(oj-cca-pagination) |
|               | Figure 4-33 Pagi<br>nation             |                                   |                                            |
|               | Page 1 of 2 (1 - 8 of 9 items) K < > : | ы                                 |                                            |
| oj-radio      |                                        | Required Attribute                | OJET Radio (oj-radio)                      |
|               | Figure 4-34 Required Attribute         | ı                                 |                                            |
|               | Required Attribute                     |                                   |                                            |
|               | ● Yes ○ N                              | lo                                |                                            |

Table 4-2 (Cont.) Keystroke References for the Attribute - Summary section

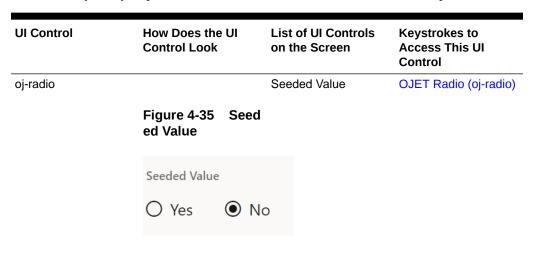

#### 4.1.2 Hierarchy

This section includes the keystroke combinations for the Hierarchy Summary screen.

Figure 4-36 Hierarchy Summary screen

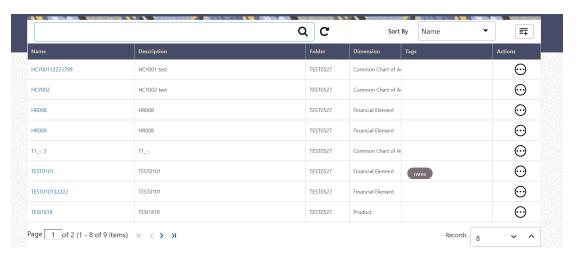

#### 4.1.2.1 Summary

The following table describes all the elements of the Hierarchy Details screen and the Keystroke combinations to access them.

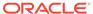

Table 4-3 Keystroke References for the Hierarchy - Summary section

| UI Control     | How Does the UI<br>Control Look | List of UI Controls on the Screen | Keystrokes to<br>Access This UI<br>Control |
|----------------|---------------------------------|-----------------------------------|--------------------------------------------|
| oj-button      |                                 | Menu                              | OJET Button (oj-<br>button)                |
|                | Figure 4-37 Menu<br>button      | ľ                                 |                                            |
|                | $\odot$                         |                                   |                                            |
| oj-button      |                                 | Reset                             | OJET Button (oj-<br>button)                |
|                | Figure 4-38 Rese<br>t button    |                                   |                                            |
|                | C                               |                                   |                                            |
| oj- select one |                                 | List View                         | OJET CCA List View<br>(oj-cca-list-view)   |
|                | Figure 4-39 List<br>View        |                                   | ,                                          |
|                | Name                            | •                                 |                                            |
|                | Select Any One<br>Option        | е                                 |                                            |
|                | Description                     |                                   |                                            |
|                | Name                            |                                   |                                            |

Table 4-3 (Cont.) Keystroke References for the Hierarchy - Summary section

| UI Control      | How Does the UI<br>Control Look      | List of UI Controls on the Screen | Keystrokes to<br>Access This UI<br>Control |
|-----------------|--------------------------------------|-----------------------------------|--------------------------------------------|
| oj-menu         |                                      | Menu                              | OJET Context Menus<br>(oj-menu)            |
|                 | Figure 4-40 Menu                     | u                                 | ,                                          |
|                 | $\odot$                              |                                   |                                            |
|                 | မေ <sub>View</sub>                   |                                   |                                            |
|                 | <b>₽</b> Edit                        |                                   |                                            |
|                 | 400.000                              |                                   |                                            |
|                 | Сору                                 |                                   |                                            |
|                 | Delete                               |                                   |                                            |
|                 |                                      |                                   |                                            |
| oj-pagination   | Figure 4-41 Pagi                     | Pagination                        | OJET CCA Pagination<br>(oj-cca-pagination) |
|                 | nation                               |                                   |                                            |
|                 | Page 1 of 2 (1 - 8 of 9 items) K < > | K                                 |                                            |
| oj-input number |                                      | Input Number                      | OJET Input Number                          |
|                 | Figure 4-42 Inpu<br>Number           | t                                 | (oj-input-number)                          |
|                 | Records 8                            | <b>~</b> ^                        |                                            |
| oj-search box   |                                      | Search Box                        | OJET Search Box (oj-                       |
|                 | Figure 4-43 Sear<br>ch Box           |                                   | input-search)                              |

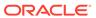

Table 4-3 (Cont.) Keystroke References for the Hierarchy - Summary section

| UI Control  | How Does the UI<br>Control Look | List of UI Controls<br>on the Screen | Keystrokes to<br>Access This UI<br>Control |
|-------------|---------------------------------|--------------------------------------|--------------------------------------------|
| oj-listview | Figure 4-44 List<br>View        | Summary                              | OJET CCA List View<br>(oj-cca-list-view)   |
|             | TO TOTAL PROPERTY AND MATERIALS |                                      |                                            |

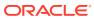

# **Operations**

This section includes the Keystroke reference details for the Operations Module. This module includes the following screens:

- Define Batch
- Define Task
- Schedule Batch
- Monitor Batch
- Dashboard

Figure 5-1 Operations Module

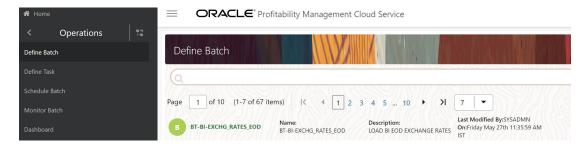

#### 5.1 Define Batch

This section includes the Keystroke reference details for the Operations - Define Batch Module.

## 5.1.1 Summary

Table 5-1 Keystroke References for the Controls in the Operations - Define Batch page

| UI Control | How Does the Control Look |       | List of UI Controls on the Screen | Keystrokes to<br>Access This UI<br>Control |
|------------|---------------------------|-------|-----------------------------------|--------------------------------------------|
| oj-button  |                           |       | Help                              | OJET Button (oj-<br>button)                |
|            | Figure 5-2<br>button      | Help  |                                   | ,                                          |
|            | <b>②</b>                  |       |                                   |                                            |
| oj-button  |                           |       | Search                            | OJET Button (oj-<br>button)                |
|            | Figure 5-3<br>h button    | Searc |                                   | ,                                          |
|            | Q Search                  |       |                                   |                                            |
| oj-button  |                           |       | Reset                             | OJET Button (oj-<br>button)                |
|            | Figure 5-4<br>button      | Reset |                                   | ,                                          |
|            | 'S Reset                  |       |                                   |                                            |
| oj-button  |                           |       | Add                               | OJET Button (oj-<br>button)                |
|            | Figure 5-5<br>button      | Add   |                                   |                                            |
|            | + Add                     |       |                                   |                                            |

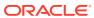

Table 5-1  $\,$  (Cont.) Keystroke References for the Controls in the Operations - Define Batch page

| UI Control | How Does the<br>Control Look |        | List of UI Controls on the Screen | Keystrokes to<br>Access This UI<br>Control |
|------------|------------------------------|--------|-----------------------------------|--------------------------------------------|
| oj-button  | Figure F.C.                  |        | View                              | OJET Button (oj-<br>button)                |
|            | Figure 5-6 \<br>button       | View   |                                   |                                            |
|            | * View                       |        |                                   |                                            |
| oj-button  |                              |        | Edit                              | OJET Button (oj-<br>button)                |
|            | Figure 5-7 E<br>button       | Edit   |                                   | ,                                          |
|            | <sup>™</sup> Edit            |        |                                   |                                            |
| oj-button  |                              |        | Delete                            | OJET Button (oj-<br>button)                |
|            | Figure 5-8 [<br>button       | Delete |                                   | Suttony                                    |
|            | Delete                       |        |                                   |                                            |
| oj-button  |                              |        | ок                                | OJET Button (oj-                           |
|            | Figure 5-9 (<br>button       | ОК     |                                   | button)                                    |
|            | ОК                           |        |                                   |                                            |
| oj-button  |                              |        | Close                             | OJET Button (oj-<br>button)                |
|            | Figure 5-10<br>e button      | Clos   |                                   | 34.6.,                                     |
|            | Close                        |        |                                   |                                            |

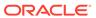

Table 5-1  $\,$  (Cont.) Keystroke References for the Controls in the Operations - Define Batch page

| UI Control      | How Does the UI<br>Control Look | List of UI Controls on the Screen | Keystrokes to<br>Access This UI<br>Control |
|-----------------|---------------------------------|-----------------------------------|--------------------------------------------|
| oj-menu button  |                                 | Menu                              | OJET Button (oj-<br>button)                |
|                 | Figure 5-11 Menu<br>button      | ı                                 |                                            |
|                 | $\odot$                         |                                   |                                            |
| oj-input number |                                 | Input Number                      | OJET Input Number<br>(oj-input-number)     |
|                 | Figure 5-12 Input<br>Number     | t                                 |                                            |
|                 | 7   -                           |                                   |                                            |
|                 | 5                               |                                   |                                            |
|                 | 10                              |                                   |                                            |
|                 | 15                              |                                   |                                            |
|                 | 20                              |                                   |                                            |
|                 | ; 25                            |                                   |                                            |
| oj-listview     |                                 | List View                         | OJET CCA List View                         |
|                 | Figure 5-13 List<br>View        |                                   | (oj-cca-list-view)                         |

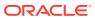

Table 5-1 (Cont.) Keystroke References for the Controls in the Operations - Define Batch page

| UI Control    | How Does the UI<br>Control Look                                               | List of UI Controls on the Screen    | Keystrokes to<br>Access This UI<br>Control |
|---------------|-------------------------------------------------------------------------------|--------------------------------------|--------------------------------------------|
| oj-pagination | Figure 5-14 Pag<br>nation                                                     | Pagination<br>i                      | OJET CCA Pagination<br>(oj-cca-pagination) |
|               | Prop. (1) at the (15) at 400 fermed $(K-4)$ [ $(2-3,4,5)$ $(3-3,0)$ $(3-3,0)$ | -                                    |                                            |
| oj-button     | Figure 5-15 But<br>n Set                                                      | · Add<br>· Reset Search<br>to · Help | OJET Buttonset One<br>(oj-buttonset-one)   |
|               | + C 6                                                                         |                                      |                                            |

#### 5.2 Define Task

Table 5-2 Keystroke References for the Controls in the Operations – Define Task page

| UI Control | How Does the<br>Control Look | UI     | List of UI Controls on the Screen | Keystrokes to Access<br>This UI Control |
|------------|------------------------------|--------|-----------------------------------|-----------------------------------------|
| oj-button  |                              |        | Help                              | OJET Button (oj-button)                 |
|            | Figure 5-16<br>button        | Help   |                                   |                                         |
|            | <b>②</b>                     |        |                                   |                                         |
| oj-button  |                              |        | Search                            | OJET Button (oj-button)                 |
|            | Figure 5-17<br>button        | Search |                                   |                                         |
|            | Q Search                     |        |                                   |                                         |

Table 5-2 (Cont.) Keystroke References for the Controls in the Operations – Define Task page

| UI Control | How Does the UI<br>Control Look      | List of UI Controls on the Screen | Keystrokes to Access<br>This UI Control |
|------------|--------------------------------------|-----------------------------------|-----------------------------------------|
| oj-button  |                                      | Reset                             | OJET Button (oj-button)                 |
|            | Figure 5-18 Reset button             |                                   |                                         |
|            | * Reset                              |                                   |                                         |
| oj-button  |                                      | Schedule Batch                    | OJET Button (oj-button)                 |
|            | Figure 5-19 Sched ule Batch button   |                                   |                                         |
|            | Schedule Batch                       |                                   |                                         |
| oj-button  |                                      | Exclude/Include                   | OJET Button (oj-button)                 |
|            | Figure 5-20 Exclude e/Include button | ı                                 |                                         |
|            | Exclude/Ir                           | nclude                            |                                         |
| oj-button  |                                      | Hold/Release                      | OJET Button (oj-button)                 |
|            | Figure 5-21 Hold/<br>Release button  |                                   |                                         |
|            | ☐ Hold/Rele                          | ase                               |                                         |
| oj-button  |                                      | ОК                                | OJET Button (oj-button)                 |
|            | Figure 5-22 OK<br>button             |                                   |                                         |
|            | ОК                                   |                                   |                                         |

Table 5-2 (Cont.) Keystroke References for the Controls in the Operations – Define Task page

| UI Control    | How Does the UI<br>Control Look                       | List of UI Controls on the Screen | Keystrokes to Access<br>This UI Control   |
|---------------|-------------------------------------------------------|-----------------------------------|-------------------------------------------|
| oj-button     | Figure 5-23 Close button                              | Close                             | OJET Button (oj-button)                   |
| oj-button     | Figure 5-24 Execut<br>e Batch button<br>Execute Batch | Execute Batch                     | OJET Button (oj-button)                   |
| oj-button     | Figure 5-25 Menu button                               | Menu                              | OJET Button (oj-button)                   |
| oj-search box | Figure 5-26 Search box                                |                                   | OJET Search Box (oj-<br>input-search)     |
| oj-listview   | Figure 5-27 List<br>View                              | Between<br>And<br>Date            | OJET CCA List View (oj-<br>cca-list-view) |

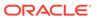

Table 5-2 (Cont.) Keystroke References for the Controls in the Operations – Define Task page

| UI Control     | How Does the UI<br>Control Look                                        | List of UI Controls on the Screen | Keystrokes to Access<br>This UI Control       |
|----------------|------------------------------------------------------------------------|-----------------------------------|-----------------------------------------------|
| oj- select one | Figure 5-28 Select<br>One                                              | Batch Name<br>Task Details        | OJET Select One (oj-<br>select one)           |
|                | Batch V  Batch Group                                                   |                                   |                                               |
|                | Dutch Group                                                            |                                   |                                               |
| oj-pagination  | Figure 5-29 Pagination  Page 1 of (1-2 of 2 horns)   K + 1 + 3   7   • |                                   | OJET CCA Pagination<br>(oj-cca-pagination)    |
| oj-button      | Figure 5-30 Hierar<br>chy Browser Shuttle<br>Button Set                | Hierarchy Browser<br>Shuttle      | OJET Button (oj-button)                       |
| oj-record      | + C 0                                                                  | Records per Page                  | OJET CCA Records per<br>Page (oj-cca-records) |
|                | Figure 5-31 Records per page  Records Per Page                         | 0                                 |                                               |

### 5.3 Schedule Batch

This section includes the keystroke reference details for the Operations- Schedule Batch module.

Table 5-3 Keystroke References for the Controls in the Operations - Schedule Batch page

| UI Control | How Does the UI<br>Control Look | List of UI Controls on the Screen | Keystrokes to Access<br>This UI Control |
|------------|---------------------------------|-----------------------------------|-----------------------------------------|
| oj-Menu    |                                 | Batch Type Selection              | OJET Context Menus<br>(oj-menu)         |

Figure 5-32 Batch Type Selection Menu

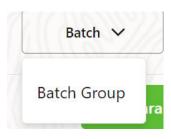

oj-Tab-bar Tab-bar OJET Tab-Bar (oj-tabbar)

Figure 5-33 Tabbar

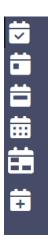

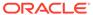

Table 5-3  $\,$  (Cont.) Keystroke References for the Controls in the Operations - Schedule Batch page

| UI Control | How Does the UI<br>Control Look                                                                                                    | List of UI Controls on the Screen | Keystrokes to Access<br>This UI Control |
|------------|----------------------------------------------------------------------------------------------------|-----------------------------------|-----------------------------------------|
| oj-button  |                                                                                                    | View Task Logs                    | OJET Button (oj-button)                 |
|            | Figure 5-34 View<br>Task Logs button                                                                                                    |                                   |                                         |
|            | C                                                                                                    |                                   |                                         |
| oj-button  |                                                                                                    | View All Logs                     | OJET Button (oj-button)                 |
|            | Figure 5-35 View<br>All Logs button                                                                                                    |                                   |                                         |
|            | <b>②</b>                                                                                                    |                                   |                                         |
| oj-button  |                                                                                                    | Preview Jobs                      | OJET Button (oj-button)                 |
|            | Figure 5-36 Previe w Jobs button                                                                                                    |                                   |                                         |
|            |                                                                                                    |                                   |                                         |
| oj-tab-bar |                                                                                                    | Tab-bar                           | OJET Tab-Bar (oj-tab-<br>bar)           |
|            | Figure 5-37 Tab-<br>bar                                                                                                    |                                   |                                         |
|            | England Charles   D. Barner   D. Barner   States   D. Barner   D. Barner   D. |                                   |                                         |

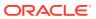

Table 5-3  $\,$  (Cont.) Keystroke References for the Controls in the Operations - Schedule Batch page

| UI Control    | How Does the UI<br>Control Look                                               | List of UI Controls on the Screen | Keystrokes to Access<br>This UI Control |
|---------------|-------------------------------------------------------------------------------|-----------------------------------|-----------------------------------------|
| oj-Select One |                                                                               | Batch Selection                   | OJET Select One (oj-<br>select one)     |
|               | Selection                                                                     |                                   |                                         |
|               | Select                                                                        | Q                                 |                                         |
|               | Select  BT-BI-EXCHG RATES, ECD  BT-BI-EXCHG RATES, ECM  BT-CS-DICHG, RATES, E |                                   |                                         |
| oj-button     |                                                                               | Cancel button                     | OJET Button (oj-button)                 |
|               | Figure 5-39 Ca<br>button                                                      | ncel                              |                                         |
|               | Cancel                                                                        |                                   |                                         |
| oj-button     |                                                                               | Close button                      | OJET Button (oj-button)                 |
|               | Figure 5-40 Clo<br>button                                                     | ose                               |                                         |
|               | Close                                                                         |                                   |                                         |
| oj-button     |                                                                               | Edit Parameters button            | OJET Button (oj-button)                 |
|               | Figure 5-41 Edi<br>Parameters butto                                           |                                   |                                         |
|               | Edit Parameters                                                               |                                   |                                         |

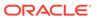

Table 5-3  $\,$  (Cont.) Keystroke References for the Controls in the Operations - Schedule Batch page

| UI Control | How Does the UI<br>Control Look                | List of UI Controls on the Screen | Keystrokes to Access<br>This UI Control |
|------------|------------------------------------------------|-----------------------------------|-----------------------------------------|
| oj-button  | Figure 5-42 Exclud e Jobs button  Exclude Jobs | Exclude Jobs button               | OJET Button (oj-button)                 |
| oj-button  | Figure 5-43 Execut<br>e button<br>Execute      | Execute button                    | OJET Button (oj-button)                 |
| oj-button  | Figure 5-44 Help<br>button                     | Help button                       | OJET Button (oj-button)                 |
| oj-button  | Figure 5-45 Hold<br>Jobs button                | Hold Jobs button                  | OJET Button (oj-button)                 |
| oj-button  | Figure 5-46 Pre-Conditions button              | Pre-Conditions button             | OJET Button (oj-button)                 |

Table 5-3  $\,$  (Cont.) Keystroke References for the Controls in the Operations - Schedule Batch page

| UI Control | How Does the UI<br>Control Look  | List of UI Controls on the Screen | Keystrokes to Access<br>This UI Control |
|------------|----------------------------------|-----------------------------------|-----------------------------------------|
| oj-button  |                                  | Preview Jobs button               | OJET Button (oj-button)                 |
|            | Figure 5-47 Previe w Jobs button |                                   |                                         |
|            |                                  |                                   |                                         |
| oj-button  |                                  | Save button                       | OJET Button (oj-button)                 |
|            | Figure 5-48 Save button          |                                   |                                         |
|            | Save                             |                                   |                                         |
| oj-button  |                                  | Batch Name button                 | OJET Button (oj-button)                 |
|            | Figure 5-49 Batch<br>Name button |                                   |                                         |
|            | BatchNewLOV1 Na                  |                                   |                                         |
| oj-button  |                                  | Schedule button                   | OJET Button (oj-button)                 |
|            | Figure 5-50 Sched ule button     |                                   |                                         |
|            | Schedule                         |                                   |                                         |

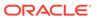

Table 5-3  $\,$  (Cont.) Keystroke References for the Controls in the Operations - Schedule Batch page

| UI Control | How Does the UI<br>Control Look                   | List of UI Controls on the Screen | Keystrokes to Access<br>This UI Control |
|------------|---------------------------------------------------|-----------------------------------|-----------------------------------------|
| oj-button  | Figure 5-51 Reset<br>Search Criteria<br>button    | Reset Search Criteria button      | OJET Button (oj-button)                 |
|            | Reset Search Criteria                             |                                   |                                         |
| oj-button  | Figure 5-52 View Schedules button  View Schedules | View Schedules button             | OJET Button (oj-button)                 |
| oj-button  | Figure 5-53 Manag<br>e Pause button               | Manage Pause button               | OJET Button (oj-button)                 |
| oj-button  | Figure 5-54 Discar<br>d button                    | Discard button                    | OJET Button (oj-button)                 |
| oj-button  | Figure 5-55 Edit button                           | Edit button                       | OJET Button (oj-button)                 |

Table 5-3 (Cont.) Keystroke References for the Controls in the Operations - Schedule Batch page

| UI Control | How Does the<br>Control Look | e UI   | List of UI Controls on the Screen | Keystrokes to Access<br>This UI Control |
|------------|------------------------------|--------|-----------------------------------|-----------------------------------------|
| oj-button  | Figure 5-56<br>button        | Create | Create button                     | OJET Button (oj-button)                 |
| oj-button  | +<br>Figure 5-57             | Close  | Close button                      | OJET Button (oj-button)                 |
| Oj-Switch  | button<br>*                  |        | Toggle button                     | OJET Switch (oj-switch)                 |
| ·          | Figure 5-58<br>button        | Toggle |                                   |                                         |
|            |                              |        |                                   |                                         |

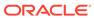

Table 5-3  $\,$  (Cont.) Keystroke References for the Controls in the Operations - Schedule Batch page

| UI Control      | How Do<br>Control                                              |      |      |      | List o       |         | ontrols | on  | Keystrokes to Access<br>This UI Control                  |
|-----------------|----------------------------------------------------------------|------|------|------|--------------|---------|---------|-----|----------------------------------------------------------|
| Oj-Date         |                                                                |      |      |      | Input I      | Date    |         |     | OJET Date or DateTime<br>(oj-datetime / oj-<br>calendar) |
|                 | Figure Date                                                    | 5-59 | Inpi | ut   |              |         |         |     | calchidaly                                               |
|                 | *Start D<br>8/27/2                                             |      |      |      |              |         |         |     |                                                          |
|                 | <                                                              |      | Aug  | gust | 2023         |         | >       |     |                                                          |
|                 | S                                                              | М    | Т    | W    | Т            | F       | S       |     |                                                          |
|                 |                                                                |      | 1    | 2    | 3            | 4       | 5       |     |                                                          |
|                 | 6                                                              | 7    | 8    | 9    | 10           | 11      | 12      |     |                                                          |
|                 | 13                                                             | 14   | 15   | 16   | 17           | 18      | 19      |     |                                                          |
|                 | 20                                                             | 21   | 22   | 23   | 24           | 25      | 26      |     |                                                          |
|                 | 27                                                             | 28   | 29   | 30   | 31           |         |         |     |                                                          |
| Oj-Collapsible  |                                                                |      |      |      | Dynar        | nic Pa  | rams    |     | OJET Collapsible (oj-collapsible)                        |
|                 | Figure<br>ic Para                                              |      | Dyn  | nam  |              |         |         |     |                                                          |
|                 | Salch House Parameters  Tell Farameters  Tell House Parameters |      |      |      |              |         |         |     |                                                          |
| Oj-Combobox-One |                                                                |      |      |      | Numb<br>page | er of F | Records | per | OJET Combobox-One<br>(oj- combobox-one)                  |
|                 | Figure<br>r of Rec<br>page                                     |      |      | nbe  |              |         |         |     | (3, 11, 11, 11, 11, 11, 11, 11, 11, 11, 1                |
|                 | 5                                                              |      |      |      |              |         |         |     |                                                          |

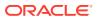

Table 5-3 (Cont.) Keystroke References for the Controls in the Operations - Schedule Batch page

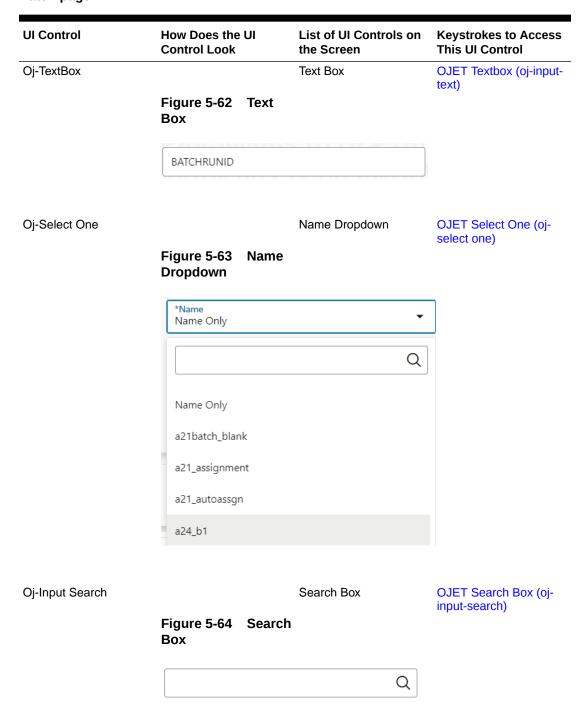

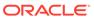

Table 5-3  $\,$  (Cont.) Keystroke References for the Controls in the Operations - Schedule Batch page

| UI Control   | How Does the UI<br>Control Look                                                                                                    | List of UI Controls on the Screen | Keystrokes to Access<br>This UI Control |
|--------------|----------------------------------------------------------------------------------------------------|-----------------------------------|-----------------------------------------|
| Oj-Popup Box |                                                                                                    | Message                           | OJET Popup (oj-popup)                   |
|              | Figure 5-65 Popup<br>Box Message                                                                                                    |                                   |                                         |
|              | Menage BACO-DATE is not arised from 641 four-mines for the following bodylogs. In the only a war to centre with today otion is 640°C-DATE  Viscon, John 6 dery or war to centre with today otion is 640°C-DATE  Viscon                                                                                                    |                                   |                                         |
| Oj-Gantt     |                                                                                                    | Preview Layout                    | OJET Gantt (oj-gantt)                   |
|              | Figure 5-66 Previe<br>w Layout                                                                                                    |                                   |                                         |
|              | T (**                                                                                                    |                                   |                                         |
|              |                                                                                                    |                                   |                                         |
| Oj-List View |                                                                                                    | Scheduled Batch Layout            | OJET List View (oj-<br>listview)        |
|              | Figure 5-67 Sched uled Batch Layout                                                                                                    |                                   | ,                                       |
|              | Therefore agency 2015 TEXTER FOR OUT    Therefore agency 2015 TEXTER FOR OUT   The second 2015 Acres   The second 2015 Acres |                                   |                                         |
| Oj-List View |                                                                                                    | LHS/RHS List View                 | OJET List View (oj-                     |
| o, =         | Figure 5-68 LHS/R<br>HS List View<br>Selection                                                                                                    | Selection                         | listview)                               |
|              | **************************************                                                                                                    |                                   |                                         |

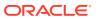

Table 5-3  $\,$  (Cont.) Keystroke References for the Controls in the Operations - Schedule Batch page

| UI Control     | How Does the UI<br>Control Look                                                                                                    | List of UI Controls on the Screen | Keystrokes to Access<br>This UI Control |
|----------------|----------------------------------------------------------------------------------------------------|-----------------------------------|-----------------------------------------|
| Oj-Table       |                                                                                                    | Manage Pause Layout               | OJET Table (oj-table)                   |
|                | Figure 5-69 Table                                                                                                    |                                   |                                         |
|                | The company of the company of the co |                                   |                                         |
|                | THE STATE OF THE STATE OF THE S |                                   |                                         |
| Oj-Collapsible |                                                                                                    | Edit Dynamic Params               | OJET Collapsible (oj-<br>collapsible)   |
|                | Figure 5-70 Edit<br>Dynamic Params                                                                                                    |                                   |                                         |
|                | Leit Dynamic Pursus  Demonstration  - Back Services  - State Control  - State Control  - St |                                   |                                         |
| Oj-Pagination  |                                                                                                    | Pagination                        | OJET CCA Pagination                     |
|                | Figure 5-71 Pagina<br>tion                                                                                                    | a.                                | (oj-cca-pagination)                     |
|                | Page 1 (0 of 0 items)                                                                                                    |                                   |                                         |
|                |                                                                                                    |                                   |                                         |

### 5.4 Monitor Batch

Table 5-4 Keystroke References for the Controls in the Operations – Monitor Batch module

| UI Control     | How Does the UI<br>Control Look                                                | List of UI Controls on the Screen | Keystrokes to<br>Access This UI<br>Control |
|----------------|--------------------------------------------------------------------------------|-----------------------------------|--------------------------------------------|
| oj-menu button |                                                                                | Menu button                       | OJET Button (oj-<br>button)                |
|                | Figure 5-72 Menti<br>button                                                    | u                                 |                                            |
|                | $\odot$                                                                        |                                   |                                            |
| oj-button      |                                                                                | Help                              | OJET Button (oj-<br>button)                |
|                | Figure 5-73 Help<br>button                                                     |                                   | 2010/1/                                    |
|                | <b>②</b>                                                                       |                                   |                                            |
| oj-button      |                                                                                | Start Monitoring                  | OJET Button (oj-<br>button)                |
|                | Figure 5-74 Start<br>Monitoring button                                         |                                   | ,                                          |
|                | G                                                                              |                                   |                                            |
| oj-legend      |                                                                                | Legend                            |                                            |
|                | Figure 5-75 Lege                                                               | •                                 |                                            |
|                | # NOC-CHALLO # 04-CHARAMOLES # SYCCESSON # HATO # MADERALD # ECTIOD # 400 # NO | 1945                              |                                            |

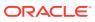

Table 5-4 (Cont.) Keystroke References for the Controls in the Operations – Monitor Batch module

| UI Control          | How Does the UI<br>Control Look                 | List of UI Controls on the Screen | Keystrokes to<br>Access This UI<br>Control        |
|---------------------|-------------------------------------------------|-----------------------------------|---------------------------------------------------|
| oj-button           | Figure 5-76 Start Monitor button  Start Monitor | Start Monitor button              | OJET Button (oj-<br>button)                       |
| oj-button           | Figure 5-77 Batc<br>h ID button  ■ Batch ID ■   | Batch ID     Task ID              | OJET Button (oj-<br>button)                       |
| oj-pagination       | Figure 5-78 Pagination  Page 0 of 0 (0 -        | Pagination  O of 0 items ) K <    | OJET CCA Pagination<br>(oj-cca-pagination)        |
| oj-records per page | Figure 5-79 Reco<br>rds per page                | Records per page                  | OJET CCA Records<br>per Page (oj-cca-<br>records) |
|                     | Records Per Page                                | 0                                 |                                                   |

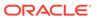

Table 5-4 (Cont.) Keystroke References for the Controls in the Operations – Monitor Batch module

| UI Control      | How Does the UI<br>Control Look        | List of UI Controls on the Screen | Keystrokes to<br>Access This UI<br>Control               |
|-----------------|----------------------------------------|-----------------------------------|----------------------------------------------------------|
| oj-date         | Figure 5-80 FIC MIS Date               | FIC MIS Date                      | OJET Date or<br>DateTime (oj-<br>datetime / oj-calendar) |
| oj-input number | Figure 5-81 Wild card Input Number     | Wildcard                          | OJET Input Number<br>(oj-input-number)                   |
| oj-collapse     | Figure 5-82 View Logger  ✓ View Logger | View Logger<br>Log File Contents  | OJET Expand/<br>Collapse (oj-collapse)                   |
| oj-button       | Figure 5-83 Rese t button              | Reset button                      | OJET Button (oj-<br>button)                              |
| oj-button       | Figure 5-84 View Log button            | View Log button                   | OJET Button (ojbutton)                                   |

Table 5-4 (Cont.) Keystroke References for the Controls in the Operations – Monitor Batch module

| UI Control | How Does the UI<br>Control Look | List of UI Controls on the Screen | Keystrokes to<br>Access This UI<br>Control |
|------------|---------------------------------|-----------------------------------|--------------------------------------------|
| oj-button  |                                 | Download button                   | OJET Button (oj-<br>button)                |
|            | Figure 5-85 Dow nload button    |                                   | ·                                          |
|            | Download                        |                                   |                                            |

### 5.5 Dashboard

This section includes the Keystroke Reference details for the Operations- Dashboard.

Table 5-5 Keystroke References for the Controls in the Operations - Dashboard page

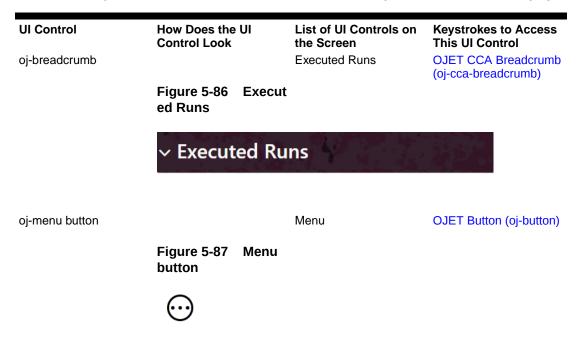

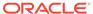

Table 5-5 (Cont.) Keystroke References for the Controls in the Operations - Dashboard page

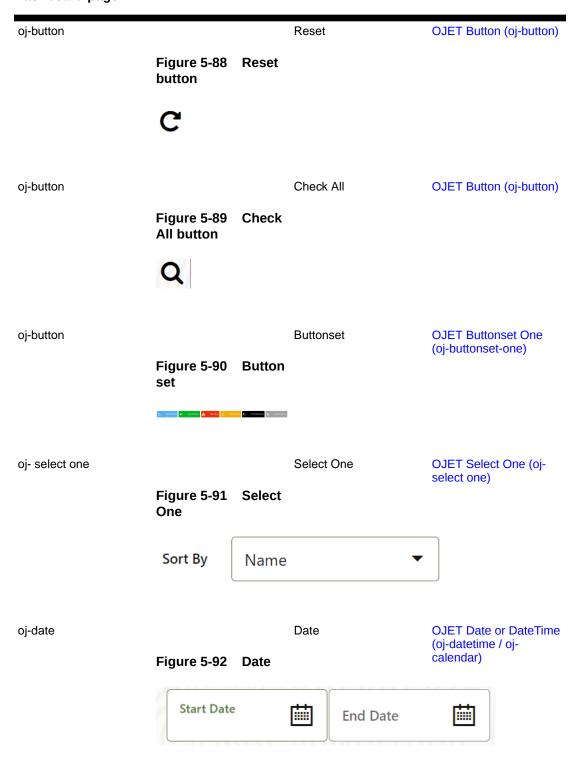

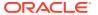

Table 5-5 (Cont.) Keystroke References for the Controls in the Operations - Dashboard page

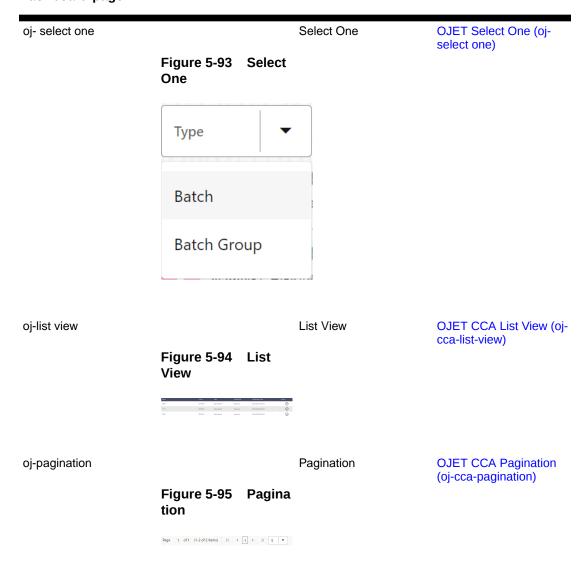

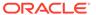

Table 5-5 (Cont.) Keystroke References for the Controls in the Operations - Dashboard page

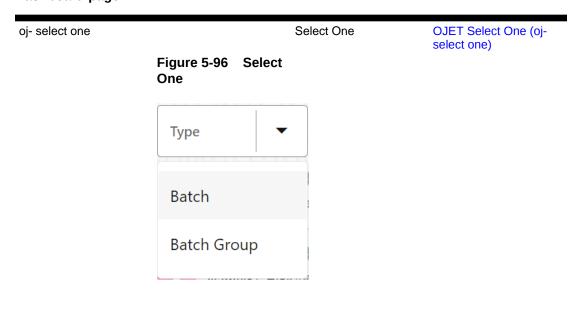

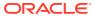

6

# Filter

Table 6-1 Keystroke References for the Filter - Summary section

| UI Control    |                      |        | List of UI Controls on the Screen | Keystrokes to Access<br>This UI Control |
|---------------|----------------------|--------|-----------------------------------|-----------------------------------------|
| oj-search box | Figure 6-1<br>Box    | Search | Search Box                        | OJET Search Box (oj-<br>input-search)   |
| oj-button     | Figure 6-2<br>button | Reset  | Reset                             | OJET Button (oj-button)                 |
|               | C                    |        |                                   |                                         |
| oj-button     | Figure 6-3           | Add    | Add                               | OJET Button (oj-button)                 |
|               | button               |        |                                   |                                         |

Table 6-1 (Cont.) Keystroke References for the Filter - Summary section

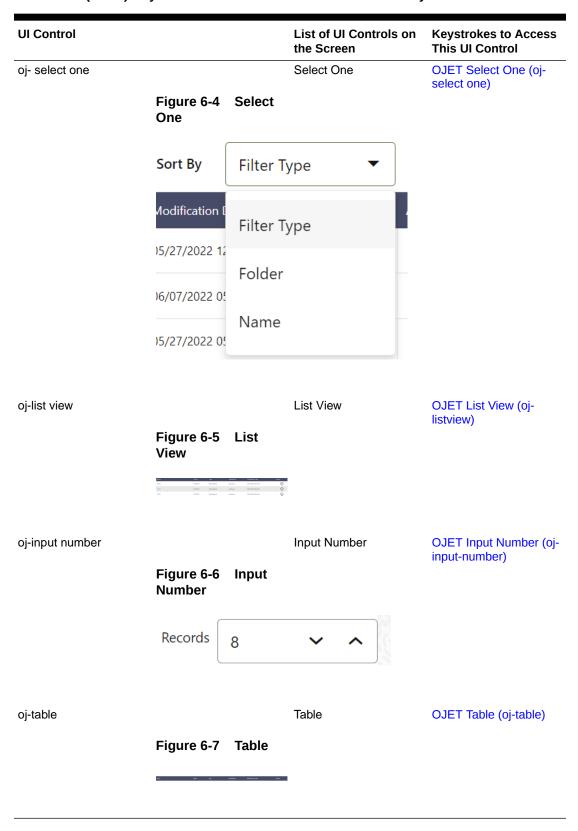

7

# **Data Management Tools**

This chapter includes the keystroke reference details for the following modules in the PBSMCS User Interface:

#### **Topics:**

- Designer View
- Data View

Figure 7-1 Data Management Navigation pane

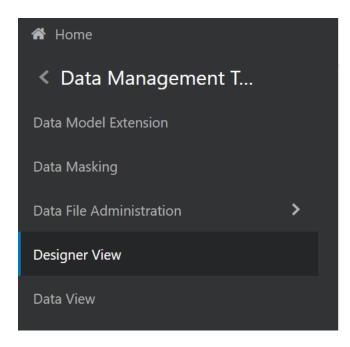

### 7.1 Designer View

Table 7-1 Keystroke References for the Designer View section

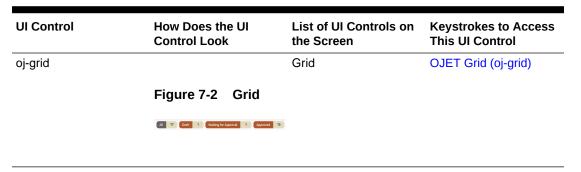

Table 7-1 (Cont.) Keystroke References for the Designer View section

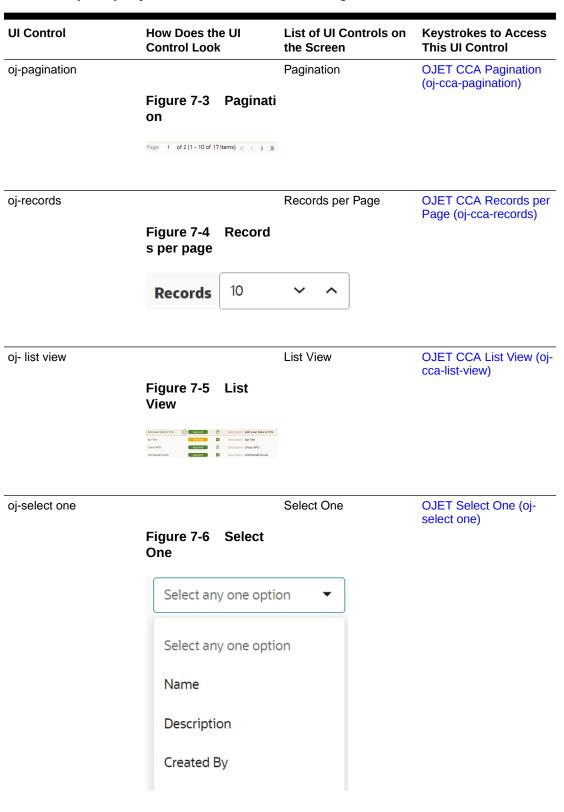

Table 7-1 (Cont.) Keystroke References for the Designer View section

| UI Control    | How Does the UI<br>Control Look | List of UI Controls on the Screen | Keystrokes to Access<br>This UI Control |
|---------------|---------------------------------|-----------------------------------|-----------------------------------------|
| oj-search box | Figure 7-7 Search<br>Box        | Search Box                        | OJET Search Box (oj-<br>input-search)   |
|               | Q                               |                                   |                                         |
| oj-button     | Figure 7-8 Home<br>button       | Home page                         | OJET Button (oj-button)                 |
|               |                                 |                                   |                                         |
| oj-button     | Figure 7-9 Admin<br>Console     | Admin Console                     | OJET Button (oj-button)                 |
|               | ric.                            |                                   |                                         |
| oj-button     | Figure 7-10 Applic ations       | Applications                      | OJET Button (oj-button)                 |
|               |                                 |                                   |                                         |
| oj-button     | Figure 7-11 Setup<br>Info       | Setup Info                        | OJET Button (oj-button)                 |
|               | S                               |                                   |                                         |

Table 7-1 (Cont.) Keystroke References for the Designer View section

| UI Control | How Does the UI<br>Control Look  | List of UI Controls on the Screen | Keystrokes to Access<br>This UI Control |
|------------|----------------------------------|-----------------------------------|-----------------------------------------|
| oj-button  | Figure 7-12 Create<br>New button | Create New                        | OJET Button (oj-button)                 |
|            |                                  |                                   |                                         |
| oj-dialog  |                                  | Form Layout                       | OJET Dialog (oj-dialog)                 |

Figure 7-13 Form Layout

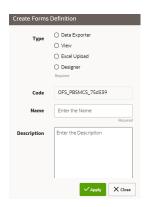

oj-radio Radio OJET Radio (oj-radio)

Figure 7-14 Radio

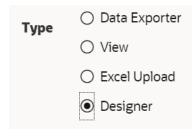

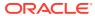

Table 7-1 (Cont.) Keystroke References for the Designer View section

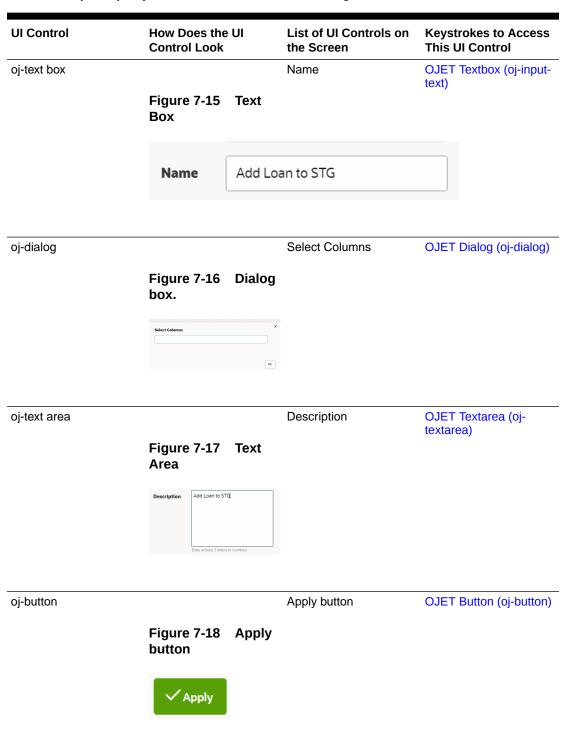

Table 7-1 (Cont.) Keystroke References for the Designer View section

| UI Control   | How Does the UI<br>Control Look | List of UI Controls on the Screen | Keystrokes to Access<br>This UI Control |
|--------------|---------------------------------|-----------------------------------|-----------------------------------------|
| oj-button    |                                 | Close button                      | OJET Button (oj-button)                 |
|              | Figure 7-19 Close button        |                                   |                                         |
|              | X Close                         |                                   |                                         |
| oj-checkbox  |                                 | Check Box                         | OJET Checkbox (oj-<br>checkbox)         |
|              | Figure 7-20 Check box button    |                                   | СПЕСКВОХУ                               |
|              | Enable Bulk Autho               | rization                          |                                         |
| oj-tabbar    |                                 | Tab Bar                           | OJET Tab-Bar (oj-tab-                   |
|              | Figure 7-21 Tab<br>Bar          |                                   | bar)                                    |
|              | Entities Attributes Buleset     |                                   |                                         |
| oj-checkbox  |                                 | Check Box                         | OJET Checkbox (oj-<br>checkbox)         |
|              | Figure 7-22 Check<br>Box        |                                   | ,                                       |
|              | Entity Name                     | ~                                 |                                         |
| oj- checkbox |                                 | Check Box                         | OJET Checkbox (oj-<br>checkbox)         |
|              | Figure 7-23 Check<br>Box        |                                   |                                         |
|              | Auto Approve                    |                                   |                                         |

Table 7-1 (Cont.) Keystroke References for the Designer View section

| UI Control | How Does the UI<br>Control Look         | List of UI Controls on the Screen | Keystrokes to Access<br>This UI Control |
|------------|-----------------------------------------|-----------------------------------|-----------------------------------------|
| oj-button  | Figure 7-24 User Security button        | User Security button              | OJET Button (oj-button)                 |
| oj-button  | Figure 7-25 Save button                 | Save button                       | OJET Button (oj-button)                 |
| oj-button  | Figure 7-26 Submi<br>button             | Submit button                     | OJET Button (oj-button)                 |
| oj-button  | Figure 7-27 Edit button                 | Edit button                       | OJET Button (oj-button)                 |
| oj-button  | Figure 7-28 Launc<br>h Filter Condition | Launch Filter Condition           | OJET Button (oj-button)                 |

Table 7-1 (Cont.) Keystroke References for the Designer View section

| UI Control      | How Does the UI<br>Control Look                                                  | List of UI Controls on the Screen | Keystrokes to Access<br>This UI Control |
|-----------------|----------------------------------------------------------------------------------|-----------------------------------|-----------------------------------------|
| oj-button       |                                                                                  | Filter Reset                      | OJET Button (oj-button)                 |
|                 | Figure 7-29 Filter<br>Reset button                                               |                                   |                                         |
|                 | ₩ O                                                                              |                                   |                                         |
| oj-button       |                                                                                  | Select Column                     | OJET Button (oj-button)                 |
|                 | Figure 7-30 Select<br>Column                                                     |                                   |                                         |
|                 |                                                                                  |                                   |                                         |
| oj-row expander |                                                                                  | Attributes table                  | OJET Row Expander<br>(oj-row expander)  |
|                 | Figure 7-31 Attribu tes table                                                    |                                   |                                         |
|                 |                                                                                  |                                   |                                         |
| oj-table        |                                                                                  | Table                             | OJET Table (oj-table)                   |
|                 | Figure 7-32 Table                                                                |                                   |                                         |
|                 | Metals I Napher I Nation I Nation I Make I to 1 to 1 to 1 to 1 to 1 to 1 to 1 to |                                   |                                         |

### 7.2 Data View

Table 7-2 Keystroke References for the Data View section

|           | How Does the UI<br>Control Look     | List of UI Controls on the Screen | Keystrokes to Access<br>This UI Control |
|-----------|-------------------------------------|-----------------------------------|-----------------------------------------|
| oj-button |                                     | Data Exporter button              | OJET Button (oj-button)                 |
|           | Figure 7-33 Data<br>Exporter button |                                   |                                         |
|           | 4                                   |                                   |                                         |
| oj-button |                                     | Excel button                      | OJET Button (oj-button)                 |
|           | Figure 7-34 Excel button            |                                   |                                         |
|           | ΧI                                  |                                   |                                         |
| oj-button |                                     | Designer button                   | OJET Button (oj-button)                 |
|           | Figure 7-35 Design er button        | 1                                 |                                         |
|           |                                     |                                   |                                         |
| oj-button |                                     | Home button                       | OJET Button (oj-button)                 |
|           | Figure 7-36 Home button             |                                   |                                         |
|           |                                     |                                   |                                         |

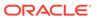

Table 7-2 (Cont.) Keystroke References for the Data View section

|               | How Does the UI<br>Control Look                                                                                                    | List of UI Controls on the Screen | Keystrokes to Access<br>This UI Control       |
|---------------|----------------------------------------------------------------------------------------------------|-----------------------------------|-----------------------------------------------|
| oj-button     |                                                                                                    | View button                       | OJET Button (oj-button)                       |
|               | Figure 7-37 View button                                                                                                    |                                   |                                               |
|               |                                                                                                    |                                   |                                               |
| Oj-pop-up     |                                                                                                    | Pop-up box                        | OJET Popup (oj-popup)                         |
|               | Figure 7-38 Pop-<br>up box                                                                                                    |                                   |                                               |
|               | Created By phomuser  Created By phomuser Created Date 2025-01-18 06.4227.0 GAT Lats Modified By Latt Modified Date Authorizer Authorizer Authorizer Comments |                                   |                                               |
|               |                                                                                                    |                                   |                                               |
| oj-records    |                                                                                                    | Records per page                  | OJET CCA Records per<br>Page (oj-cca-records) |
|               | Figure 7-39 Recor ds                                                                                                    |                                   |                                               |
|               | Records 10                                                                                                    | ~ ^                               |                                               |
|               |                                                                                                    |                                   |                                               |
| oj-pagination | Figure 7-40 Pagina                                                                                                    | Pagination                        | OJET CCA Pagination<br>(oj-cca-pagination)    |
|               | tion                                                                                                    |                                   |                                               |
|               | Page 1 of 2 (1 - 10 of 16 items) « 〈 > »                                                                                                    |                                   |                                               |

8

# Data Quality Framework

This chapter includes the Keystroke reference details for the Data Quality Framework modules in the PBSMCS User Interface:

Figure 8-1 Data Quality Framework

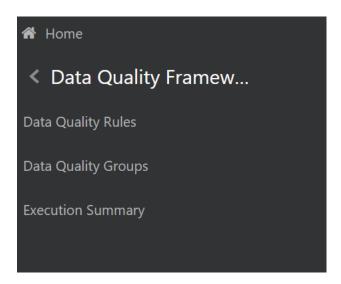

### 8.1 Data Quality Rules

Table 8-1 Keystroke References for the Data Quality Rules section

| UI Control | How Does the UI<br>Control Look | List of UI Controls on the Screen | Keystrokes to Access<br>This UI Control |
|------------|---------------------------------|-----------------------------------|-----------------------------------------|
| Oj-button  |                                 | Add Rule button                   | OJET Button (oj-button)                 |
|            | Figure 8-2 Add<br>Rule button   |                                   |                                         |
|            | Add Rule                        |                                   |                                         |

Table 8-1 (Cont.) Keystroke References for the Data Quality Rules section

| UI Control | How Does the UI<br>Control Look                | List of UI Controls on the Screen | Keystrokes to Access<br>This UI Control |
|------------|------------------------------------------------|-----------------------------------|-----------------------------------------|
| Oj-button  | Figure 8-3 Help button                         | Help button                       | OJET Button (oj-button)                 |
| Oj-button  | Figure 8-4 Ascending/Descending button         | Ascending/ Descending button      | OJET Button (oj-button)                 |
| Oj-button  | Figure 8-5 Add/<br>Identifier Column<br>button | Add Identifier Column button      | OJET Button (oj-button)                 |
| Oj-button  | Figure 8-6 Add<br>Filter button                | Add Filter button                 | OJET Button (oj-button)                 |
| Oj-button  | Figure 8-7 Cancel button                       | Cancel button                     | OJET Button (oj-button)                 |

Table 8-1 (Cont.) Keystroke References for the Data Quality Rules section

| UI Control | How Does the UI<br>Control Look | List of UI Controls on the Screen | Keystrokes to Access<br>This UI Control |
|------------|---------------------------------|-----------------------------------|-----------------------------------------|
| Oj-button  |                                 | Continue button                   | OJET Button (oj-button)                 |
|            | Figure 8-8 Continu e button     |                                   |                                         |
|            | <b>©</b>                        |                                   |                                         |
| Oj-button  |                                 | Start button                      | OJET Button (oj-button)                 |
|            | Figure 8-9 Start button         |                                   |                                         |
|            | Start                           |                                   |                                         |
| Oj-button  |                                 | Approve button                    | OJET Button (oj-button)                 |
|            | Figure 8-10 Appro ve button     |                                   |                                         |
|            | Approve                         |                                   |                                         |

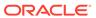

Table 8-1 (Cont.) Keystroke References for the Data Quality Rules section

| UI Control       | How Does the UI<br>Control Look    | List of UI Controls on the Screen | Keystrokes to Access<br>This UI Control |
|------------------|------------------------------------|-----------------------------------|-----------------------------------------|
| Oj-button        |                                    | Toggle button                     | OJET Button (oj-button)                 |
|                  | Figure 8-11 Toggle button          |                                   |                                         |
|                  | Logical / Physica                  | al Table                          |                                         |
|                  |                                    |                                   |                                         |
|                  | Logical / Physica                  | al Column                         |                                         |
|                  |                                    |                                   |                                         |
| Oj-button        |                                    | Reject button                     | OJET Button (oj-button)                 |
|                  | Figure 8-12 Reject button          |                                   |                                         |
|                  | Reject                             |                                   |                                         |
| Oj-buttonset one |                                    | View Details button               | OJET Buttonset One (oj-buttonset-one)   |
|                  | Figure 8-13 View<br>Details button |                                   | ,                                       |
|                  |                                    |                                   |                                         |

Proceed without View

Cancel

View Details

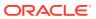

Table 8-1 (Cont.) Keystroke References for the Data Quality Rules section

| UI Control   | How Does the UI<br>Control Look                                                                                                    | List of UI Controls on the Screen                        | Keystrokes to Access<br>This UI Control |
|--------------|----------------------------------------------------------------------------------------------------|----------------------------------------------------------|-----------------------------------------|
| Oj-Dialog    | Figure 8-14 Select ed Rules Confirmation Box  Selected Rules Do you want to view the details for the Selected Rules  Two Double Rules Can'd Rules Can'd Rules Can' | Selected Rules<br>Confirmation Box                       | OJET Dialog (oj-dialog)                 |
| Oj-button    | Figure 8-15 Save<br>As Draft button                                                                                                    | Save As Draft button                                     | OJET Button (oj-button)                 |
| Oj-Accordion | Figure 8-16 List of DQ Checks inside Expand/Collapse container                                                                                                    | List of DQ Checks inside<br>Expand/Collapse<br>container | OJET Accordion (oj-accordion)           |
| Oj-Checkbox  | Figure 8-17 Check box                                                                                                    | Checkbox                                                 | OJET Checkbox (oj-<br>checkbox)         |

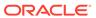

Table 8-1 (Cont.) Keystroke References for the Data Quality Rules section

| UI Control           | How Does the UI<br>Control Look       | List of UI Controls on the Screen | Keystrokes to Access<br>This UI Control      |
|----------------------|---------------------------------------|-----------------------------------|----------------------------------------------|
| Oj-SP-Guided Process |                                       | Data Quality Rules<br>Canvas      | Oj-Guided Process (oj-<br>sp-guided-process) |
|                      | Figure 8-18 Data Quality Rules Capyas |                                   |                                              |

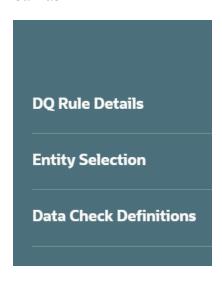

Oj-SP-Smart -Search

Smart Search for DQ Rule

Ojet-Smart Search (ojsp-smart-search)

Figure 8-19 Smart Search for DQ Rule

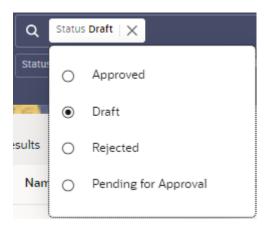

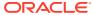

Table 8-1 (Cont.) Keystroke References for the Data Quality Rules section

| UI Control          | How Does the UI<br>Control Look | List of UI Controls on the Screen | Keystrokes to Access<br>This UI Control    |
|---------------------|---------------------------------|-----------------------------------|--------------------------------------------|
| Oj-SP-Smart -Search |                                 | Status Draft                      | Ojet-Smart Search (oj-<br>sp-smart-search) |

Figure 8-20 Status Draft

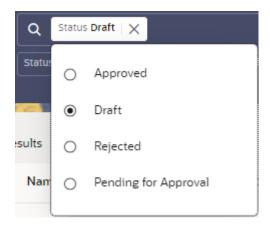

Oj- Radio Select Severity OJET Radio (oj-radio)

Figure 8-21 Select Severity

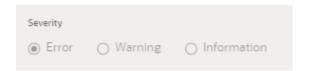

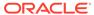

Table 8-1 (Cont.) Keystroke References for the Data Quality Rules section

| UI Control    | How Does the<br>Control Look | UI     | List of UI Controls on the Screen | Keystrokes to Access<br>This UI Control |
|---------------|------------------------------|--------|-----------------------------------|-----------------------------------------|
| Oj-Select-One |                              |        | Folder Name List<br>Dropdown      | OJET Select One (oj-<br>select one)     |
|               | Figure 8-22<br>Name List     | Folder |                                   |                                         |

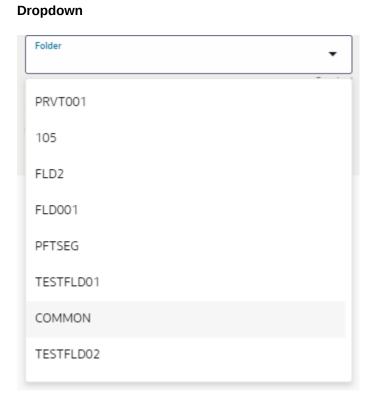

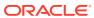

Table 8-1 (Cont.) Keystroke References for the Data Quality Rules section

| UI Control    | How Does the UI<br>Control Look           | List of UI Controls on the Screen | Keystrokes to Access<br>This UI Control |
|---------------|-------------------------------------------|-----------------------------------|-----------------------------------------|
| Oj-Select-One |                                           | Table Name List<br>Dropdown       | OJET Select One (oj-<br>select-one)     |
|               | Figure 8-23 Tabl<br>Name List<br>Dropdown | e                                 |                                         |

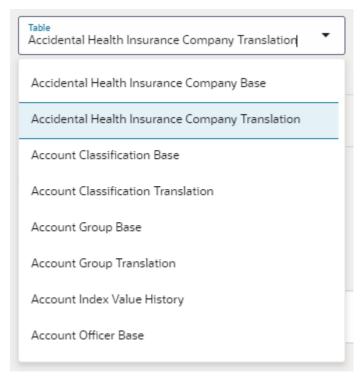

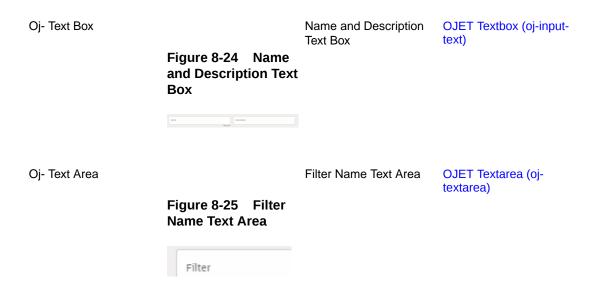

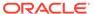

Table 8-1 (Cont.) Keystroke References for the Data Quality Rules section

| UI Control | How Does the UI<br>Control Look                             | List of UI Controls on<br>the Screen  |
|------------|-------------------------------------------------------------|---------------------------------------|
| Menu       | Figure 8-26 Actior<br>items for the<br>Summary Rule<br>menu | Action items for the<br>Summary Rule. |
|            | Preview                                                     |                                       |
|            | / Edit                                                      |                                       |
|            | Delete                                                      |                                       |
|            | <b>■</b> ∗ Purge                                            |                                       |

Oj-SP-Smart-Search-Suggestion Smart Search Suggestions Ojet-Smart Search (ojsp-smart-search)

Figure 8-27 Smart Search Suggestions

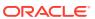

Table 8-1 (Cont.) Keystroke References for the Data Quality Rules section

| UI Control                        | How Does the UI<br>Control Look                       | List of UI Controls on the Screen        | Keystrokes to Access<br>This UI Control                             |
|-----------------------------------|-------------------------------------------------------|------------------------------------------|---------------------------------------------------------------------|
| Oj-SP-general-drawer-<br>template | Figure 8-28 Select<br>ed Rules Details<br>Form Layout | Selected Rules Details<br>Form Layout    | OJET General Drawer<br>Template (oj-sp-general-<br>drawer-template) |
|                                   | Name c   Falder c   Bret Table c   Otes c   Version c |                                          |                                                                     |
| Oj-Text Area                      | Figure 8-29 Comm ents Box                             | Comments Box                             | OJET Textarea (oj-<br>textarea)                                     |
| Oj-Dialog                         | Figure 8-30 Proceed without View Confirmation Box     | Proceed without View<br>Confirmation Box | OJET Dialog (oj-dialog)                                             |

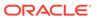

Table 8-1 (Cont.) Keystroke References for the Data Quality Rules section

| UI Control         | How Does the UI<br>Control Look                                                                                                    | List of UI Controls on the Screen | Keystrokes to Access<br>This UI Control    |
|--------------------|----------------------------------------------------------------------------------------------------|-----------------------------------|--------------------------------------------|
| Oj-SP-Smart-Search |                                                                                                    | Search Box                        | Ojet-Smart Search (oj-<br>sp-smart-search) |
|                    | Figure 8-31 Search<br>Box                                                                                                    | 1                                 | op omait ocalony                           |
|                    | Q                                                                                                    |                                   |                                            |
| oj-table           |                                                                                                    | Table                             | OJET Table (oj-table)                      |
|                    | Figure 8-32 Table                                                                                                    |                                   |                                            |
|                    | Distriction Construction ( ) Secure Construction ( ) Secure Construction ( ) S |                                   |                                            |

## 8.2 Data Quality Groups

Table 8-2 Keystroke References for the Data Quality Group section

| UI Control | How does UI Contro<br>Look         | List of UI Controls on the Screen | Keystrokes to<br>Access This UI<br>Control |
|------------|------------------------------------|-----------------------------------|--------------------------------------------|
| Oj-button  | Figure 8-33 Appl<br>cations button | Applications button               | OJET Button (oj<br>button)                 |
|            |                                    |                                   |                                            |
| Oj-button  |                                    | Admin button                      | OJET Button (ojbutton)                     |
|            | Figure 8-34 Adm<br>n button        | i                                 | ,                                          |
|            | n n                                |                                   |                                            |

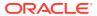

Table 8-2 (Cont.) Keystroke References for the Data Quality Group section

| UI Control | How does UI Control<br>Look     | List of UI Controls on the Screen | Keystrokes to<br>Access This UI<br>Control |
|------------|---------------------------------|-----------------------------------|--------------------------------------------|
| Oj-button  |                                 | Approve button                    | OJET Button (oj-                           |
|            | Figure 8-35 Appr<br>ove button  |                                   | button)                                    |
|            | Approve                         |                                   |                                            |
| Oj-button  |                                 | Reject button                     | OJET Button (oj-<br>button)                |
|            | Figure 8-36 Reje ct button      |                                   |                                            |
|            | Reject                          |                                   |                                            |
| Oj-button  |                                 | Help button                       | OJET Button (oj-                           |
|            | Figure 8-37 Help button         | noip button                       | button)                                    |
|            | <b>②</b>                        |                                   |                                            |
| Oj-button  |                                 | Add Group button                  | OJET Button (oj-                           |
|            | Figure 8-38 Add<br>Group button | , lad Gloup bullon                | button)                                    |
|            | Add Group                       |                                   |                                            |

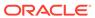

Table 8-2 (Cont.) Keystroke References for the Data Quality Group section

| UI Control                        | How does UI Control<br>Look                                                                                                    | List of UI Controls on the Screen       | Keystrokes to<br>Access This UI<br>Control                              |
|-----------------------------------|----------------------------------------------------------------------------------------------------|-----------------------------------------|-------------------------------------------------------------------------|
| Oj-Dialog                         | Figure 8-39 Selected Group View Confirmation Box  Selected Groups Do you want to won the details for the Selected Groups  WIND TOOL OF COMP.                                                                                                    | Selected Group View<br>Confirmation Box | OJET Dialog (oj-<br>dialog)                                             |
| Oj-SP-general-drawer-<br>template | Figure 8-40 Selected Group Form Layout  Silected Group Outals  Note: 1 Page 2 Nagor For 2 Note: 1 Note: 2 Note: 2 Note: 2 Note: 3 Note: 3 Note |                                         | OJET General Drawer<br>Template (oj-sp-<br>general-drawer-<br>template) |
| Oj-Checkbox                       | Figure 8-41 Checkbox                                                                                                    | Checkbox                                | OJET Checkbox (oj-<br>checkbox)                                         |
| Oj-SP-Smart-Search-<br>Suggestion | Figure 8-42 Sear<br>ch Criteria                                                                                                    | Search Criteria                         | Ojet-Smart Search (oj-<br>sp-smart-search)                              |

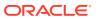

Table 8-2 (Cont.) Keystroke References for the Data Quality Group section

| UI Control              | How does UI Control<br>Look    | List of UI Controls on the Screen | Keystrokes to<br>Access This UI<br>Control  |
|-------------------------|--------------------------------|-----------------------------------|---------------------------------------------|
| Oj-SP-Guided<br>Process |                                | Data Quality Rules<br>Canvas      | Oj-Guided Process<br>(oj-sp-guided-process) |
|                         | Figure 8-43 Data Quality Rules |                                   |                                             |

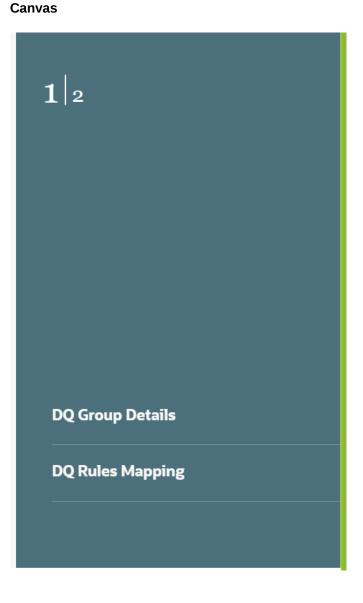

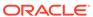

Table 8-2 (Cont.) Keystroke References for the Data Quality Group section

| UI Control  | How does UI Contro<br>Look | l List of UI Controls<br>on the Screen | Keystrokes to<br>Access This UI<br>Control |
|-------------|----------------------------|----------------------------------------|--------------------------------------------|
| Oj-button   | Figure 8-44 Connue button  | Continue button                        | OJET Button (oj-<br>button)                |
| Oj-button   | Figure 8-45 Sub mit button | Submit button                          | OJET Button (oj-<br>button)                |
| Oj-button   | Figure 8-46 Candel button  | Cancel button                          | OJET Button (oj-<br>button)                |
| Oj-Checkbox | Figure 8-47 Checkbox       |                                        | OJET Checkbox (oj-<br>checkbox)            |

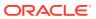

Table 8-2 (Cont.) Keystroke References for the Data Quality Group section

| UI Control                   | How does UI Control<br>Look        | List of UI Controls on the Screen | Keystrokes to<br>Access This UI<br>Control |
|------------------------------|------------------------------------|-----------------------------------|--------------------------------------------|
| OJ-SP-Smartsearch<br>Control | Figure 8-48 Rule<br>Name Popup Box | Rule Name Popup Box               | Ojet-Smart Search (oj-<br>sp-smart-search) |
|                              | Q Rule Name   X                    |                                   |                                            |
|                              |                                    |                                   |                                            |

Oj-SP-Smart-Search-Suggestion Select One

Ojet-Smart Search (ojsp-smart-search)

Figure 8-49 Selec t One

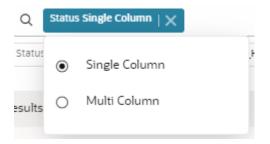

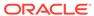

Table 8-2 (Cont.) Keystroke References for the Data Quality Group section

| UI Control                        | How does UI Control<br>Look | List of UI Controls on the Screen | Keystrokes to<br>Access This UI<br>Control |
|-----------------------------------|-----------------------------|-----------------------------------|--------------------------------------------|
| Oj-SP-Smart-Search-<br>Suggestion |                             | Table Name<br>Dropdown            | Ojet-Smart Search (oj-<br>sp-smart-search) |
|                                   | Figure 8-50 Table           |                                   |                                            |

Figure 8-50 Table Name Dropdown

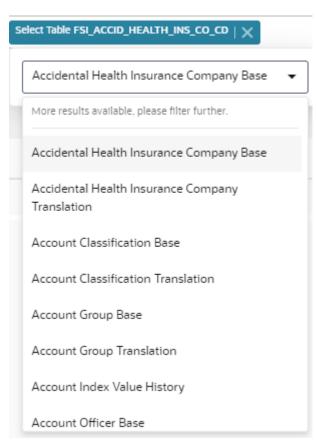

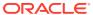

Table 8-2 (Cont.) Keystroke References for the Data Quality Group section

| UI Control    | How does UI Control<br>Look | List of UI Controls on the Screen | Keystrokes to<br>Access This UI<br>Control |
|---------------|-----------------------------|-----------------------------------|--------------------------------------------|
| Oj-Select One |                             | Group Folder Name<br>Dropdown     | OJET Select One (oj-<br>select one)        |

Figure 8-51 Grou p Folder Name Dropdown

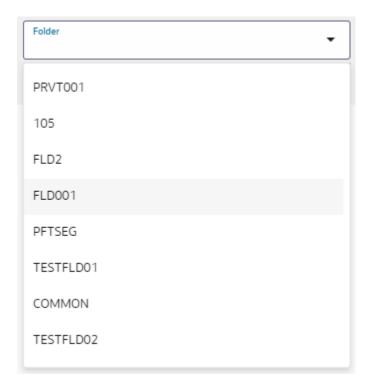

Oj-Text Box

Name and Description OJET Textbox (oj-Text Box input-text)

Figure 8-52 Nam e and Description Text Box

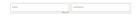

Table 8-2 (Cont.) Keystroke References for the Data Quality Group section

| UI Control         | How does UI Control<br>Look          | List of UI Controls on the Screen | Keystrokes to<br>Access This UI<br>Control |
|--------------------|--------------------------------------|-----------------------------------|--------------------------------------------|
| oj- Text Area      | Figure 8-53 Filter<br>Name Text Area | Filter Name Text Area             | OJET Textarea (oj-<br>textarea)            |
| oj-Menu            | Figure 8-54 Menu                     | Menu                              | OJET Context Menus<br>(oj-menu)            |
|                    | Preview                              |                                   |                                            |
|                    | / Edit                               |                                   |                                            |
|                    | ा। Delete                            |                                   |                                            |
|                    | <b>≣</b> ∗ Purge                     |                                   |                                            |
| Oj-SP-Smart-Search | Figure 8-55 Sear<br>ch Box           | Search Box                        | Ojet-Smart Search (oj-<br>sp-smart-search) |
|                    | Q                                    |                                   |                                            |

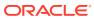

Table 8-2 (Cont.) Keystroke References for the Data Quality Group section

| UI Control | How does UI Control<br>Look                                                                                                    | List of UI Controls on the Screen | Keystrokes to<br>Access This UI<br>Control |
|------------|----------------------------------------------------------------------------------------------------|-----------------------------------|--------------------------------------------|
| oj-table   |                                                                                                    | Table                             | OJET Table (oj-table)                      |
|            | Figure 8-56 Table                                                                                                    |                                   |                                            |
|            | D was a seas was a seas a sea |                                   |                                            |

## 8.3 Execution Summary

Table 8-3 Keystroke Combinations for Execution Summary

| UI Control | How Does the<br>Control Look | · UI  | List of UI Controls on the Screen | Keystrokes to Access<br>This UI Control |
|------------|------------------------------|-------|-----------------------------------|-----------------------------------------|
| oj-button  |                              |       | Admin button                      | OJET Button (oj-button)                 |
|            | Figure 8-57<br>button        | Admin |                                   |                                         |
|            | ric .                        |       |                                   |                                         |
| oj-button  |                              |       | Applications button               | OJET Button (oj-button)                 |
|            | Figure 8-58<br>button        | Admin |                                   |                                         |
|            |                              |       |                                   |                                         |
| oj-button  |                              |       | Help button                       | OJET Button (oj-button)                 |
|            | Figure 8-59<br>button        | Help  |                                   |                                         |
|            | ?                            |       |                                   |                                         |

Table 8-3 (Cont.) Keystroke Combinations for Execution Summary

| UI Control | How Does the UI<br>Control Look | List of UI Controls on the Screen | Keystrokes to Access<br>This UI Control |
|------------|---------------------------------|-----------------------------------|-----------------------------------------|
| Oj-Menu    |                                 | Summary Row Actions               | OJET Context Menus<br>(oi-menu)         |

Figure 8-60 Summ ary Row Actions

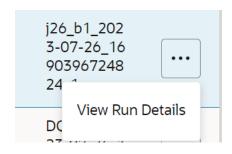

Oj-SP-Smart-Search-Suggestion Search Criteria

Ojet-Smart Search (ojsp-smart-search)

Figure 8-61 Search Criteria

Oj-Chart

Text Area

OJET Chart (oj-chart)

Figure 8-62 Text Area

#### **Exception Top**

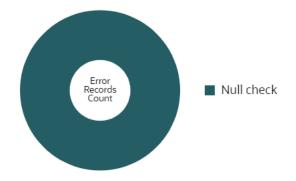

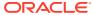

Table 8-3 (Cont.) Keystroke Combinations for Execution Summary

| UI Control    | How Does the UI<br>Control Look                                                                                                    | List of UI Controls on the Screen               | Keystrokes to Access<br>This UI Control |
|---------------|----------------------------------------------------------------------------------------------------|-------------------------------------------------|-----------------------------------------|
| Oj-Film-Strip |                                                                                                    | Status Bar-Consolidated<br>Overall Data Quality | OJET Film Strip (oj-film-<br>strip)     |
|               | Figure 8-63 Status<br>Bar-Consolidated<br>Overall Data Quality                                                                                   |                                                 |                                         |
|               | Consolidated Oracel Data Quilly   Ind Numb Correct Internation   Numb Numb Numb   Numb Numb Numb   Numb Numb Numb   20 (55.00%)   2 (55.00%)   2 |                                                 |                                         |
| oj-Table      |                                                                                                    | Table                                           | OJET Table (oj-table)                   |
|               | Figure 8-64 Table                                                                                                    |                                                 |                                         |
|               |                                                                                                    |                                                 |                                         |

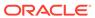

9

## **Object Migration**

The following table describes all the elements of the Object Migration section and the Keystroke combinations to access them.

Figure 9-1 Object Migration page

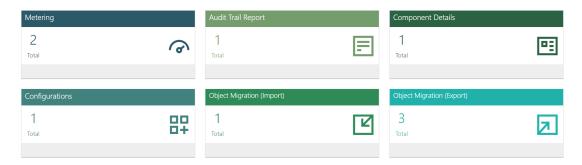

## 9.1 Object Migration - Export

Table 9-1 Keystrokes on Object Migration - Export section

| UI Control | How Does the UI<br>Control Look  | List of UI Controls on the Screen | Keystrokes to Access<br>This UI Control |
|------------|----------------------------------|-----------------------------------|-----------------------------------------|
| Oj-button  |                                  | Add Members button                | OJET Button (oj-button)                 |
|            | Figure 9-2 Add<br>Members button |                                   |                                         |
|            | 蓒                                |                                   |                                         |
| Oj-button  |                                  | Apply button                      | OJET Button (oj-button)                 |
|            | Figure 9-3 Apply button          |                                   |                                         |
|            | <b>✓</b> Apply                   |                                   |                                         |

Table 9-1 (Cont.) Keystrokes on Object Migration - Export section

| UI Control | How Does the UI<br>Control Look      | List of UI Controls on the Screen | Keystrokes to Access<br>This UI Control |
|------------|--------------------------------------|-----------------------------------|-----------------------------------------|
| Oj-button  | Figure 9-4 Back to<br>Summary button | Back to Summary button            | OJET Button (oj-button)                 |
| Oj-button  | Figure 9-5 Close<br>button           | Close button                      | OJET Button (oj-button)                 |
|            | Close                                |                                   |                                         |
| Oj-button  | Figure 9-6 Delete<br>button          | Delete button                     | OJET Button (oj-button)                 |
| Oj-button  | 鼠                                    | Edit button                       | OJET Button (oj-button)                 |
|            | Figure 9-7 Edit<br>button            |                                   |                                         |
| Oj-button  | Figure 9-8 Export<br>button          | Export button                     | OJET Button (oj-button)                 |
|            | Export                               |                                   |                                         |

Table 9-1 (Cont.) Keystrokes on Object Migration - Export section

| UI Control      | How Does the UI<br>Control Look            | List of UI Controls on the Screen | Keystrokes to Access<br>This UI Control |
|-----------------|--------------------------------------------|-----------------------------------|-----------------------------------------|
| Oj-button       |                                            | Export button                     | OJET Button (oj-button)                 |
|                 | Figure 9-9 Export button                   |                                   |                                         |
|                 | <b>_</b>                                   |                                   |                                         |
| Oj-button       |                                            | Help button                       | OJET Button (oj-button)                 |
|                 | Figure 9-10 Help<br>button                 |                                   |                                         |
|                 | <b>?</b>                                   |                                   |                                         |
| Oj-Input Number |                                            | Number of Records                 | OJET Input Number (oj-input-number)     |
|                 | Figure 9-11 Numbe<br>r of Records          | •                                 | ,                                       |
|                 | Records 12   Enter a number betwand 1,000. | veen 1                            |                                         |
| Oj-button       |                                            | Reset button                      | OJET Button (oj-button)                 |
|                 | Figure 9-12 Reset button                   |                                   |                                         |
|                 | 3                                          |                                   |                                         |
| Oj-button       |                                            | Toggle button                     | OJET Button (oj-button)                 |
|                 | Figure 9-13 Toggle button                  |                                   |                                         |
|                 | >                                          |                                   |                                         |

Table 9-1 (Cont.) Keystrokes on Object Migration - Export section

| UI Control    | How Does the UI<br>Control Look                                                                                                    | List of UI Controls on the Screen       | Keystrokes to Access<br>This UI Control |
|---------------|----------------------------------------------------------------------------------------------------|-----------------------------------------|-----------------------------------------|
| Oj-button     |                                                                                                    | Show Dependency button                  | OJET Button (oj-button)                 |
|               | Figure 9-14 Show Dependency button                                                                                                    |                                         |                                         |
|               | €                                                                                                    |                                         |                                         |
| Oj-Train      |                                                                                                    | Train                                   | OJET Train                              |
|               | Figure 9-15 Train                                                                                                    |                                         |                                         |
|               |                                                                                                    | 2) — 3<br>port File Trigger Export File |                                         |
| Oj- List View |                                                                                                    | List View                               | OJET List View (oj-                     |
|               | Figure 9-16 List<br>View                                                                                                    |                                         | listview)                               |
|               | Name AND AND TOTAL CONTROL OF THE AND TOTAL CONTROL OF THE AND THE AND THE AND THE AND THE AND THE AND THE AND THE AND THE AND THE AND THE AND THE AND THE AND THE AND THE AND THE AND THE AND THE AND THE AND THE AND THE AND THE AND THE AND THE AND |                                         |                                         |
| Oj- List View |                                                                                                    | List View                               | OJET List View (oj-<br>listview)        |
|               | Figure 9-17 List<br>View                                                                                                    |                                         |                                         |
|               | One 1996 Inter data have     One 1996 Inter data have     One 1995 Inter data     One data     One data     One data     One data     One data     One data     One data     One data     One data     One data     One data     One data     One data     One data     One data     One data     One data     One data     One data                                                                                                    |                                         |                                         |

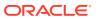

Table 9-1 (Cont.) Keystrokes on Object Migration - Export section

| UI Control                        | How Does the UI<br>Control Look                                                       | List of UI Controls on the Screen   | Keystrokes to Access<br>This UI Control                             |
|-----------------------------------|---------------------------------------------------------------------------------------|-------------------------------------|---------------------------------------------------------------------|
| Oj-SP-general-drawer-<br>template | Figure 9-18 Migrati<br>on Definition Form<br>Layout                                   | Migration Definition<br>Form Layout | OJET General Drawer<br>Template (oj-sp-general-<br>drawer-template) |
|                                   | Migration Definition  Magazan James Text123 File Name Text123, 80, 077310023, 0246477 |                                     |                                                                     |
| Oj-Pagination                     | ✓ Aprily School                                                                       | Pagination                          | OJET CCA Pagination                                                 |
|                                   | Figure 9-19 Pagina<br>tion                                                            |                                     | (oj-cca-pagination)                                                 |
|                                   | Page 1 of 1 (1-                                                                       | 3 of 3 items) <b>« ‹</b>            | > »                                                                 |
| Oj-Search Box                     | Figure 9-20 Search<br>Box                                                             | Search Box                          | OJET Search Box (oj-<br>input-search)                               |
|                                   | Q                                                                                     |                                     |                                                                     |

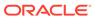

Table 9-1 (Cont.) Keystrokes on Object Migration - Export section

| UI Control  | How Does the UI<br>Control Look                                                                   | List of UI Controls on the Screen | Keystrokes to Access<br>This UI Control    |
|-------------|---------------------------------------------------------------------------------------------------|-----------------------------------|--------------------------------------------|
| Oj- Menu    | Figure 9-21 Action<br>s Menu                                                                      | Actions                           | OJET Context Menus<br>(oj-menu)            |
|             | <ul> <li>View Log</li> <li>View</li> <li>Export</li> <li>Edit</li> <li>Download Dump F</li> </ul> | ïle                               |                                            |
| Oj-Text Box | Figure 9-22 Text<br>Box                                                                           | Text Box                          | OJET Textbox (oj-input-<br>text)           |
| Oj-Text Box | Figure 9-23 Text<br>Box                                                                           | Text Box                          | OJET Textbox (oj-input-<br>text)           |
| Oj-Canvas   | Figure 9-24 Object Migration Canvas                                                               |                                   | OJET Canvas Diagram<br>(oj-canvas-diagram) |

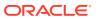

Table 9-1 (Cont.) Keystrokes on Object Migration - Export section

| UI Control | How Does the UI<br>Control Look | List of UI Controls on the Screen | Keystrokes to Access This UI Control |
|------------|---------------------------------|-----------------------------------|--------------------------------------|
| Oj-Tree    |                                 | Tree of Objects                   | OJET Tree (oj-tree-<br>view)         |
|            | Figure 9-25 Tree                |                                   |                                      |
|            | > Test123                       |                                   | =                                    |
|            |                                 |                                   |                                      |
|            |                                 |                                   |                                      |
|            |                                 |                                   |                                      |

## 9.2 Object Migration – Import

Table 9-2 Keystroke References for the Object Migration - Import section

| UI Control | How Does the UI<br>Control Look | List of UI Controls on the Screen | Keystrokes to Access<br>This UI Control |
|------------|---------------------------------|-----------------------------------|-----------------------------------------|
| Oj-button  |                                 | Apply button                      | OJET Button (oj-button)                 |
|            | Figure 9-26 Apply button        |                                   |                                         |
|            | ✓ Apply                         |                                   |                                         |
| Oj-button  |                                 | Close button                      | OJET Button (oj-button)                 |
|            | Figure 9-27 Close button        |                                   |                                         |
|            | <b>S</b> Close                  |                                   |                                         |

Table 9-2 (Cont.) Keystroke References for the Object Migration - Import section

| UI Control | How Does the<br>Control Look | UI     | List of UI Controls on the Screen | Keystrokes to Access<br>This UI Control |
|------------|------------------------------|--------|-----------------------------------|-----------------------------------------|
| Oj-button  | Figure 9-28 button           | Delete | Delete button                     | OJET Button (oj-button)                 |
| Oj-button  | Figure 9-29<br>button        | Help   | Help button                       | OJET Button (oj-button)                 |
| Oj-button  | Figure 9-30 button           | Import | Import button                     | OJET Button (oj-button)                 |
| Oj-button  | Figure 9-31 button           | Reset  | Reset button                      | OJET Button (oj-button)                 |
| Oj-button  | Figure 9-32 button           | Search | Search button                     | OJET Button (oj-button)                 |

Table 9-2 (Cont.) Keystroke References for the Object Migration - Import section

| Oj-button  Figure 9-33 Cancel button  Oj-List View  Oj-List View  Oj-SP-general-drawer-template  Figure 9-35 Migration Definition Form Layout  Figure 9-35 Migration Definition Form Layout  Figure 9-35 Migration Form Layout  Figure 9-35 Migration Form Layout  Figure 9-36 Migration Form Layout  Figure 9-37 Migration Form Layout  Figure 9-38 Migration Form Layout  Figure 9-38 Migration Form Layout  Fi | UI Control   | How Does the<br>Control Look                                                                                 | UI                                                                            | List of UI Controls on the Screen | Keystrokes to Access<br>This UI Control |
|----------------------------------------------------------------------------------------------------|--------------|----------------------------------------------------------------------------------------------------|-------------------------------------------------------------------------------|-----------------------------------|-----------------------------------------|
| Oj-List View  Coj-SP-general-drawer-template  Figure 9-34 List View  Oj-SP-general-drawer-template  Figure 9-35 Migration Definition Form Layout  Figure 9-35 Migration Definition Form Layout  Figure 9-35 Migration Definition Form Layout  Figure 9-35 Migration Definition Form Layout  Figure 9-35 Migration Definition Form Layout  Figure 9-35 Migration Definition Form Layout  Figure 9-35 Migration Form Layout  Figure 9-35 Migration For | Oj-button    |                                                                                                    |                                                                               | Cancel button                     | OJET Button (oj-button)                 |
| Figure 9-34 List View  Oj-SP-general-drawer- template  Figure 9-35 Migrati on Definition Form Layout  Migration Definition Form Layout  Migration Definition Form Layout  Template (oj-sp-general drawer-template)                                                                                                    |              |                                                                                                    | Cancel                                                                        |                                   |                                         |
| Figure 9-34 List View  Oj-SP-general-drawer- template  Figure 9-35 Migrati on Definition Form Layout  Migration Definition Figure 9-35 Migrati on Definition Form Layout  Migration Definition Figure 9-35 Migrati On Definition Figure 9-35 Migrati On Definition Figure 9-35 Migrati |              | ×                                                                                                    |                                                                               |                                   |                                         |
| View    View   View   V | Oj-List View |                                                                                                    |                                                                               | List View                         |                                         |
| Oj-SP-general-drawer- template  Figure 9-35 Migration Definition Form Layout  Figure 9-35 Migration Definition Layout  Migration Definition Form Layout  Migration Definition Form Layout  Migration Definition Form Layout  Migration Definition  Migration Form Layout  Migration Definition Form Layout  Migration Definition Form Layout  Migration Definition Form Layout  Migration Definition Form Layout  Migration Definition Form Layout  Migration Definition Form Layout  Migration Definition Form Layout  Migration Definition Form Layout  Migration Definition Form Layout  Template (oj-sp-general drawer-template)                                                                                                    |              |                                                                                                    | List                                                                          |                                   |                                         |
| Figure 9-35 Migrati on Definition Form Layout  Migration Definition  Migration Definition  Migration Definitio |              | Name (FESTAMENT NAME ) Name (FESTAMENT NAME ) Name (FESTAMENT NAME ) Name (FESTAMENT NAME )                  | Led Stadded by planeaux  Led Fedded by planeaux  Led Stadded by planeaux  (i) |                                   |                                         |
| Magarison Name  Dump tile © Citylet Store  O Local Machine  Dump  Magarison, Tenotil, 80, 077270023, 56555, asiqa2584ag255-p  Import All Ves  Find an Elizar  One works  Ves  University  One works  Ves  University  One works  Ves  One works  Ves  One works  Ves  One works  Ves  One works  Ves  One works  Ves  One works  One works  Ves  One works  Ves  One works  One works  One works  One works  Ves  One works  One works  One w    |              | on Definition                                                                                                |                                                                               |                                   | Template (oj-sp-general                 |
| Maganton Name  Dump life © Cityet Store  O Local Machine  Dump  Maganton, Tenoti B 0, 07272022, 56555, alrea2584og255-p  Inspent All Ves  Governite  Nes  Ownerste  Ves                                                                                                    |              | Migration Definition                                                                                         |                                                                               |                                   |                                         |
| Downs                                                                                                    |              |                                                                                                    |                                                                               |                                   |                                         |
| Dumma                                                                                                    |              |                                                                                                    | Bacutost                                                                      |                                   |                                         |
| Fed on Error NES  Ownering Ves  V                                                                                                    |              |                                                                                                    |                                                                               |                                   |                                         |
| Ownerstite Ness  *                                                                                                    |              | ○ Local Machine                                                                                              | aalqa23aupg23c-p ▼                                                            |                                   |                                         |
|                                                                                                    |              | Comus Migration_Test01_B0_07272023_165315_                                                                   |                                                                               |                                   |                                         |
| PFTSEG •                                                                                                    |              | O Local Machine  Durant Migration_Test01_B0_07272025_165515_  Unport All  Ves  Felan force Wes               | ·                                                                             |                                   |                                         |
|                                                                                                    |              | O Local Machine  Durses Magration_Text01_B0_07727025_165515_ Napart All Wes  Fall on Entry Wes  Ownersta Wes | •                                                                             |                                   |                                         |
|                                                                                                    |              | O Local Machine  Durses Magration_Text01_B0_07727025_165515_ Napart All Wes  Fall on Entry Wes  Ownersta Wes | •                                                                             |                                   |                                         |
|                                                                                                    |              | O Local Machine  Durses Magration_Text01_B0_07727025_165515_ Napart All Wes  Fall on Entry Wes  Ownersta Wes | •                                                                             |                                   |                                         |
|                                                                                                    |              | O Local Machine  Durses Magration_Text01_B0_07727025_165515_ Napart All Wes  Fall on Entry Wes  Ownersta Wes | •                                                                             |                                   |                                         |

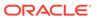

Table 9-2 (Cont.) Keystroke References for the Object Migration - Import section

| UI Control    | How Does the UI<br>Control Look                                             | List of UI Controls on the Screen | Keystrokes to Access<br>This UI Control |
|---------------|-----------------------------------------------------------------------------|-----------------------------------|-----------------------------------------|
| Oj-Menu       | Figure 9-36 Menu                                                            | Actions                           | OJET Context Menus<br>(oj-menu)         |
|               | <ul><li>✓ View Log</li><li>✓ View</li><li>✓ Import</li><li>✓ Edit</li></ul> |                                   |                                         |
| Oj-Select One | Figure 9-37 Select<br>One                                                   | Select One                        | OJET Select One (oj-<br>select one)     |
|               | Dump file    Object Store                                                   | 2                                 |                                         |
|               | ○ Local Machi                                                               | ne                                |                                         |
| Oj-Select One |                                                                             | Select One                        | OJET Select One (oj-<br>select one)     |
|               | Figure 9-38 Select<br>One                                                   |                                   |                                         |
|               | Dumps<br>Migration_Test01_BO_07                                             | 272023_165315_aaiqa23aupg2        | 23c-p ▼                                 |
|               | Migration_Test01_BO_07                                                      | 7272023_165315_aaiqa23aupg        | 23c-prd01                               |
|               | Migration_Test02_BO_0                                                       | 7272023_170339_aaiqa23aup         | g23c-prd01                              |
|               | Migration_Test02_BO_07                                                      | 7272023_170339_aaiqa23aup         | g23c-prd                                |
|               | Migration_Test01_BO_07                                                      | 7272023_165315_aaiqa23aupg        | 23c-prd                                 |
|               | TEST_BO_07262023_174                                                        | 509_aaiqa23aupg23c-prd            |                                         |

Table 9-2 (Cont.) Keystroke References for the Object Migration - Import section

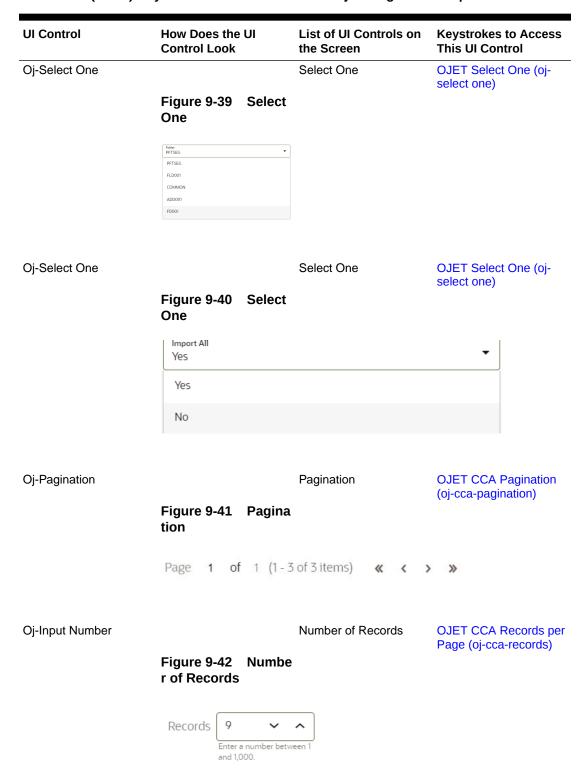

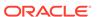

Table 9-2 (Cont.) Keystroke References for the Object Migration - Import section

| UI Control  | How Does the UI<br>Control Look | List of UI Controls on the Screen | Keystrokes to Access<br>This UI Control |
|-------------|---------------------------------|-----------------------------------|-----------------------------------------|
| Oj-Text box |                                 | Text Box                          | OJET Textbox (oj-input-<br>text)        |
|             | Figure 9-43 Text<br>box         |                                   |                                         |
|             | The bard devices                |                                   |                                         |
| Oj-Text box |                                 | Text Box                          | OJET Textbox (oj-input-text)            |
|             | Figure 9-44 Text<br>box         |                                   | ,                                       |
|             | Migration Name                  | 100                               |                                         |

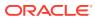

10

# File Upload and Download

This chapter is a part of the Data File Administration section and includes the Keystroke Reference details for the following modules in the PBSMCS User Interface:

Table 10-1 Keystroke References for the File Upload and Download section

| UI Control | How does the UI<br>Control Look                | List of UI Controls on the Screen | Keystrokes to Access<br>This UI Control |
|------------|------------------------------------------------|-----------------------------------|-----------------------------------------|
| Oj-button  |                                                | Download button                   | OJET Button (oj-button)                 |
|            | Figure 10-1 Downl oad button                   |                                   |                                         |
|            | <b>业</b>                                       |                                   |                                         |
| Oj-button  |                                                | Upload button                     | OJET Button (oj-button)                 |
|            | Figure 10-2 Upload button                      | ı                                 |                                         |
|            | Upload                                         |                                   |                                         |
| Oj-button  |                                                | Delete button                     | OJET Button (oj-button)                 |
|            | Figure 10-3 Delete button                      |                                   |                                         |
|            | ⑪                                              |                                   |                                         |
| Oj-button  |                                                | Delete Selected Files button      | OJET Button (oj-button)                 |
|            | Figure 10-4 Delete<br>Selected Files<br>button | 34.011                            |                                         |
|            | Delete Selected Files                          |                                   |                                         |

Table 10-1 (Cont.) Keystroke References for the File Upload and Download section

| UI Control     | How does the UI<br>Control Look    | List of UI Controls on the Screen | Keystrokes to Access<br>This UI Control    |
|----------------|------------------------------------|-----------------------------------|--------------------------------------------|
| Oj-button      | Figure 10-5 Get<br>PAR URL button  | Get PAR URL button                | OJET Button (oj-button)                    |
| Oj-Checkbox    | Figure 10-6 Check box  ✓ Overwrite | Checkbox                          | OJET Checkbox (oj-<br>checkbox)            |
| Oj-File Picker | Figure 10-7 Upload<br>File         | Upload File                       | OJET File Picker (oj-file picker)          |
| Oj-Text Box    | Figure 10-8 Text<br>Box            | Input Text                        | OJET Textbox (oj-input-text)               |
| Oj-Pagination  | Figure 10-9 Pagina<br>tion         |                                   | OJET CCA Pagination<br>(oj-cca-pagination) |
|                | Page 1 of 7 (1-8 of 5              | 1 items) K < > X                  |                                            |

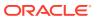

Table 10-1 (Cont.) Keystroke References for the File Upload and Download section

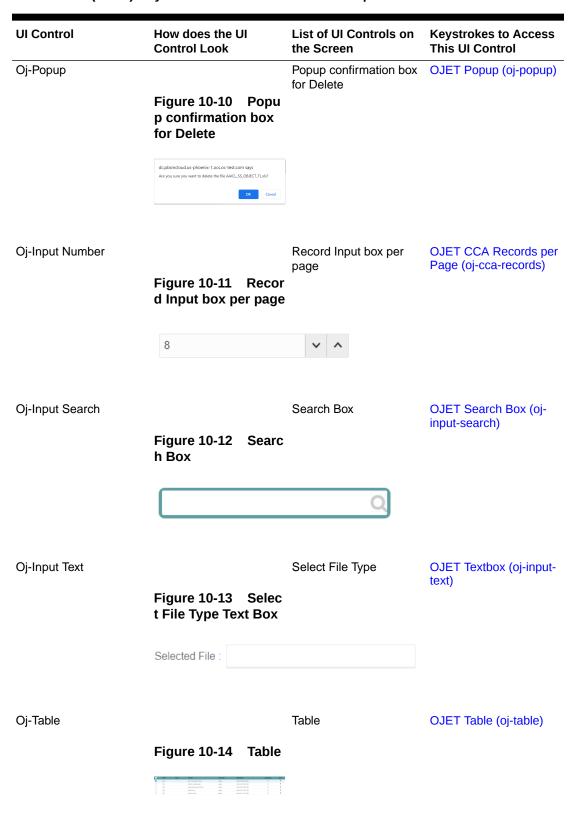

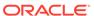

Table 10-1 (Cont.) Keystroke References for the File Upload and Download section

| UI Control | How does the UI<br>Control Look                                                                                                    | List of UI Controls on the Screen | Keystrokes to Access<br>This UI Control |
|------------|----------------------------------------------------------------------------------------------------|-----------------------------------|-----------------------------------------|
| Oj-Popup   |                                                                                                    |                                   | OJET Popup (oj-popup)                   |
|            | Figure 10-15 Popu<br>p Box                                                                                                    | I                                 |                                         |
|            | Pile Upload Chambod  A production price 1 balls forming up.  National of the Appello of Magnife and Magnife  Magnife and Magnife and Magni |                                   |                                         |

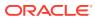

A

## Appendix A: HTML5 Controls

Every component on the page with a definable focus is accessible by using the tab traversal (by using Tab and Shift+Tab).

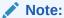

Disabled items do not receive keyboard focus and do not allow any interaction. Read-only items receive the keyboard focus.

#### A.1 HTML Breadcrumbs (html5-breadcrumbs)

This section contains information on the Breadcrumbs Component.

Table A-1 Breadcrumb Component

| Target     | Key    | Action                                             |
|------------|--------|----------------------------------------------------|
| Breadcrumb | Tab In | Set focus to breadcrumb                            |
|            | Enter  | Activates the Breadcrumb, if the link is available |

## A.2 HTML Button (html5-button)

This section contains information on the button component.

**Table A-2 Button Component** 

| Target | Key   | Action                 |
|--------|-------|------------------------|
| Button | Tab   | Set focus to the input |
|        | Enter | Activates the control  |

## A.3 HTML Calendar (html5-calendar)

This section contains information on the Date component.

**Table A-3 Date Component** 

| Target | Key   | Action                                   |
|--------|-------|------------------------------------------|
| Button | Tab   | Set focus to the input.                  |
|        | Enter | Activates the control and opens Calendar |

This section contains information on the Calendar popup component.

**Table A-4 Calendar Component** 

| Target                                   | Key                  | Action                                                                       |
|------------------------------------------|----------------------|------------------------------------------------------------------------------|
| Popup                                    | Tab                  | Set focus to the Calendar Popup.                                             |
| Single Select (Month, Year)              | Tab                  | Set focus to the input.                                                      |
| Single Select (Month, Year)<br>Drop-down | Enter                | Activates the Select control. Open                                           |
|                                          | UpArrow or DownArrow | Highlight the option item in the direction of the arrow.                     |
|                                          | Esc                  | Collapse the drop-down list. If the drop-down is already closed, do nothing. |
|                                          | Enter                | Switch to selected Month/Year.<br>Reloads the Calendar Popup                 |
| Left Arrow Button (Month, Year)          | Enter                | Switch to Previous Month/<br>Year. Reloads the Calendar<br>Popup             |
| Right Arrow Button (Month, Year)         | Enter                | Switch to Next Month/Year.<br>Reloads the Calendar Popup                     |
| Calendar Picker                          | Tab                  | Set focus to the day cells                                                   |
|                                          | Enter                | Select the currently focused day                                             |
| Close Link                               | Enter                | Closes the Calendar Popup                                                    |

### A.4 HTML Checkbox (html5-checkbox)

This section contains information on the checkbox component.

**Table A-5 Checkbox Component** 

| Target      | Key | Action                                           |
|-------------|-----|--------------------------------------------------|
| Checkboxset | Tab | Set focus on the first item in the checkbox set. |

# A.5 HTML Container Expand Collapse (html5-container-expand-collapse)

Using the Tab button on the Expand or Collapse button of the Container Header is disabled in most cases. Depending on availability, the following keys can be used.

**Table A-6 Container Expand Collapse Component** 

| Target | Key   | Action                  |
|--------|-------|-------------------------|
| Button | Tab   | Set focus to the input. |
| Button | Enter | Activates the control.  |

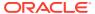

# A.6 HTML Dataset Hierarchy Browser (html5-dataset-hierarchy-browser)

(Required) <Enter a short description here.>

This section contains information on the Dataset Hierarchy Browser.

**Table A-7 Dataset Hierarchy Browser Component** 

| Target                   | Key      | Action                                                           |
|--------------------------|----------|------------------------------------------------------------------|
| Hcy Br LHS Shuttle Panel | Tab      | Set focus to the checkbox input.                                 |
| Hcy Br LHS Shuttle Panel | Spacebar | Selects the Node.                                                |
| Hcy Br RHS Shuttle Panel | Tab      | Set focus to the selected Node                                   |
| Hcy Br RHS Shuttle Panel | Enter    | Selects the Node.                                                |
| Move Buttons             | Tab      | Set focus to the Move Buttons                                    |
| Move Buttons             | Enter    | Activates the control. Moves selected items to LHS or RHS        |
| Search Button            | Enter    | Activates the control. Moves focus to the nearest searched item. |

#### A.7 HTML Date (html5-date)

This section contains information on the date component.

**Table A-8 Date Component** 

| Target         | Key   | Action                  |
|----------------|-------|-------------------------|
| Calendar Popup | Tab   | Calendar grid.          |
|                | Enter | Activates the selection |

## A.8 HTML Dialog Launcher (html5-dialog-launcher)

This section contains information on the Dialog Launcher component.

Table A-9 Dialog Launcher Component

| Target         | Key   | Action                                                                         |
|----------------|-------|--------------------------------------------------------------------------------|
| Launch Button  | Tab   | Set focus to the Launch Button.                                                |
|                | Enter | Activates the control and opens the Popup Window                               |
| Menu Drop-down | Tab   | Set focus to the Menu Item                                                     |
|                | Enter | Activates the selected Menu Item and refreshes the Grid with the updated state |

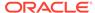

## A.9 HTML Expression Browser Type BP (html5-expression-browser-type-bp)

This section contains information on the Expression Browser Type BP Component.

**Table A-10 Expression Browser Type BP Component** 

| Target                  | Key    | Action                                                                       |
|-------------------------|--------|------------------------------------------------------------------------------|
| Expression Browser Tree | Tab In | Set focus to tree Nodes                                                      |
|                         | Enter  | Activates the tree Nodes and makes an entry in the expression Textarea Input |
| Reset Button            | Enter  | Resets the Expression Textarea Input                                         |

#### A.10 HTML File Picker (html5-filepicker)

This section contains information on the filepicker component.

Table:

Table A-11 Filepicker Component

| Target     | Key   | Action                  |
|------------|-------|-------------------------|
| Filepicker | Tab   | Set focus to the input. |
|            | Enter | Activates the control   |

#### A.11 HTML Grid (html5-grid)

This section contains information on the grid component.

**Table A-12 Grid Component** 

| Target           | Key   | Action                  |
|------------------|-------|-------------------------|
| Checkbox in Grid | Tab   | Set focus to the input. |
| Links in Grid    | Tab   | Set focus on the link.  |
| Sort             | Tab   | Set focus to the input. |
| Sort             | Enter | Activates the control.  |

## A.12 HTML Hierarchy Browser (Flat List) (html5-hierarchy-browser)

This section contains information on the JSP version of the Hierarchy Browser and is a flat list.

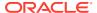

Table A-13 JSP Version of the Hierarchy Browser (Flat List) Component

| Target                      | Key         | Action                                                                                         |
|-----------------------------|-------------|------------------------------------------------------------------------------------------------|
| Left Hand Side (LHS) Panel  | Tab         | Set focus to the Tree Nodes.                                                                   |
| Right Hand Side (RHS) Panel | Tab         | Set focus to the Tree Nodes.                                                                   |
| Right Hand Side (RHS) Panel | Enter       | Highlights the Tree Node, to<br>move to Left Hand Side (LHS) or<br>Right Hand Side (RHS) Panel |
| Map Button                  | Enter       | Activates the control                                                                          |
| Map All Button              | Enter       | Activates the control                                                                          |
| UnMap Button                | Enter       | Activates the control                                                                          |
| UnMap All Button            | Enter       | Activates the control                                                                          |
| UnMap All Button            | Right Arrow | Moves Focus from LHS Panel to<br>Map Button                                                    |
| UnMap All Button            | Left Arrow  | Moves Focus from RHS Panel to UnMap Button                                                     |

# A.13 HTML Hierarchy Browser Shuttle (html5-hierarchy-browser-shuttle)

This section contains information on the Hierarchy Browser Shuttle component.

**Table A-14 Hierarchy Browser Shuttle Component** 

| Target                                                    | Key      | Action                                               |
|-----------------------------------------------------------|----------|------------------------------------------------------|
| LHS Shuttle                                               | Tab      | Set focus to the List                                |
| Check box                                                 | Spacebar | Selects the List Node                                |
| Move Buttons (Select, Select All, Deselect, Deselect All) | Tab      | Set focus to the Move Buttons                        |
| RHS Shuttle                                               | Enter    | Highlights the selected List Node                    |
| Search Button                                             | Enter    | Highlights the Nodes with the nearest search results |

# A.14 HTML Hierarchy Browser Type 4 (html5-hierarchy-browser-type4)

This section contains information on the Hierarchy Browser Type 4 component.

**Table A-15 Hierarchy Browser Type 4 Component** 

| Target                | Key   | Action                                                             |
|-----------------------|-------|--------------------------------------------------------------------|
| RHS/ LHS Tree Shuttle | Tab   | Set focus to the Tree Nodes                                        |
|                       | Enter | Moves highlighted Tree Nodes from LHS to RHS, and from RHS to LHS. |

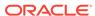

## A.15 HTML Hierarchy Browser Type Checkbox (html5-hierarchy-browser-type-checkbox)

This section contains information on the Hierarchy Browser Type checkbox component.

Table A-16 Hierarchy Browser Type check box Component

| Target                 | Key                                           | Action                |
|------------------------|-----------------------------------------------|-----------------------|
| Hierarchy Browser Tree | Tab                                           | Set focus to the Tree |
| Tree                   | See Hcy Br Tree (oj-tree) for the keystrokes. |                       |
| Tabs                   | See Tabs(oj-tabs) for the Keystrokes.         |                       |

# A.16 HTML Map Metadata Hierarchy Shuttle (html5-map-metadata-hierarchy-shuttle)

This section contains information on the Map Metadata Hierarchy Shuttle component. Table:

Table A-17 Map Metadata Hierarchy Shuttle Component

| Torget                      | Vov         | Action                                                                 |
|-----------------------------|-------------|------------------------------------------------------------------------|
| Target                      | Key         | Action                                                                 |
| LHS/RHS Shuttle             | Tab         | Set focus to the List                                                  |
|                             | Enter       | Selects the List Node                                                  |
|                             | Right Arrow | Moves focus to the Move<br>Buttons on Highlight of LHS<br>Shuttle Node |
|                             | Left Arrow  | Moves focus to the Move<br>Buttons on Highlight of RHS<br>Shuttle Node |
| Move Buttons (Map, Map All, | Tab         | Set focus to the Move Buttons                                          |
| Unmap, Unmap All)           | Enter       | Highlights the selected List Node                                      |

#### A.17 HTML Messages (html5-messages)

This section contains information on the Messages Component.

**Table A-18 Messages Component** 

| Target  | Key | Action                       |
|---------|-----|------------------------------|
| Message | Tab | Set to focus to the message. |

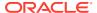

# A.18 HTML Metadata Tree Browser (html5-metadata-tree-browser)

This section contains information on the Metadata Tree Browser component.

Table A-19 Metadata Tree Browser Component

| Target               | Key   | Action                                |
|----------------------|-------|---------------------------------------|
| Tree Expand Collapse | Tab   | Set focus to the Expand/<br>Collapse. |
|                      | Enter | Expands the selected Tree Node        |
| Tree Node            | Tab   | Set focus to the Tree Leaf Node       |
|                      | Enter | Selects the Tree Node                 |
| Ok Button            | Enter | The selected Tree Node is persisted   |

# A.19 HTML Metadata Tree Control (html5-metadata-tree-control)

This section contains information on the Metadata Tree Control component.

Table A-20 Metadata Tree Control Component

| Target                | Key   | Action                              |
|-----------------------|-------|-------------------------------------|
| Metadata Tree Control | Tab   | Set focus to the input.             |
|                       | Enter | Launch the Metadata Tree<br>Browser |

### A.20 HTML Multiselect List (html5-multiselect-list)

This section contains information on the Multiselect List component.

Table A-21 Multi-select List Component

| Target    | Key                    | Action                                                   |
|-----------|------------------------|----------------------------------------------------------|
| Select    | Tab                    | Set focus to the input.                                  |
| Drop down | Up Arrow or Down Arrow | Highlight the option item in the direction of the arrow. |

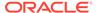

#### A.21 HTML Navigation Tree (html5-navigation-tree)

This section contains information on the Navigation Tree component.

**Table A-22 Navigation Tree Component** 

| Target               | Key   | Action                                 |
|----------------------|-------|----------------------------------------|
| Tree Expand/Collapse | Tab   | Set focus to the Tree Expand/Collapse. |
|                      | Enter | Activates the control and opens Tree   |
| Tree Node            | Tab   | Set focus to the Tree Node             |
|                      | Enter | Activates the Tree Node                |

# A.22 HTML New Expression Builder (html5-new-expression-builder)

This section contains information on the New Expression Builder Component.

**Table A-23 New Expression Builder Component** 

| Target                                                                                                    | Key                                                                   | Action                                                              |
|----------------------------------------------------------------------------------------------------|-----------------------------------------------------------------------|---------------------------------------------------------------------|
| Expression Builder<br>Component                                                                                                | Tab In                                                                | Set focus to different Controls in the Expression Builder Component |
| Expression Builder Component                                                                                                   | Enter                                                                 | Activates the control                                               |
| The statement in the Expression Builder may contain several Input controls such as Input Text, Select, Multiselect, and so on. | See Textbox (html5-textbox) section, for details on Input Text.       |                                                                     |
|                                                                                                    | See Select (html5-select-one) section, for details on Select.         |                                                                     |
|                                                                                                    | See Select-Many (oj-select-many) section, for details on Select Many. |                                                                     |

#### A.23 HTML Pagination Panel (html5-pagination)

This section contains information on the pagination panel component.

**Table A-24 Pagination Panel Component** 

| Target     | Key   | Action                                                 |
|------------|-------|--------------------------------------------------------|
| Button     | Tab   | Set focus to the input.                                |
| Button     | Enter | Activates the control.                                 |
| Page Input | Tab   | Setting focus outside the input activates the control. |

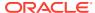

Table A-24 (Cont.) Pagination Panel Component

| Target           | Key | Action                                                 |
|------------------|-----|--------------------------------------------------------|
| Records Per Page | Tab | Setting focus outside the input activates the control. |

# A.24 HTML Pagination with Jump to Page (html5-pagination-with-jump-to-page)

This section contains information on the Pagination with Jump to Page component.

Table A-25 Pagination with Jump to Page Component

| Target             | Key   | Action                                                                               |
|--------------------|-------|--------------------------------------------------------------------------------------|
| Pagination Buttons | Tab   | Set focus to the pagination buttons                                                  |
|                    | Enter | Activates the control and refreshes the Grid with the updated state of the Grid Rows |
| Jump To Page       | Tab   | Set focus to the Input field.                                                        |
|                    | Enter | Activates the control and refreshes the Grid with the updated state of the Grid Rows |

#### A.25 HTML Radio button (html5-radio button)

This section contains information on the radio button component.

Table A-26 Radio button Component

| Target    | Key       | Action                                  |
|-----------|-----------|-----------------------------------------|
| Radio set | Tab       | Set focus to the checked radio input.   |
| Input     | UpArrow   | Select the previous input in the group. |
|           | DownArrow | Select the next input in the group.     |
|           | Enter     | Activates the radioset                  |

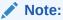

When running the screen reader, at times the radio set is not activated. Pressing Enter activates the radio set and enables further Keystrokes like Up Arrow and Down Arrow.

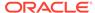

#### A.26 HTML Records per Page (html5-records-per-page)

This section contains information on the Records Per Page component.

Table A-27 Records Per Page Component

| Target                 | Key   | Action                                                                   |
|------------------------|-------|--------------------------------------------------------------------------|
| Records Per Page Input | Tab   | Set focus to the Input field.                                            |
|                        | Enter | Activates the control and refreshes the Grid with the New Grid Row Count |

# A.27 HTML Records per Page Drop-down (html5-records-per-page)

This section contains information on the Records Per Page Drop-down component.

| Target         | Key   | Action                                                                       |
|----------------|-------|------------------------------------------------------------------------------|
| Button Menu    | Tab   | Set focus to the Input field.                                                |
|                |       | Activates the control and opens the Drop-down                                |
| Menu Drop-down | Tab   | Moves to the next item                                                       |
|                | Enter | Activates the selected row/<br>checkbox                                      |
| Go Button      | Enter | Closes the Drop-down and refreshes the Grid/List with the New Grid Row Count |

#### A.28 HTML Rules Menu (html5-rulesmenu)

This section contains information on the Rules Menu component.

Table A-28 Rules Menu Component

| Target         | Key   | Action                                                                               |
|----------------|-------|--------------------------------------------------------------------------------------|
| Grid Header    | Tab   | Set focus to the Grid Header                                                         |
|                | Enter | Activates the control and opens the Drop-down                                        |
| Menu Drop-down | Tab   | Set focus to the Menu Item                                                           |
|                | Enter | Activates the selected Menu<br>Item and refreshes the Grid<br>with the updated state |

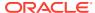

#### A.29 HTML Select (html5-select-one)

This section contains information on the select component.

**Table A-29 Select Component** 

| Target    | Key                  | Action                                                                       |
|-----------|----------------------|------------------------------------------------------------------------------|
| Select    | Tab                  | Set focus to the input.                                                      |
|           | Enter                | Activates the control.                                                       |
| Drop down | UpArrow or DownArrow | Highlight the option item in the direction of the arrow.                     |
| Drop down | Esc                  | Collapse the drop-down list. If the drop-down is already closed, do nothing. |

### A.30 HTML Tabs (html5-tab)

This section contains information on the Tabs panel component.

**Table A-30 Tabs Panel Component** 

| Target | Key   | Action                     |
|--------|-------|----------------------------|
| Tabs   | Tab   | Set focus to the input.    |
|        | Enter | Activates the selected Tab |

#### A.31 HTML Textarea (html5-textarea)

This section contains information on the textarea component.

**Table A-31 Textarea Component** 

| Target | Key | Action                  |
|--------|-----|-------------------------|
| Input  | Tab | Set focus to the input. |

#### A.32 HTML Textbox (html5-textbox)

This section contains information on the textbox component.

**Table A-32 Textbox Component** 

| Target | Key | Action                  |
|--------|-----|-------------------------|
| Input  | Tab | Set focus to the input. |

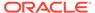

### A.33 HTML Tree (html5-tree)

This section contains information on the HTML Tree Component.

**Table A-33 HTML Tree Component** 

| Target    | Key    | Action                   |
|-----------|--------|--------------------------|
| HTML Tree | Tab In | Set focus to tree Nodes  |
|           | Enter  | Activates the tree Nodes |

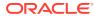

B

## Appendix B: OJET Controls

This section describes the set of unique keystrokes for LUX and OJET controls:

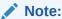

Disabled items will not receive keyboard focus and do not allow any interaction. Read-only items receive the keyboard focus.

### B.1 OJET Accordion (oj-accordion)

This section contains information on the accordion keystrokes.

Table B-1 Accordion Keystrokes

| Target             | Key                                           | Action                                                                                    |
|--------------------|-----------------------------------------------|-------------------------------------------------------------------------------------------|
| Collapsible header | Space or Enter                                | Toggle disclosure state.                                                                  |
| Collapsible header | Tab                                           | Navigate to the next collapsible header and if none then the next element on-page.        |
| Collapsible header | Shift+Tab                                     | Navigate to the previous collapsible header and if none then the previous element onpage. |
| Collapsible header | Up Arrow or Left Arrow (Right Arrow in RTL)   | Move focus to the previous collapsible header with wrap around.                           |
| Collapsible header | Down Arrow or Right Arrow (Left Arrow in RTL) | Move focus to the next collapsible header with wrap around.                               |
| Collapsible header | Home                                          | Move focus to the first collapsible header.                                               |
| Collapsible header | End                                           | Move focus to the last collapsible header.                                                |

### B.2 OJET Button (oj-button)

This section contains information on the Button Keystroke.

Table B-2 Button Keystroke

| Target        | Key             | Action             |
|---------------|-----------------|--------------------|
| Push Button   | Enter or Space* | Push the button.   |
| Toggle Button | Enter or Space  | Toggle the button. |

Table B-2 (Cont.) Button Keystroke

| Target      | Key                          | Action          |
|-------------|------------------------------|-----------------|
| Menu Button | Enter, Space*, or Down Arrow | Open the menu.  |
|             | Esc                          | Close the menu. |

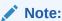

Some types of Push and Menu buttons support the use of the Enter key and not the Space key.

#### B.3 OJET Buttonset One (oj-buttonset-one)

This section contains information on the Buttonset One Keystroke.

Table B-3 Button set One Keystroke

| Target     | Key         | Action                                                                           |
|------------|-------------|----------------------------------------------------------------------------------|
| Button set | Left Arrow  | Navigate to the previous enabled button on the left, wrapping around at the end. |
|            | Right Arrow | Navigate to the next enabled button on the right, wrapping around at the end.    |

#### B.4 OJET Canvas (oj-canvas)

This section contains information on the OJET Canvas keystrokes.

Table B-4 OJET Canvas Keystrokes

| Key                                   |
|---------------------------------------|
| See OJET Context Menu for Keystrokes. |
| See Canvas Diagram for Keystrokes.    |
| See OJET Context Menu for Keystrokes. |
| See Canvas Diagram for Keystrokes.    |
|                                       |

#### B.5 OJET Canvas Diagram (oj-canvas-diagram)

This section contains information on the Canvas Diagram component.

Table B-5 Canvas Diagram Keystrokes

| Key | Action                      |
|-----|-----------------------------|
| Tab | Move focus to next element. |

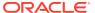

Table B-5 (Cont.) Canvas Diagram Keystrokes

| Key                                                           | Action                                                                          |
|---------------------------------------------------------------|---------------------------------------------------------------------------------|
|                                                               |                                                                                 |
| Shift + Tab                                                   | Move focus to previous element.                                                 |
| +                                                             | Zoom in one level.                                                              |
| -                                                             | Zoom out one level.                                                             |
| 0 (zero)                                                      | Zoom to fit.                                                                    |
| Ctrl + Alt + 0 (zero)                                         | Zoom and center.                                                                |
| Page Up or Page Down                                          | Pan up / down.                                                                  |
| Shift + Page Up or Page Down                                  | Pan left/right (RTL: Pan right/left).                                           |
| Left Arrow or Right Arrow                                     | When focus is on a node, move focus and selection to nearest node left/right.   |
| Up Arrow or Down Arrow                                        | When focus is on a node, move focus and selection to nearest node up/down.      |
| Ctrl + Shift + Space                                          | Open/Close an active container node                                             |
| [                                                             | Move focus and selection to nearest node down in the container hierarchy        |
| 1                                                             | Move focus and selection to nearest node up in the container hierarchy          |
| Alt + < or Alt + >                                            | Move focus from the node to a link.                                             |
| Up Arrow or Down Arrow                                        | When focus is on a link, navigate between links clockwise or counter clockwise. |
| Left Arrow or Right Arrow                                     | When focus is on a link, move focus from a link to a start or end node.         |
| Ctrl + Space                                                  | Select focused node / link.                                                     |
| Ctrl + Space                                                  | Multi-select node / link with focus.                                            |
| Shift + <node link="" navigation="" or="" shortcut=""></node> | Move focus and multi-select a node or a link.                                   |
| Ctrl + <node link="" navigation="" or="" shortcut=""></node>  | Move focus to a node or a link but do not select.                               |

### B.6 OJET Chart (oj-chart)

This section contains information on the Chart Component keystrokes.

**Table B-6 Chart Component Keystrokes** 

| Key                | Action                                                    |
|--------------------|-----------------------------------------------------------|
| Tab                | Move focus to next element.                               |
| Shift + Tab        | Move focus to previous element.                           |
| Up Arrow           | Move focus and selection to previous data item.           |
| Down Arrow         | Move focus and selection to next data item.               |
| Left Arrow         | Move focus and selection to previous data item (on left). |
| Right Arrow        | Move focus and selection to next data item (on right).    |
| Shift + Up Arrow   | Move focus and multi-select previous data item.           |
| Shift + Down Arrow | Move focus and multi-select next data item.               |

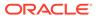

Table B-6 (Cont.) Chart Component Keystrokes

| Key                 | Action                                                                               |
|---------------------|--------------------------------------------------------------------------------------|
| Shift + Left Arrow  | Move focus and multi-select previous data item (on left).                            |
| Shift + Right Arrow | Move focus and multi-select next data item (on right).                               |
| Ctrl + Up Arrow     | Move focus to previous data item, without changing the current selection.            |
| Ctrl + Down Arrow   | Move focus to next data item, without changing the current selection.                |
| Ctrl + Left Arrow   | Move focus to previous data item (on left), without changing the current selection.  |
| Ctrl + Right Arrow  | Move focus to next data item (on right), without changing the current selection.     |
| Ctrl + Spacebar     | Multi-select data item with focus.                                                   |
| = or +              | Zoom in one level if zooming is enabled.                                             |
| - or _              | Zoom out one level if zooming is enabled.                                            |
| Page Up             | Pan up if scrolling is enabled.                                                      |
| Page Down           | Pan down if scrolling is enabled.                                                    |
| Shift + Page Up     | Pan left in left-to-right locales. Pan right in right-to-left locales.               |
| Shift + Page Down   | Pan right in left-to-right locales. Pan left in right-to-left locales.               |
| Enter               | Drill on data item, categorical axis label, or legend item when drilling is enabled. |

### B.7 OJET Checkbox (oj-checkbox)

This section contains information on the Checkbox keystroke.

Table B-7 Checkbox Keystroke

| Target      | Key    | Action                                                                                                    |
|-------------|--------|----------------------------------------------------------------------------------------------------|
| Checkboxset | Tab In | Set focus to the first focusable check box in the check box set. Disabled check boxes are not focusable. If hints, help Instruction or messages exist in a note window, pop up the note window. |
| Check box   | Space  | Toggles the check box; If the checkbox is unselected, it will select it and vice versa.                                                                                                    |

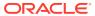

Table B-7 (Cont.) Checkbox Keystroke

| Target    | Key       | Action                                                                                                    |
|-----------|-----------|----------------------------------------------------------------------------------------------------|
| Check box | Tab       | Sets focus to the next focusable checkbox in the checkbox set. Disabled checkboxes are not focusable. If the target is the last focusable checkbox in the checkbox set, focus goes to the next focusable item after the oj-checkboxset.               |
| Check box | Shift+Tab | Sets focus to the previous focusable check box in the check box set. Disabled checkboxes are not focusable. If the target is the first focusable check box in the check box set, focus goes to the previous focusable item before the oj-checkboxset. |

### B.8 OJET Collapsible (oj- collapsible)

This section contains information on the Collapse component.

| Target | Key            | Action                   |
|--------|----------------|--------------------------|
| Header | Space or Enter | Toggle disclosure state. |

### B.9 OJET Combobox-One (oj- combobox-one)

This section contains information on the Combobox-one component.

| Target      | Key         | Action                                                                                                    |
|-------------|-------------|----------------------------------------------------------------------------------------------------|
| Option item | Enter       | Select the highlighted choice from the drop down.                                                            |
| Input field | Enter       | Set the input text as the value.                                                                             |
| Drop down   | Up Arrow or | Highlight the option item on the                                                                             |
|             | Down Arrow  | drop down list in the direction of<br>the arrow. If the drop down is not<br>open, expand the drop down list. |
| Drop down   | Esc         | Collapse the drop down list. If the drop down is already closed, do nothing.                                 |
| Combobox    | Tab In      | Set focus to the combobox. If hints, title or messages exist in a notewindow, pop up the notewindow.         |

Disabled option items receive no highlight and are not selectable.

### B.10 OJET Context Menus (oj-menu)

The Menus keystroke is used for all button menus. For example, the user menu on the landing page, tile menu in applications, and so on.

Table B-8 Menus Keystrokes

| Target                                                        | Key            | Action                                                            |
|---------------------------------------------------------------|----------------|-------------------------------------------------------------------|
| Menu Item                                                     | Enter or Space | Invoke the focused menu item's action.                            |
|                                                               | Up Arrow       | Move focus to the previous menu item, wrapping around at the top. |
|                                                               | Down Arrow     | Move focus to the next menu item, wrapping around at the bottom.  |
|                                                               | Home           | Move focus to the first menu item.                                |
|                                                               | End            | Move focus to the last menu item.                                 |
| Menu Item in Top-level Menu                                   | Esc            | Close the menu and move focus to the launcher.                    |
| JET Component or HTML<br>Element having a JET Context<br>Menu | Shift + F10    | Open the context menu.                                            |

#### B.11 OJET Control Specific Help (oj-control-specific-help)

This section contains information on the Control Specific Help component.

Table B-9 Control Specific Help Component

| Target                | Key | Action                                                        |
|-----------------------|-----|---------------------------------------------------------------|
| Control Specific Help | Tab | Set focus to the Help button and reads the context Help text. |

### B.12 OJET Date or DateTime (oj-datetime / oj-calendar)

This section contains information on the date or DateTime keystroke.

Table B-10 Date or Date Time Keystroke

| Target        | Key                    | Action                                                              |
|---------------|------------------------|---------------------------------------------------------------------|
| Input element | Down Arrow or Up Arrow | Shows the calendar grid and moves the focus into the expanded grid. |
| Input element | Esc                    | Close the grid.                                                     |

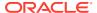

Table B-10 (Cont.) Date or Date Time Keystroke

| Target        | Key                    | Action                                                                                                |
|---------------|------------------------|----------------------------------------------------------------------------------------------------|
| Input element | Tab In                 | Set focus to the input. If hints, titles, or messages exist in a note window, pop up the note window. |
| Picker        | Enter                  | Select the currently focused day                                                                      |
| Picker        | Up Arrow               | Move up in the grid.                                                                                  |
| Picker        | Down Arrow             | Move down in the grid.                                                                                |
| Picker        | Right Arrow            | Move right in the grid.                                                                               |
| Picker        | Left Arrow             | Move left in the grid.                                                                                |
| Picker        | Esc                    | Close the grid.                                                                                       |
| Picker        | Home                   | Move focus to first day of the month.                                                                 |
| Picker        | End                    | Move focus to last day of the month.                                                                  |
| Picker        | Page Up                | Switch to previous month.                                                                             |
| Picker        | Page Down              | Switch to next month.                                                                                 |
| Picker        | Alt + Page Up          | Switch to previous year.                                                                              |
| Picker        | Alt + Page Down        | Switch to next year.                                                                                  |
| Picker        | Ctrl + Alt + Page Up   | Switch to previous by<br>stepBigMonths.                                                               |
| Picker        | Ctrl + Alt + Page Down | Switch to next by stepBigMonths.                                                                      |
| Picker        | Ctrl + Alt + T         | Places focus on the Today button if it exists.                                                        |

Table B-11 Date Time Keystrokes

| Target        | Key                            | Action                                                                                                    |
|---------------|--------------------------------|----------------------------------------------------------------------------------------------------|
| Input element | Down Arrow or Up Arrow         | When not in Inline Mode, shows the calendar grid and moves the focus into the expanded grid. When in Inline Mode, shows the time picker and moves the focus into the expanded time picker. |
| Input element | Shift + Down Arrow or Up Arrow | Shows the time picker and moves the focus into the expanded time picker.                                                                                                    |
| Input element | Esc                            | Close the grid.                                                                                                    |
| Input Element | Tab In                         | Set focus to the input. If hints, titles, or messages exist in a note window, pop up the note window.                                                                                      |
| Picker        | Enter                          | Select the currently focused day.                                                                                                    |
| Picker        | Up Arrow                       | Move up in the grid.                                                                                                    |
| Picker        | Down Arrow                     | Move down in the grid.                                                                                                    |
| Picker        | Right Arrow                    | Move right in the grid.                                                                                                    |
| Picker        | Left Arrow                     | Move left in the grid.                                                                                                    |

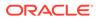

Table B-11 (Cont.) Date Time Keystrokes

| Target | Key                    | Action                                         |
|--------|------------------------|------------------------------------------------|
| Picker | Esc                    | Close the grid.                                |
| Picker | Home                   | Move focus to the first day of the month.      |
| Picker | End                    | Move focus to the last day of the month.       |
| Picker | Page Up                | Switch to the previous month.                  |
| Picker | Page Down              | Switch to next month.                          |
| Picker | Alt + Page Up          | Switch to the previous year.                   |
| Picker | Alt + Page Down        | Switch to next year.                           |
| Picker | Ctrl + Alt + Page Up   | Switch to previous by stepBigMonths.           |
| Picker | Ctrl + Alt + Page Down | Switch to next by stepBigMonths.               |
| Picker | Ctrl + Alt + T         | Places focus on the Today button if it exists. |

#### B.13 OJET Dialog (oj-dialog)

This section contains information on the dialog keystrokes.

Table B-12 Dialog Keystrokes

| Target            | Key            | Action            |
|-------------------|----------------|-------------------|
| Dialog            | Esc            | Close the dialog. |
| Dialog Close Icon | Enter or Space | Close the dialog. |

### B.14 OJET Expand/Collapse (oj-collapse)

This section contains information on the Expand Collapse component.

**Table B-13 Expand Collapse Component** 

| Target | Key            | Action                   |
|--------|----------------|--------------------------|
| Header | Space or Enter | Toggle disclosure state. |

#### B.15 OJET Expression Builder (oj-expression-builder)

This section contains information on the Expression Builder component.

Table B-14 Expression Builder Component

| Target                  | Key | Action                |
|-------------------------|-----|-----------------------|
| Expression Shuttle Tree | Tab | Set focus to the Tree |

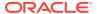

Table B-14 (Cont.) Expression Builder Component

| Target              | Key                                         | Action                     |
|---------------------|---------------------------------------------|----------------------------|
| Tree                | See Hcy Br Tree(oj-tree) for the Keystrokes |                            |
| Expression Text box | Tab                                         | Set focus to the Text Area |

# B.16 OJET Expression Builder Launcher (oj-expression-builder-launcher)

This section contains information on the OJET Expression Builder Launcher component.

Table B-15 OJET Expression Builder Launcher Component

| Target         | Key   | Action                                                                         |
|----------------|-------|--------------------------------------------------------------------------------|
| Launch Button  | Tab   | Set focus to the Launch Button                                                 |
| Launch Button  | Enter | Activates the control and opens the Pop up Window                              |
| Menu Drop-down | Tab   | Set focus to the Menu Item                                                     |
| Menu Drop-down | Enter | Activates the selected Menu Item and refreshes the Grid with the updated state |

### B.17 OJET File Picker (oj-file picker)

This section contains information on the OJET File Picker component.

**Table B-16 OJET File Picker Component** 

| Target            | Key   | Action                            |
|-------------------|-------|-----------------------------------|
| Clickable element | Enter | Launch the browser's file picker. |

#### B.18 OJET Film Strip (oj-film-strip)

Table B-17 Keystrokes for OJET Film Strip

| Target    | Key                                        | Action                                                  |
|-----------|--------------------------------------------|---------------------------------------------------------|
| FilmStrip | UpArrow or LeftArrow (RightArrow in RTL)   | Transition to the previous logical page of child items. |
| FilmStrip | DownArrow or RightArrow (LeftArrow in RTL) | Transition to the next logical page of child items.     |
| FilmStrip | Home                                       | Transition to the first logical page of child items.    |
| FilmStrip | End                                        | Transition to the last logical page of child items.     |

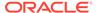

Table B-17 (Cont.) Keystrokes for OJET Film Strip

| Navigation Arrow | Enter or Space | Transition to an adjacent logical |
|------------------|----------------|-----------------------------------|
|                  |                | page of child items.              |

#### B.19 OJET Foldable Layout (oj-foldable-layout)

This section contains information on the Foldable Layout keystrokes.

Table B-18 Foldable Layout Keystrokes

| Target          | Key         | Action                                                  |
|-----------------|-------------|---------------------------------------------------------|
| Foldable layout | Left Arrow  | Moves to previous panel                                 |
| Foldable layout | Right Arrow | Moves to next panel                                     |
| Foldable layout | F2          | To navigate between focusable elements inside the panel |

### B.20 OJET Gantt (oj-gantt)

This section contains information on the Gantt Keystroke.

A Gantt displays scheduling information graphically, making it easier to plan, coordinate, and track various tasks and resources.

#### B.21 OJET Grid (oj-grid)

This section contains information on the grid keystroke.

Table B-19 Grid Keystroke

| Target | Key         | Action                                                                                                    |
|--------|-------------|----------------------------------------------------------------------------------------------------|
| Cell   | Tab         | The first Tab into the DataGrid moves focus to the first cell of the first row. The second Tab moves focus to the next focusable element outside of the DataGrid.                     |
|        | Shift + Tab | The first Shift + Tab into the DataGrid moves focus to the first cell of the first row. The second Shift + Tab moves focus to the previous focusable element outside of the DataGrid. |

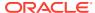

Table B-19 (Cont.) Grid Keystroke

| Target | Key           | Action                                                                                                    |
|--------|---------------|----------------------------------------------------------------------------------------------------|
|        | Left Arrow    | Moves focus to the cell of the previous column within the current row. There is no wrapping at the beginning or end of the columns. If a row header is present, then the row header next to the first column of the current row will gain focus.  |
|        | Right Arrow   | Moves focus to the cell of the next column within the current row. There is no wrapping at the beginning or end of the columns.                                                                                                    |
|        | Up Arrow      | Moves focus to the cell of the previous row within the current column. There is no wrapping at the beginning or end of the rows. If a column header is present, then the column header above the first row of the current column will gain focus. |
|        | Down Arrow    | Moves focus to the cell of the next row within the current column. There is no wrapping at the beginning or end of the rows.                                                                                                    |
|        | Home          | Moves focus to the first (available) cell of the current row.                                                                                                    |
|        | End           | Moves focus to the last (available) cell of the current row.                                                                                                    |
|        | Page Up       | Moves focus to the first (available) cell in the current column.                                                                                                    |
|        | Page Down     | Moves focus to the last (available) cell in the current column.                                                                                                    |
|        | Ctrl + Space  | Selects all the cells of the current column. This is only available if multiple cell selection modes are enabled.                                                                                                    |
|        | Shift + Space | Selects all the cells of the current row. This is only available if multiple cell selection modes are enabled.                                                                                                    |
|        | Shift + Arrow | Extends the current selection.                                                                                                    |
|        | Ctrl + Arrow  | Move focus to level 0 of the active index of the header in the arrow direction if it exists.                                                                                                    |

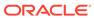

Table B-19 (Cont.) Grid Keystroke

| Target             | Key            | Action                                                                                                    |
|--------------------|----------------|----------------------------------------------------------------------------------------------------|
|                    | Shift + F8     | Freezes the current selection, therefore allowing the user to move focus to another location to add additional cells to the current selection. This is used to accomplish non-contiguous selection. Use the Esc key or press Shift+F8 again to exit this mode. |
|                    | Shift + F10    | Brings up the context menu.                                                                                                    |
|                    | Ctrl + X       | Marks the current row to move if dnd is enabled and the data source supports move operation.                                                                                                    |
|                    | Ctrl + V       | Move the row that is marked to directly under the current row. If the row with the focused cell is the last, then it is a move to the row above the current row.                                                                                               |
|                    | Ctrl + A       | If multiple selections are enabled, perform a select all on the Datagrid.                                                                                                    |
|                    | Ctrl + Alt + 5 | Read the context and content of the current cell to the screen reader.                                                                                                    |
|                    | F2             | Makes the content of the cell actionable, such as a link.                                                                                                    |
|                    | Enter          | Makes the content of the cell actionable and acts on the content, such as going to a link.                                                                                                    |
|                    | Alt + Enter    | Makes the content of the cell actionable, such as a link.                                                                                                    |
|                    | Esc            | If the cell is actionable, it exits the actionable mode.                                                                                                    |
| Column Header Cell | Left Arrow     | Moves focus to the previous column header. There is no wrapping at the beginning or end of the column headers.                                                                                                    |
|                    | Right Arrow    | Moves focus to the next column header. There is no wrapping at the beginning or end of the column headers.                                                                                                    |
|                    | Down Arrow     | Moves focus to the cell of the first row directly below the column header. If using nested headers moves to focus up a level.                                                                                                    |
|                    | Up Arrow       | If using nested headers moves the focus down a level.                                                                                                    |

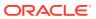

Table B-19 (Cont.) Grid Keystroke

| Target | Key                 | Action                                                                                                    |
|--------|---------------------|----------------------------------------------------------------------------------------------------|
|        | Ctrl + Up Arrow     | If in the column end header,<br>move focus to level 0 of the<br>active index in the column<br>header if it exists.                                                                                                    |
|        | Ctrl + Down Arrow   | If in the column header, move focus to level 0 of the active index in the column end header if it exists.                                                                                                    |
|        | Enter               | Toggle the sort order of the column if the column is sortable.                                                                                                    |
|        | Shift + F10         | Brings up the context menu.                                                                                                    |
|        | Space               | If multiple selections are enabled and not in the selection Mode row, the column(s) underneath the header will be selected.                                                                                            |
|        | Shift + Right Arrow | If multiple selections are enabled and not in the SelectionMode row, the column selection extends to the right by the number of columns covered by the header to the right of the current selection frontier header.   |
|        | Shift + Left Arrow  | If multiple selections are enabled and not in the SelectionMode row, the column selection extends to the right-left the number of columns covered by the header to the left of the current selection frontier header.  |
|        | Shift + Up Arrow    | If multiple selections are enabled and not in the SelectionMode row and the current selection frontier header has a parent nested header, the column selection extends to cover the columns beneath the parent header. |
|        |                     | Extending the selection with arrow keys use the parent level. If the parent header is directly above the anchor header, the anchor shifts to the parent header and future selections are based on the parent header.   |
|        |                     | If we are already at the highes level, nothing happens.                                                                                                    |

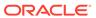

Table B-19 (Cont.) Grid Keystroke

| Target          | Key                | Action                                                                                                    |
|-----------------|--------------------|----------------------------------------------------------------------------------------------------|
|                 | Shift + Down Arrow | If multiple selections are enabled and not in the SelectionMode row and the current selection frontier header has a child nested header, the column selection extends to cover the columns beneath the child header.  |
|                 |                    | Extending the selection with arrow keys will use the child level. If the child header is directly below the anchor header, the anchor shifts to the child header and future selections are based on the child header. |
|                 |                    | If we are already at the lowest level, it moves into the data body and select the first cell underneath the header.                                                                                                   |
| Row Header Cell | Up Arrow           | Moves focus to the previous row header. There is no wrapping at the beginning or end of the row headers.                                                                                                    |
|                 | Down Arrow         | Moves focus to the next row header. There is no wrapping at the beginning or end of the row headers.                                                                                                    |
|                 | Right Arrow        | Moves focus to the cell of the first column directly next to the row header. If using nested headers moves to focus up a level.                                                                                       |
|                 | Left Arrow         | Moves focus to the cell of the first column directly next to the row header in the RTL direction. If using nested headers moves the focus down a level.                                                               |
|                 | Ctrl + Left Arrow  | If in the row end header, move focus to level 0 of the active index in the row header if it exists.                                                                                                    |
|                 | Ctrl + Right Arrow | If in the row header, move focus to level 0 of the active index in the row end header if it exists.                                                                                                    |
|                 | Shift + F10        | Brings up the context menu.                                                                                                    |
|                 | Space              | If multiple selections are enabled, the row(s) underneath the header are selected.                                                                                                    |

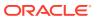

Table B-19 (Cont.) Grid Keystroke

| Target | Key                 | Action                                                                                                    |
|--------|---------------------|----------------------------------------------------------------------------------------------------|
|        | Shift + Up Arrow    | If multiple selections are enabled, the row selection extends up by the number of rows covered by the header above the current selection frontier header.                                                           |
|        | Shift + Down Arrow  | If multiple selections are enabled, the row selection extends down by the number of rows covered by the heade below the current selection frontier header.                                                          |
|        | Shift + Left Arrow  | If multiple selections are enabled and the current selection frontier header has parent nested header, the row selection extends to cover the rows beneath the parent header.                                       |
|        |                     | Extending the selection with arrow keys use the parent level. If the parent header is directly above the anchor header, the anchor shifts to the parent header and future selections is based on the parent header. |
|        |                     | If we are already at the highe level, nothing happens.                                                                                                    |
|        | Shift + Right Arrow | If multiple selections are enabled and the current selection frontier header has child nested header, the row selection extends to cover the rows beneath the child header.                                         |
|        |                     | Extending the selection with arrow keys uses the child level. If the child header is directly below the anchor header, the anchor shifts to the child header and future selections are based on the child header.   |
|        |                     | If we are already at the lowes level, it simply moves into the data body and select the first cell underneath the header.                                                                                           |

### B.22 OJET Hcy Br Tree (oj-tree)

This section contains information on the OJET Tree keystrokes.

Table B-20 Hcy Br Tree Keystrokes

| Key                 | Action                                                                                                    |
|---------------------|----------------------------------------------------------------------------------------------------|
| Up Arrow/Down Arrow | Moves between visible nodes.                                                                                                    |
| Left Arrow          | On an expanded node, collapses the node. On a collapsed or leaf node, moves focus to the node's parent.                         |
| Right Arrow         | On a collapsed node, expands the node. On an expanded node, moves to the first child of the node. On an end node, does nothing. |
| Space bar           | Toggles the selected status of the node.                                                                                        |
| Home                | Moves to the top node of the tree.                                                                                              |
| End                 | Moves to the last visible node of the tree.                                                                                     |
| Shift + Up Arrow    | Extends selection up one node (assuming multiple selection has been defined).                                                   |
| Shift + Down Arrow  | Extends selection down one node (assuming multiple selection has been defined).                                                 |
| Shift + Home        | Extends selection up to the top-most node.                                                                                      |
| Shift + Page Down   | Extends selection to the last node.                                                                                             |
| Ctrl + Space bar    | Toggles the selection state of the current node (assuming multiple selection has been defined).                                 |
| Shift + Space bar   | Extends selection to the current node (assuming multiple selection has been defined).                                           |
| Shift + F10         | Invoke Context Menu (if defined) on current node.                                                                               |
| * (asterisk)        | Expands all nodes.                                                                                                    |

# B.23 OJET Hierarchy Browser Map (oj-hierarchy-browser-map)

This section contains information on the Hierarchy Browser Map component.

**Table B-21 Hierarchy Browser Map Component** 

| Target                                                         | Key                                                     | Action                    |
|----------------------------------------------------------------|---------------------------------------------------------|---------------------------|
| Hierarchy Browser Map                                          | Tab                                                     | Set focus to the elements |
| Select                                                         | See Select-single (oj-single-select) for the keystrokes |                           |
| Tabs                                                           | See Tabs(oj-tabs) for the Keystrokes.                   |                           |
| Tree                                                           | See Hcy Br Tree (oj-tree) for the keystrokes.           |                           |
| Buttons (Map, Auto-map,<br>Unmap, Unmap All, Transform<br>Map) | Tab                                                     | Set focus to the Buttons  |
|                                                                | Enter                                                   | Activates the Buttons     |

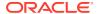

# B.24 OJET Hierarchy Browser Shuttle (oj-hierarchy-browser-shuttle)

This section contains information on the OJET Hierarchy Browser Shuttle component.

**Table B-22 OJET Hierarchy Browser Shuttle Component** 

| Target               | Key                                           | Action                                |
|----------------------|-----------------------------------------------|---------------------------------------|
| Hcy Browser controls | Tab                                           | Set focus to the Hcy Browser controls |
|                      | Enter                                         | Activates the controls                |
| Tree                 | See Hcy Br Tree(oj-tree) for the Keystrokes.  |                                       |
| Tabs                 | See Tabs(oj-Tabs) for the Keystrokes.         |                                       |
| Button Menu          | See Context Menu(oj-menu) for the Keystrokes. |                                       |

#### B.25 OJET Input Number (oj-input-number)

This section contains information on the number keystroke.

Table B-23 Number Keystroke

| Target | Key          | Action                                                                                                    |
|--------|--------------|----------------------------------------------------------------------------------------------------|
| Input  | Enter or Tab | Submit the value you typed in the input field.                                                               |
| Input  | Tab In       | Set focus to input. If hints, help, instruction, or messages exist in a note window, pop up the note window. |
| Input  | Up Arrow     | Increment the number.                                                                                        |
| Input  | Down Arrow   | Decrement the number.                                                                                        |

#### B.26 OJET Legend (oj-legend)

This section contains information on the Legend Component keystrokes.

Table B-24 Legend Component Keystrokes

| <b>-</b>    | v.                                     |
|-------------|----------------------------------------|
| Target      | Key                                    |
| Tab         | Move focus to next element.            |
| Shift + Tab | Move focus to previous element.        |
| Up Arrow    | Move focus to previous item.           |
| Down Arrow  | Move focus to next item.               |
| Left Arrow  | Move focus to previous item (on left). |

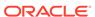

Table B-24 (Cont.) Legend Component Keystrokes

| Target      | Кеу                                                         |
|-------------|-------------------------------------------------------------|
| Right Arrow | Move focus to next item (on right).                         |
| Enter       | Hides or unhides the data associated with the current item. |

### B.27 OJET List View (oj-listview)

This section contains information on the list view keystroke.

Table B-25 List View Keystroke

| Target    | Key              | Action                                                                                                    |
|-----------|------------------|----------------------------------------------------------------------------------------------------|
| List Item | F2               | Enters Actionable Mode. This enables keyboard action on elements inside the item, including navigating between focusable elements inside the item.                                                                                                    |
|           | Esc              | Exits Actionable Mode.                                                                                                    |
|           | Tab              | When in Actionable Mode, navigates to the next focusable element within the item. If the last focusable element is reached, shift focus back to the first focusable element. When not in Actionable Mode, navigates to the next focusable element on the page (outside ListView).         |
|           | Shift+Tab        | When in Actionable Mode, navigates to the previous focusable element within the item. If the first focusable element is reached, shift focus back to the last focusable element. When not in Actionable Mode, navigates to the previous focusable element on the page (outside ListView). |
|           | Down Arrow       | Move focus to the item below.                                                                                                    |
|           | Up Arrow         | Move focus to the item above.                                                                                                    |
|           | Left Arrow       | When display in card layout, move focus to the item on the left.                                                                                                    |
|           | Right Arrow      | When display in card layout, move focus to the item on the right.                                                                                                    |
|           | Shift+Down Arrow | Extend the selection to the item below.                                                                                                    |

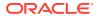

Table B-25 (Cont.) List View Keystroke

| Target     | Key               | Action                                                                                                    |
|------------|-------------------|----------------------------------------------------------------------------------------------------|
|            | Shift+Up Arrow    | Extend the selection to the item above.                                                                                             |
|            | Shift+Left Arrow  | When display in card layout, extend the selection to the item on the left.                                                          |
|            | Shift+Right Arrow | When display in card layout, extend the selection to the item on the right.                                                         |
|            | Shift+F10         | Launch the context menu if there is one associated with the current item.                                                           |
|            | Enter             | Selects the current item. Not applicable if the item is already selected.                                                           |
|            | Space             | Toggles to select and deselect the current item. If previous items have been selected, deselects them and selects the current item. |
|            | Shift+Space       | Selects contiguous items from the last selected item to the current item.                                                           |
|            | Ctrl+Space        | Toggles to select and deselect the current item while maintaining previously selected items.                                        |
|            | Ctrl+X            | Marks the selected items to move if dnd.reorder is enabled.                                                                         |
|            | Ctrl+C            | Marks the selected items to copy if dnd.reorder is enabled.                                                                         |
|            | Ctrl+V            | Paste the items that are marked directly before the current item (or as the last item if the current item is a folder).             |
| Group Item | Left Arrow        | Collapse the current item if it is expanded and is collapsible. For non-hierarchical data, do nothing.                              |
|            | Right Arrow       | Collapse the current item if it is expanded and is collapsible. For non-hierarchical data, do nothing.                              |

## B.28 OJET Messages (oj-messages)

This section contains information on the messages keystrokes.

Table B-26 Messages Keystrokes

| Target                 | Key                | Action                                                                              |
|------------------------|--------------------|-------------------------------------------------------------------------------------|
| Focus within Messages  | Tab or Shift + Tab | Navigate the content of the messages region.                                        |
|                        | F6                 | Moves focus back to the last focused element outside the messages region.           |
|                        | Esc                | Moves focus back to the last focused element outside the messages region.           |
| Focus outside Messages | F6                 | Move focus to the first message within the more recently disclosed messages region. |

# B.29 OJET Metadata Browser Breadcrumb (metadata-browser-breadcrumbs)

This section contains information on the Metadata Browser Breadcrumb keystrokes.

| Target      | Key         | Action                                                             |
|-------------|-------------|--------------------------------------------------------------------|
| Object Node | Enter       | Expands dependencies and usage relationships for the selected item |
| Object Node | Shift + F10 | Opens context menu                                                 |
| Object Node | F2          | To navigate between focusable elements inside the panel            |

#### B.30 OJET Navigation List (oj-navigation-list)

The OFSAA landing page uses the Navigation menu for the Left-Hand-Side (LHS) menu. The application selection menu is used to select an Application, Reports, Admin menu, and so on.

| Target    | Key                                            | Action                                                                               |
|-----------|------------------------------------------------|--------------------------------------------------------------------------------------|
| List Item | Enter or Space                                 | Selects list item.                                                                   |
| List Item | Up Arrow                                       | Moves focus to the previous visible list item.                                       |
| List Item | Down Arrow                                     | Moves focus to the next visible list item.                                           |
| List Item | Right Arrow (Left Arrow in RTL)                | For the horizontal navigation list, the focus is moved to the next visible item.     |
| List Item | Left Arrow (Right Arrow in right to left (RTL) | For the horizontal navigation list, the focus is moved to the previous visible item. |
| List Item | Home                                           | Moves focus to the first visible list item.                                          |

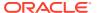

| Target                   | Key                             | Action                                                                                                    |
|--------------------------|---------------------------------|----------------------------------------------------------------------------------------------------|
| List Item                | End                             | Moves focus to the last visible list item.                                                                                                |
| List Item                | F2                              | If the focus is on a list item, pressing F2 makes its contents accessible using TAB.                                                      |
| List Item                | Esc                             | When F2 mode is enabled, press Esc to exit F2 mode.                                                                                       |
| List Item                | Shift+Tab                       | Move focus to the hierarchical menu button. Only applicable for sliding navigation list and when the hierarchical menu button is enabled. |
| Group Item               | Right Arrow (Left Arrow in RTL) | If the focus is on the collapsed node, expand the sublist.                                                                                |
| Group Item               | Left Arrow (Right Arrow in RTL) | If the focus is on the expanded node, collapses the sublist.                                                                              |
| List Item in the sublist | Esc                             | Applicable only for sliding navigation list. If focus is in a sublist, closes the sublist and moves focus to the parent list item.        |

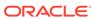

| arget                    | Key   | Action |                               |
|--------------------------|-------|--------|-------------------------------|
| lierarchical Menu button | Enter |        |                               |
|                          |       |        | , e                           |
|                          |       |        |                               |
|                          |       |        | t                             |
|                          |       |        |                               |
|                          |       |        |                               |
|                          |       |        | :                             |
|                          |       |        | T<br>h                        |
|                          |       |        | i<br>s                        |
|                          |       |        | t                             |
|                          |       |        | a<br>r                        |
|                          |       |        | 9                             |
|                          |       |        | t<br>i                        |
|                          |       |        | 5                             |
|                          |       |        | ۱                             |
|                          |       |        | i                             |
|                          |       |        | k<br>I                        |
|                          |       |        | (                             |
|                          |       |        | r                             |
|                          |       |        | l<br>S                        |
|                          |       |        | f                             |
|                          |       |        | r                             |
|                          |       |        | t<br>P                        |
|                          |       |        | 6<br>  3<br>  1<br>  6<br>  1 |
|                          |       |        | I                             |

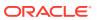

n g N a v i g a ti o n L

| Target | Key | Action |   |
|--------|-----|--------|---|
|        |     |        |   |
|        |     |        | i |

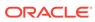

| Target                   | Key | Action                                |
|--------------------------|-----|---------------------------------------|
| Hierarchical Menu button | Tab | Moves focus to the current list item. |

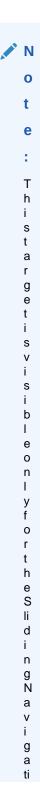

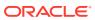

| Target                   | Key         | Action                                                                                               |  |
|--------------------------|-------------|----------------------------------------------------------------------------------------------------|--|
|                          |             | o<br>n<br>L<br>i<br>s<br>t.                                                                          |  |
| Hierarchical Menu button | Shift + Tab | Moves focus to the Previous Icon. Note: This target is visible only for the Sliding Navigation List. |  |

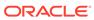

| Target               | Key            | Action |         |
|----------------------|----------------|--------|---------|
| Overflow Menu button | Enter or Space |        |         |
|                      |                |        | , M     |
|                      |                |        | O       |
|                      |                |        | t       |
|                      |                |        | е       |
|                      |                |        | :       |
|                      |                |        | Т       |
|                      |                |        | h<br>i  |
|                      |                |        | s<br>i  |
|                      |                |        | s       |
|                      |                |        | р       |
|                      |                |        | p<br>li |
|                      |                |        | a       |
|                      |                |        | b<br>I  |
|                      |                |        | e<br>0  |
|                      |                |        | r       |
|                      |                |        | у       |
|                      |                |        | f       |
|                      |                |        | r<br>t  |
|                      |                |        | h<br>e  |
|                      |                |        | F<br>C  |
|                      |                |        | ri      |
|                      |                |        | z<br>c  |

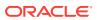

a v i g a ti o n L i

| Target | Key | Action |
|--------|-----|--------|
|        |     |        |

s t W h е n 0 е r fl 0 W i s s t 0 р 0 р u р

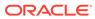

| Target                       | Key   | Action                                                |
|------------------------------|-------|-------------------------------------------------------|
| Previous Icon or List Header | Enter | Collapses the sub-list and slides to the parent list. |

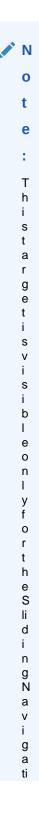

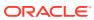

| Target | Key | Action |        |
|--------|-----|--------|--------|
|        |     |        | 0      |
|        |     |        | o<br>n |
|        |     |        | ï      |
|        |     |        | i      |
|        |     |        | s      |
|        |     |        | t.     |

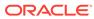

| Target                       | Key | Action                      |
|------------------------------|-----|-----------------------------|
| Previous Icon or List Header | Tab | Moves focus to Hierarchical |
|                              |     | Menu button.                |

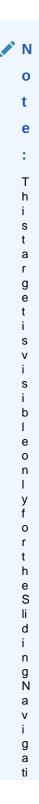

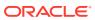

| Target | Key | Action                      |
|--------|-----|-----------------------------|
|        |     | o<br>n<br>L<br>i<br>s<br>t. |

# B.31 OJET Object Migration Canvas (oj-object-migration-canvas)

This section contains information on the Object Migration Canvas keystrokes.

**Table B-27 Object Migration Canvas Keystrokes** 

| Target         | Key                                |
|----------------|------------------------------------|
| Canvas Diagram | See Canvas Diagram for Keystrokes. |

#### B.32 OJET Object Node (object-node)

This section contains information on the Object Node keystrokes.

Table B-28 Object Node Keystrokes

| Target      | Key         | Action                                                             |
|-------------|-------------|--------------------------------------------------------------------|
| Object Node | Enter       | Expands dependencies and usage relationships for the selected item |
| Object Node | Shift + F10 | Opens context menu                                                 |
| Object Node | F2          | To navigate between focusable elements inside the panel            |

# B.33 OJET Password (oj-password)

This section contains information on the Password keystroke.

Table B-29 Password Keystroke

| Target        | Key    | Action                                                                                                    |
|---------------|--------|----------------------------------------------------------------------------------------------------|
| Input element | Tab In | Set focus to the input. If hints, help, instruction, or messages exist in a note window, pop up the note window. |

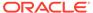

#### B.34 OJET Popup (oj-popup)

This section contains information on the popup keystrokes.

Table B-30 Popup Keystrokes

| Target              | Key                | Action                                                                                                    |
|---------------------|--------------------|----------------------------------------------------------------------------------------------------|
| Focus within Pop-up | Tab or Shift + Tab | Navigate the content of the pop-up. Close the open pop-up if there are no tab stops in the pop-up.                                              |
|                     | F6                 | Move focus to the launcher for a pop-up with modeless modality. Close the open pop-up if the modality is modal.                                 |
|                     | Esc                | Close the open pop-up.                                                                                                    |
| Pop-up Launcher     | F6                 | Move focus to the first tab stop within the open pop-up. If there is not a tab stop within the content, the focus is established on the pop-up. |

#### B.35 OJET Radio (oj-radio)

This section contains information on the Radio keystroke.

Table B-31 Radio Keystroke

| Target   | Key        | Action                                                                                                    |
|----------|------------|----------------------------------------------------------------------------------------------------|
| Input    | Up Arrow   | Select the previous input in the group.                                                                             |
| Input    | Down Arrow | Select the next input in the group.                                                                                 |
| Radioset | Tab In     | Set focus to the checked radio input. If hints, titles, or messages exist in a note window, pop up the note window. |

# B.36 OJET Row Expander (oj-row expander)

Table B-32 Row Expander Keystroke

| Target                   | Key               | Action             |
|--------------------------|-------------------|--------------------|
| Focused Row or Cell with | Ctrl + RightArrow | Ctrl + RightArrow  |
| RowExpander              |                   | Ctrl + LeftArrow   |
| Icon                     | Enter             | Expand or Collapse |

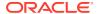

#### B.37 OJET Search Box (oj-input-search)

This section contains information on the Search Box component.

**Table B-33** Search Box Component

| Target      | Key                    | Action                                                                       |
|-------------|------------------------|------------------------------------------------------------------------------|
| Input field | Enter                  | Set the input text as the value.                                             |
| Input field | Up Arrow or Down Arrow | If the drop down is not open, expand the drop down list.                     |
| Input field | Esc                    | Collapse the drop down list. If the drop down is already closed, do nothing. |
| Input field | Tab In                 | Set focus to the Input Search.                                               |

#### B.38 OJET Select Many (oj-select-many)

This section contains information on the Multiselect keystroke.

Table B-34 Multi-select Keystroke

| Target                           | Key                                | Action                                                                                                    |
|----------------------------------|------------------------------------|----------------------------------------------------------------------------------------------------|
| Option item                      | Enter                              | Select the highlighted choice from the drop-down list.                                                           |
| Drop down                        | Up Arrow or Down Arrow             | Highlight the option item in the direction of the arrow. If the dropdown is not open, expand the drop-down list. |
| Select box                       | Left Arrow or Right Arrow          | Move focus to the previous or next selected item.                                                                |
| A selected item with remove icon | Backspace or Delete                | Remove the selected item having focus.                                                                           |
| Drop down                        | Esc                                | Collapse the drop-down list. If the drop-down is already closed, do nothing.                                     |
| Select box or search box         | Any characters for the search term | Filter down the results with the search term.                                                                    |
| Select                           | Tab In                             | Set focus to the select. If hints, titles, or messages exist in a note window, pop up the note window.           |

# B.39 OJET Select One (oj-select one)

This section contains information on the Select keystroke.

| Target      | Key   | Action                                                 |
|-------------|-------|--------------------------------------------------------|
| Option item | Enter | Select the highlighted choice from the drop down list. |

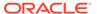

| Drop down                | Up Arrow or Down Arrow             | Highlight the option item in the direction of the arrow. If the drop down is not open, expand the drop down list. |
|--------------------------|------------------------------------|----------------------------------------------------------------------------------------------------|
| Drop down                | Esc                                | Collapse the drop down list. If the drop down is already closed, do nothing.                                      |
| Select box or Search box | Any characters for the search term | Filter down the results with the search term.                                                                     |
| Select                   | Tab In                             | Set focus to the select. If hints, title or messages exist in a notewindow, pop up the notewindow.                |

# B.40 OJET Select Single (oj-select-single)

This section contains information on the Select keystroke.

Table B-35 Select Keystroke

| Target      | Key                    | Action                                                                                                    |
|-------------|------------------------|----------------------------------------------------------------------------------------------------|
| Option item | Enter                  | Select the highlighted choice from the drop down.                                                                                                   |
| Input field | Enter                  | Set the input text as the value.                                                                                                    |
| Drop down   | Up Arrow or Down Arrow | Highlight the option item on<br>the drop-down list in the<br>direction of the arrow. If the<br>drop down is not open, expand<br>the drop-down list. |
| Drop down   | Esc                    | Collapse the drop-down list. If the drop down is already closed, do nothing.                                                                        |
| Select      | Tab In                 | Set focus to the Select. If hints, title or messages exist in a note window, pop up the note window.                                                |

#### B.41 OJET Switch (oj-switch)

This section contains information on the switch keystroke.

Table B-36 Switch Keystroke

| Target       | Key            | Action                                                                                                |
|--------------|----------------|----------------------------------------------------------------------------------------------------|
| Switch Thumb | Enter or Space | Toggle switch value                                                                                   |
|              | Tab In         | Set focus to the thumb. If hints, titles, or messages exist in a note window, pop up the note window. |

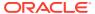

# B.42 OJET Tabs (oj-tabs)

This section contains information on the tabs keystrokes.

Table B-37 Tabs Keystrokes

| Target    | Key                             | Action                                                                               |
|-----------|---------------------------------|--------------------------------------------------------------------------------------|
| List Item | Enter or Space                  | Selects list item.                                                                   |
|           | Up Arrow                        | Moves focus to the previous visible list item.                                       |
|           | Down Arrow                      | Moves focus to the next visible list item                                            |
|           | Right Arrow (Left Arrow in RTL) | For the horizontal tab bar, the focus is moved to the next visible item.             |
|           | Left Arrow (Right Arrow in RTL) | For the horizontal tab bar, the focus is moved to the previous visible item.         |
|           | Home                            | Moves focus to the first visible list item.                                          |
|           | End                             | Moves focus to the last visible list item.                                           |
|           | F2                              | If the focus is on a list item, pressing F2 makes its contents accessible using TAB. |
|           | Esc                             | When F2 mode is enabled, press Esc to exit F2 mode.                                  |
|           | Ctrl+X                          | Marks the current item to move if reorderable is enabled.                            |
|           | Ctrl+V                          | Paste the item that is marked directly before the current item.                      |
|           | DELETE                          | Delete the current item.                                                             |

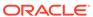

Table B-37 (Cont.) Tabs Keystrokes

| Target               | Key            | Action     |
|----------------------|----------------|------------|
| Overflow Menu button | Enter or Space | Open menu. |

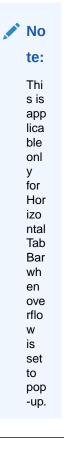

# B.43 OJET Tab-Bar (oj-tab-bar)

A Tab-Bar allows navigation between different content sections.

| Target    | Key                             | Action                                                                       |
|-----------|---------------------------------|------------------------------------------------------------------------------|
| List Item | Enter or Space                  | Selects list item.                                                           |
|           | Up Arrow                        | Moves focus to the previous visible list item.                               |
|           | Down Arrow                      | Moves focus to the next visible list item                                    |
|           | Right Arrow (Left Arrow in RTL) | For the horizontal tab bar, the focus is moved to the next visible item.     |
|           | Left Arrow (Right Arrow in RTL) | For the horizontal tab bar, the focus is moved to the previous visible item. |
|           | Home                            | Moves focus to the first visible list item.                                  |

|                      | End            | Moves focus to the last visible list item.                                           |
|----------------------|----------------|--------------------------------------------------------------------------------------|
|                      | F2             | If the focus is on a list item, pressing F2 makes its contents accessible using TAB. |
|                      | Esc            | When F2 mode is enabled, press Esc to exit F2 mode.                                  |
|                      | Ctrl+X         | Marks the current item to move if reorderable is enabled.                            |
|                      | Ctrl+V         | Paste the item that is marked directly before the current item.                      |
|                      | DELETE         | Delete the current item.                                                             |
| Overflow Menu button | Enter or Space | Open menu. See <u>menu button</u> keystrokes for details.                            |
|                      |                | NOTE: This is applicable only for Horizontal Tab Bar when overflow is set to popup.  |

# B.44 OJET Table (oj-table)

This section contains information on the Table Component keystrokes.

Table B-38 Table Component Keystrokes

| Target | Key | Action                                                                                                    |
|--------|-----|----------------------------------------------------------------------------------------------------|
| Cell   | Tab | The first Tab into the Table moves focus to the first column header. The second Tab moves focus to the next focusable element outside of the Table.                                                                                 |
|        |     | If focus is on a row and the row is actionable then Tab moves focus to the next focusable element within the row. If focus is already on the last focusable element then focus will wrap to the first focusable element in the row. |
|        |     | If edit Mode is row Edit, see the section 'Cell in Editable Row'.                                                                                                    |

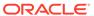

Table B-38 (Cont.) Table Component Keystrokes

| Target | Key              | Action                                                                                                    |
|--------|------------------|----------------------------------------------------------------------------------------------------|
| Cell   | Shift+Tab        | The first Shift+Tab into the Table moves focus to the first column header. The second Shift+Tab moves focus to the previous focusable element outside of the Table.                                                                                                    |
|        |                  | If focus is on a row and the row is actionable then Shift+Tab moves focus to the previous focusable element within the row. If focus is already on the first focusable element then focus will wrap to the last focusable element in the row.                                                                             |
|        |                  | If Edit Mode is row Edit, see the Cell in Editable Row section.                                                                                                    |
| Cell   | Down Arrow       | Move focus to the next row.                                                                                                    |
| Cell   | Shift+Down Arrow | Select and move focus to the next row.                                                                                                    |
| Cell   | Up Arrow         | Move focus to the previous row. If at the first row then move to the column header.                                                                                                    |
| Cell   | Shift+Up Arrow   | Select and move focus to the previous row.                                                                                                    |
| Cell   | Left Arrow       | Do nothing.                                                                                                    |
| Cell   | Right Arrow      | Do nothing.                                                                                                    |
| Cell   | Home             | Move focus to first row.                                                                                                    |
| Cell   | End              | Move focus to last row.                                                                                                    |
| Cell   | Space            | Select row.                                                                                                    |
| Cell   | Enter            | If the table edit Mode is row Edit then make the current row editable.                                                                                                    |
|        |                  | If the table edit Mode is none then toggle the current row to actionable mode if there exists a tabbable element in the row. Once toggled to actionable mode, focus will be moved to be first tabbable element in the row.                                                                                                |
| Cell   | F2               | If the table edit Mode is none then toggle the current row to actionable mode if there exists a tabbable element in the row. Once toggled to actionable mode, focus will be moved to be first tabbable element in the row. If the table edit Mode is row Edit then toggle the current row between editable and read-only. |

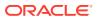

Table B-38 (Cont.) Table Component Keystrokes

| Target               | Key              | Action                                                                                                    |
|----------------------|------------------|----------------------------------------------------------------------------------------------------|
| Cell in Editable Row | Tab              | Move focus to next editable cell or focusable element in the row.                                                                                                    |
|                      |                  | If focus is on the last editable cell or focusable element in the row, make the next row editable and move focus to the first editable cell or focusable element in the next row.         |
|                      |                  | If focus is on the last editable cell or focusable element in the last row, move focus to next focusable element on the page (outside table).                                             |
| Cell in Editable Row | Shift+Tab        | Move focus to previous editable cell or focusable element in the row.                                                                                                    |
|                      |                  | If focus is on the first editable cell or focusable element in the row, make the previous row editable and move focus to the last editable cell or focusable element in the previous row. |
|                      |                  | If focus is on the first editable cell or focusable element in the first row, move focus to previous focusable element on the page (outside table).                                       |
| Cell in Editable Row | Down Arrow       | Handled in the editable cell.                                                                                                    |
| Cell in Editable Row | Shift+Down Arrow | Handled in the editable cell.                                                                                                    |
| Cell in Editable Row | Up Arrow         | Handled in the editable cell.                                                                                                    |
| Cell in Editable Row | Shift+Up Arrow   | Handled in the editable cell.                                                                                                    |
| Cell in Editable Row | Left Arrow       | Handled in the editable cell.                                                                                                    |
| Cell in Editable Row | Right Arrow      | Handled by the editable cell.                                                                                                    |
| Cell in Editable Row | Home             | Handled in the editable cell.                                                                                                    |
| Cell in Editable Row | End              | Handled in the editable cell.                                                                                                    |
| Cell in Editable Row | Space            | Handled in the editable cell.                                                                                                    |
| Cell in Editable Row | Enter            | Make the next row editable and move focus to the editable cell in current column in the next row.                                                                                         |
|                      |                  | If last row is editable then make it read-only.                                                                                                    |
| Cell in Editable Row | Shift+Enter      | Make the previous row editable and move focus to the editable cell in current column in the previous row.                                                                                 |
|                      |                  | If first row is editable then make it read-only.                                                                                                    |
| Cell in Editable Row | F2               | Toggle the current row between editable and read-only.                                                                                                    |

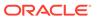

Table B-38 (Cont.) Table Component Keystrokes

| Target               | Key               | Action                                                          |
|----------------------|-------------------|-----------------------------------------------------------------|
| Cell in Editable Row | Esc               | Make the current row read-only.                                 |
| Column Header        | Tab               | Navigate to next focusable element on page (outside table).     |
| Column Header        | Shift+Tab         | Navigate to previous focusable element on page (outside table). |
| Column Header        | Down Arrow        | Move focus to the first row.                                    |
| Column Header        | Up Arrow          | Do nothing.                                                     |
| Column Header        | Left Arrow        | Move focus to previous column header.                           |
| Column Header        | Shift+Left Arrow  | Select and move focus to previous column header.                |
| Column Header        | Right Arrow       | Move focus to next column header.                               |
| Column Header        | Shift+Right Arrow | Select and move focus to next column header.                    |
| Column Header        | Home              | Move focus to first column header.                              |
| Column Header        | End               | Move focus to last column header.                               |
| Column Header        | Space             | Select column.                                                  |

# B.45 OJET Textarea (oj-textarea)

This section contains information on the text area keystroke.

Table B-39 Textarea Keystroke

| Target   | Key    | Action                                                                                                    |
|----------|--------|----------------------------------------------------------------------------------------------------|
| TextArea | Tab In | Set focus to the text area. If hints, help, instruction, or messages exist in a note window, pop up the note window. |

# B.46 OJET Textbox (oj-input-text)

This section contains information on the text-box keystroke.

Table B-40 Textbox Keystroke

| Target | Key    | Action                                                                                                    |
|--------|--------|----------------------------------------------------------------------------------------------------|
| Input  | Tab In | Set focus to the input. If hints, help, instruction, or messages exist in a note window, pop up the note window. |

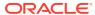

#### **B.47 OJET Train**

This section describes about the OJET Train.

# B.48 OJET Tree (oj-tree-view)

This section contains information on the OJET tree view keystrokes.

Table B-41 Tree Keystrokes

| Target | Key               | Action                                                                                                    |
|--------|-------------------|----------------------------------------------------------------------------------------------------|
| Item   | Tab               | Navigates to the next focusable element on-page.                                                                                           |
|        | Shift+Tab         | Navigates to the previous focusable element on-page.                                                                                       |
|        | Down Arrow        | Moves focus on the item below.                                                                                                    |
|        | Up Arrow          | Moves focus on the item above.                                                                                                    |
|        | Left Arrow        | On an expanded item, collapses the item. Otherwise, move focus to the item above. The action is swapped with Right Arrow in RTL locales.   |
|        | Right Arrow       | On a collapsed item, expands the item. Otherwise, move focus to the item below. The action is swapped with Left Arrow in RTL locales.      |
|        | Shift+Down Arrow  | Extends the selection to the item below. Only applicable if multiple selections are enabled.                                               |
|        | Shift+Up Arrow    | Extends the selection to the item above. Only applicable if multiple selections are enabled.                                               |
|        | Space             | Toggles the selection of the current item and deselects the other items.                                                                   |
|        | Enter             | Selects the current item and deselects the other items. No-op if the current item is already selected.                                     |
|        | Ctrl+Space/Enter  | Toggles the selection of the current item while maintaining previously selected items. Only applicable if multiple selections are enabled. |
|        | Shift+Space/Enter | Selects contiguous items from<br>the last selected item to the<br>current item. Only applicable if<br>multiple selections are enabled.     |

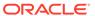

# B.49 OJET Tree View (oj-tree-view)

This section contains information on the OJET Tree View keystrokes.

Table B-42 OJET Tree View Keystrokes

| Target                 | Key                                                                                | Action                                                                                                    |
|------------------------|------------------------------------------------------------------------------------|----------------------------------------------------------------------------------------------------|
| Item                   | Tab                                                                                | Navigates to next focusable element on page.                                                                                                 |
| Item                   | Shift+Tab                                                                          | Navigates to previous focusable element on page.                                                                                             |
| Item                   | DownArrow                                                                          | Moves focus to the item below.                                                                                                    |
| Item                   | UpArrow                                                                            | Moves focus to the item above.                                                                                                    |
| Item                   | LeftArrow                                                                          | On an expanded item, collapses the item. Otherwise, move focus to the item above. The action is swapped with RightArrow in RTL locales.      |
| Item                   | RightArrow                                                                         | On a collapsed item, expands the item. Otherwise, move focus to the item below. The action is swapped with LeftArrow in RTL locales.         |
| Item                   | Shift+DownArrow                                                                    | Extends the selection to the item below. Only applicable if the multiple selection is enabled.                                               |
| Item                   | Shift+UpArrow                                                                      | Extends the selection to the item above. Only applicable if the multiple selection is enabled.                                               |
| Item                   | Space                                                                              | Toggles the selection of the current item and deselects the other items.                                                                     |
| Item                   | Enter                                                                              | Selects the current item and deselects the other items. No op if the current item is already selected.                                       |
| Item                   | Ctrl+Space/Enter /<br>CMD+Space/Enter                                              | Toggles the selection of the current item while maintaining previously selected items. Only applicable if the multiple selection is enabled. |
| Item<br>Ctrl+A / CMD+A | Shift+Space/Enter If selection Mode is multiple, will select all selectable nodes. | Selects contiguous items from<br>the last selected item to the<br>current item. Only applicable if<br>the multiple selection is<br>enabled.  |

# B.50 Oj-Guided Process (oj-sp-guided-process)

This section contains information on the Spectra Guided Process.

Table B-43 Spectra Guided Process

| Target                  | Key        | Action                           |
|-------------------------|------------|----------------------------------|
| Button (Start, Cancel)  | Tab        | Set focus to the Button          |
|                         | Enter      | Activates the control.           |
| Guided Process RHS link | Tab        | Set focus to the input.          |
|                         | Down Arrow | Setting focus to the link below. |
|                         | Up Arrow   | Setting focus to the link above. |
|                         | Enter      | Activates the control.           |

# B.51 OJET General Drawer Template (oj-sp-general-drawer-template)

This section contains information on the General Drawer Template.

**Table B-44 General Drawer Template** 

| Target         | Key | Action            |
|----------------|-----|-------------------|
| Drawer element | Esc | Close the drawer. |

#### B.52 Ojet-Smart Search (oj-sp-smart-search)

This section contains information on the Smart Search Process.

Table B-45 Smart-Search

| Target       | Key                 | Action                                                                                                    |
|--------------|---------------------|----------------------------------------------------------------------------------------------------|
| Search Block | Tab                 | Set focus to the Search Block.                                                                                                    |
|              |                     | Focus on Search Bar. User starts typing the name of a filter.                                                                                                    |
|              | Down Arrow          | User places Down Arrow again to place focus on the first item in the list.                                                                                                    |
|              | Up & Down Arrow     | Using the Up & Down Arrows will navigate the dropdown as normal.                                                                                                    |
|              | Enter               | User presses Enter to select the item.                                                                                                    |
|              | Delete or Backspace | User presses Delete to remove the chip.                                                                                                    |
|              | Command + A (MacOS) | To perform clearing of multiple chips at a time, the user can use Command + A on MacOS or Command + A on PC to perform a select all. This will place focus on all the chips in the search bar. |

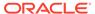

Table B-45 (Cont.) Smart-Search

|                  | Delete (Multiple) | Pressing Delete again will clear<br>the filter chip. This will execute<br>the search with the remaining<br>filter chips or reset to the default<br>state when there are no other<br>chips present. |
|------------------|-------------------|----------------------------------------------------------------------------------------------------|
| Search Component | Tab               | User places focus on the smart filters and search component.                                                                                                    |
| Radio Filter     | Tab               | Focus in the menu on the first item in the menu.                                                                                                    |
|                  | Esc               | User presses Esc to close the menu and return the filter chip to enabled state.                                                                                                    |
| Dropdown Filter  | Down Arrow        | User can use the down arrow key to gain access to dropdown content.                                                                                                    |
| Checkbox Filter  | Enter             | User places focus on the applied chip in the smart filters & search component. The user then presses Enter to open the associated menu.                                                            |

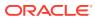

C

#### **LUX Controls**

This chapter includes the keystroke controls for Lightweight User Interface Extensions (LUX).

#### C.1 LUX Breadcrumbs (oj-lux-breadcrumb)

This section contains information on the breadcrumbs keystroke for LUX and OJET controls.

| Target         | Key        | Action                                                                       |
|----------------|------------|------------------------------------------------------------------------------|
| Link Button    | Tab        | Set focus to the Link.                                                       |
|                | Enter      | Activates the control.                                                       |
| Menu Drop Down | Tab        | Set focus to the Down Arrow.                                                 |
|                | Up Arrow   | Moves focus to the previous visible list item.                               |
|                | Down Arrow | Moves focus to the next visible list item.                                   |
|                | Esc        | Collapse the drop-down list. If the drop-down is already closed, do nothing. |

#### C.2 LUX Grid (oj-lux-grid)

This section contains information on the grid (LUX) keystrokes.

#### C.2.1 Keyboard shortcuts for navigation in and out of the grid

This section contains information on the keyboard shortcuts for navigating in and out of the grid.

Table C-1 Keyboard Shortcuts for Navigating in and out of the Grid

| Action for keyboard                                        | Key(s)                                     | Notes                                                                                                    |
|------------------------------------------------------------|--------------------------------------------|----------------------------------------------------------------------------------------------------|
| Move focus from the previous focusable element on the page | (All) Tab                                  | Initially, the first cell in the first data row is focused and selected                                                                               |
| (outside of the grid) to the grid                          |                                            | Once focus has been moved to<br>the grid, subsequent tab presses<br>that re-enter the grid shall return<br>focus to the cell that last held<br>focus. |
| Enter the grid for navigation and editing                  | (LUX) Any key besides Tab and<br>Shift+Tab | (LUX) Focus must be on the grid<br>(LUX) Most keys other than the<br>Enter key will enter the grid and<br>also perform their normal action            |

Table C-1 (Cont.) Keyboard Shortcuts for Navigating in and out of the Grid

| Action for keyboard                                                                          | Key(s)          | Notes                                                                                                    |
|----------------------------------------------------------------------------------------------|-----------------|----------------------------------------------------------------------------------------------------|
| Move focus from the grid to the next focusable element on the page (outside of the grid)     | (All) Tab       | (LUX) The grid must be in the<br>"escape mode" state                                                                                                  |
| Move focus from the next focusable element on the page (outside of the grid) to the grid     | (All) Shift+Tab | Once focus has been moved to<br>the grid, subsequent tab presses<br>that re-enter the grid shall return<br>focus to the cell that last held<br>focus. |
| Move focus from the grid to the previous focusable element on the page (outside of the grid) | (All) Shift+Tab | (LUX) The grid must be in the<br>"escape mode" state                                                                                                  |
| Toggle the "escape mode" state of the grid                                                   | (LUX) Escape    | (LUX) The selected cell must be in Navigation Mode                                                                                                    |

# C.2.2 Keyboard Shortcuts for Navigation within the Grid (Includes Basic Selection of Cells and Rows)

This section contains information on the Keyboard shortcuts for navigation within the grid (includes a basic selection of cells and rows).

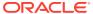

Table C-2 Keyboard Shortcuts For Navigation within the Grid

| Action for keyboard                                         | Key(s)           | Notes for keyboard                                                                                                    |
|-------------------------------------------------------------|------------------|----------------------------------------------------------------------------------------------------|
| Move focus one row up (and update cell and row selection)   | (All) Up Arrow   | (LUX) The newly focused cell<br>also becomes selected, and any<br>other selected cells are<br>deselected                                                                                                    |
|                                                             |                  | (LUX) The row containing the newly focused cell becomes focused, selected, and initially selected, and any other selected rows are deselected.                                                                                                    |
|                                                             |                  | There is no wrap at the first or last rows                                                                                                    |
|                                                             |                  | (LUX) If the currently focused cell is in the first data row, the Up Arrow moves the focus to the column heading cell immediately above the currently focused cell (see Keyboard shortcuts for sorting on columns, below.)                                                                                                    |
|                                                             |                  | The first data row is no longer focused or selected, but the column heading row does not get selected or focused. Also, any previously selected cells are no longer selected, but the column heading cell does not get selected. Nevertheless, if the Down Arrow is then pressed, the first data row gets focused and selected, focused is moved to the cell immediately below the focused column heading cell, and the newly focused cell becomes selected. |
| Move focus one row down (and update cell and row selection) | (All) Down Arrow | (LUX) The newly focused cell<br>also becomes selected, and any<br>other selected cells are<br>deselected                                                                                                    |
|                                                             |                  | (LUX) The row containing the<br>newly focused cell becomes<br>focused, selected, and initially<br>selected, and any other selected<br>rows are deselected                                                                                                    |
|                                                             |                  | There is no wrap at the first or last rows                                                                                                    |
|                                                             |                  | (LUX) See Up Arrow for behavior in column heading row.                                                                                                    |

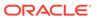

Table C-2 (Cont.) Keyboard Shortcuts For Navigation within the Grid

| Action for keyboard                                                   | Key(s)                                      | Notes for keyboard                                                                                                    |
|-----------------------------------------------------------------------|---------------------------------------------|----------------------------------------------------------------------------------------------------|
| Move focus one column to the left (and update cell and row selection) | (All) Left Arrow<br>-or-<br>(LUX) Shift+Tab | (LUX) If the grid is in the "escape mode" state, Shift+Tab moves focus to the previous focusable element in the page (outside of the grid) instead of taking any action within the grid |
|                                                                       |                                             | (LUX) Wrap at the first or last column is controlled by the LUX Grid wrapSelection option. The default is to wrap. Wrapping is generally only within data rows, not column headers.     |
|                                                                       |                                             | (LUX) If wrapSelection is true:                                                                                                    |
|                                                                       |                                             | If the currently focused cell is the first cell in the header row, then Shift+Tab causes the grid to enter the "escape mode" state                                                      |
|                                                                       |                                             | If the currently focused cell is the first cell in the first data row, then Shift+Tab moves focus one row up, to the first cell of the header row, similar to Up Arrow                  |
|                                                                       |                                             | (LUX) If the currently focused cell is in editable mode, Shift+Tab causes the cell to exit editable mode and return to navigation mode                                                  |
|                                                                       |                                             | If the editOnTab option is true,<br>the newly focused cell enters<br>editable mode                                                                                                    |

#### C.2.3 Adjusting the Row and Cell Selection

This section contains information on adjusting the row and cell selection.

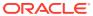

Table C-3 Adjusting the Row and Cell Selection

| Action for keyboard                                      | Key(s)                 | Notes for keyboard                                                                                                    |
|----------------------------------------------------------|------------------------|----------------------------------------------------------------------------------------------------|
| Adjust the range of selected cells and rows one row up   | (All) Shift+Up Arrow   | (LUX) The multiSelect option<br>must be true; otherwise, this has<br>the same behavior as Up Arrow<br>without Shift                                                                                                    |
|                                                          |                        | (LUX) Moves cell focus one row up; the newly focused cell also becomes selected                                                                                                    |
|                                                          |                        | (LUX) The row containing the<br>newly focused cell becomes<br>focused and selected                                                                                                    |
|                                                          |                        | (LUX) Generally selects a range<br>of cells and rows from the<br>"initially selected" row to the<br>newly focused row with the newly<br>focused cell                                                                         |
|                                                          |                        | If the focused cell and focused row are moved without changing the selection. For example, with Control+Up/Down Arrow, then this action generally selects a range of rows from the currently focused row to one row above it |
| Adjust the range of selected cells and rows one row down | (All) Shift+Down Arrow | (LUX) The multiSelect option<br>must be true; otherwise, this has<br>the same behavior as Down<br>Arrow without Shift                                                                                                    |
|                                                          |                        | (LUX) Moves cell focus one row<br>down; the newly focused cell also<br>becomes selected                                                                                                    |
|                                                          |                        | (LUX) The row containing the<br>newly focused cell becomes<br>focused and selected                                                                                                    |
|                                                          |                        | (LUX) Generally selects a range<br>of cells and rows from the<br>"initially selected" row to the<br>newly focused row with the newly<br>selected cell                                                                        |
|                                                          |                        | If the focused cell and focused row are moved without updating the selection, e.g., with Control+Up/Down Arrow, then this action generally selects a range of rows from the currently focused row to one row below it        |

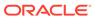

Table C-3 (Cont.) Adjusting the Row and Cell Selection

| Action for keyboard                                            | Key(s)                                        | Notes for keyboard                                                                                                    |
|----------------------------------------------------------------|-----------------------------------------------|----------------------------------------------------------------------------------------------------|
| Move focus one column to the left (and update cell selection)  | (LUX) Shift+Left Arrow                        | (LUX) Moves cell focus and<br>selection(s) one column to the<br>left (selection can be multiple<br>cells if multiple rows are currently<br>selected)  |
|                                                                |                                               | (LUX) If the currently focused cell<br>is the first cell of the row, then<br>behaves the same as Left Arrow<br>without Shift                          |
| Move focus one column to the right (and update cell selection) | (LUX) Shift+Right Arrow                       | (LUX) Moves cell focus and<br>selection(s) one column to the<br>right (selection can be multiple<br>cells if multiple rows are currently<br>selected) |
|                                                                |                                               | (LUX) If the currently focused cell is the last cell of the row, then behaves the same as Right Arrow without Shift                                   |
| Move focus one row up (no change to selection)                 | (All) Control+Up Arrow                        | (LUX) The row containing the<br>newly focused cell becomes<br>focused                                                                                 |
|                                                                |                                               | (LUX) Note: Enables selection of<br>non-contiguous rows with<br>Control+Space                                                                         |
|                                                                |                                               | (LUX) There is no wrap at the first or last rows                                                                                                    |
|                                                                |                                               | (LUX) If the currently focused<br>row is the first data row, this has<br>the same behavior as Up Arrow<br>without Shift                               |
| Move focus one row down (no change to selection)               | (All) Control+Down Arrow                      | (LUX) The row containing the<br>newly focused cell becomes<br>focused                                                                                 |
|                                                                |                                               | (LUX) Note: Enables selection of non-contiguous rows with Control+Space                                                                               |
|                                                                |                                               | (LUX) There is no wrap at the first or last rows                                                                                                    |
| Select the current row                                         | (WAI-ARIA) Shift+Space<br>(LUX) Control+Space | (LUX) Toggles selection of currently focused row                                                                                                    |
|                                                                | (LEX) Comon opace                             | (LUX) The multiSelect option<br>must be true; otherwise, this has<br>the same behavior as Space<br>without Control                                    |
| Select the current column                                      | (WAI-ARIA) Control+Space                      | (LUX) Not supported                                                                                                    |

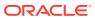

#### Note:

WAI-ARIA defines selection within grids solely in terms of cells; a row is just a set of cells, each of which may or may not be selected. The LUX Grid keyboard shortcuts for selection assume the multiSelect option is set to 'true'. In the LUX Grid:

- If a cell is selected, the cell's row is selected.
- Only one cell in a row may be selected at any given time.
- If multiple rows are selected, their selected cells are always in the same column.

#### C.2.4 Editing Cells

This section contains information on editing cells.

Table C-4 Editing Cells

| Cell mode before action | Action                                          | Key(s)                                                                                                | Cell mode after action | Notes                                                                                                    |
|-------------------------|-------------------------------------------------|----------------------------------------------------------------------------------------------------|------------------------|----------------------------------------------------------------------------------------------------|
| Navigation              | Edit focused cell<br>(enter Actionable<br>mode) | (All) Enter -or- F2 -or- (LUX) Shift+Enter -or- (WAI-ARIA (optional), LUX) Any alphanumeric character | Editable               | (LUX) In a Text Column or Text Area Column cell, typing an alphanumeric character will also replace the current cell value with the character just typed (LUX) In a Number/Cost/ Percent column cell, typing an alphanumeric character will also select the current cell value, if any; the character just typed is not entered in the cell |
| Editable                | Cancel changes<br>and exit Actionable<br>mode   | (All) Escape                                                                                          | Navigation             | (WAI-ARIA) Does<br>not mention<br>canceling changes,<br>just exiting<br>Actionable mode                                                                                                    |

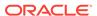

Table C-4 (Cont.) Editing Cells

| Cell mode before action | Action                                                  | Key(s)                                                              | Cell mode after action                         | Notes                                                                                                    |
|-------------------------|---------------------------------------------------------|---------------------------------------------------------------------|------------------------------------------------|----------------------------------------------------------------------------------------------------|
| Editable                | Commit changes and exit Actionable mode                 | (WAI-ARIA<br>(optional), LUX)<br>Enter<br>-or-<br>(LUX) Shift+Enter | Navigation                                     | (LUX) If the currently focused cell is not in the last data row of the Grid, Enter or Shift+Enter will also move focus to the cell immediately below the focused cell (note that Shift+Enter moves focus down such as Enter, not up) (LUX) In a Text Area Column cell, Enter does not exit the editor; it just adds a newline character to the text value at the current insertion point. Shift+Enter behaves such as a normal Enter or Shift+Enter, as if the cell were not a Text Area Column cell (LUX) In a Date Column or Select Multi Column cell, Enter and Shift+Enter do nothing |
| Editable                | Move focus to next<br>actionable<br>(tabbable) item     | (All) Tab                                                           | Old cell:<br>Navigation;<br>New cell: Editable | (LUX) Next<br>actionable item is<br>usually in next cell<br>(LUX) If the<br>editOnTab option is<br>true, the newly<br>focused cell enters<br>Actionable mode                                                                                                    |
| Editable                | Move focus to<br>previous actionable<br>(tabbable) item | (All) Shift+Tab                                                     | Old cell:<br>Navigation;<br>New cell: Editable | (LUX) Previous actionable item is usually in previous cell (LUX) If the editOnTab option is true, the newly focused cell enters Actionable mode                                                                                                    |

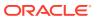

Table C-4 (Cont.) Editing Cells

| Cell mode before action | Action                                     | Key(s)                                                                            | Cell mode after action                                                      | Notes                                                                          |
|-------------------------|--------------------------------------------|-----------------------------------------------------------------------------------|-----------------------------------------------------------------------------|--------------------------------------------------------------------------------|
| Editable                | Move to next row                           | Enter                                                                             | Old row:<br>Navigation;<br>New row: Editable                                | (LUX) See LUX comments for "Commit changes                                     |
| Editable                | Select date in Date<br>Column              | (LUX) See the<br>OJET Input Date<br>and Time<br>Keyboard End<br>User Information. | See the OJET<br>Input Date and<br>Time Keyboard<br>End User<br>Information. | and exit Actionable mode"                                                      |
| Editable                | Increment Spinner<br>Number Column<br>cell | Up Arrow                                                                          | Editable                                                                    |                                                                                |
| Editable                | Decrement Spinner<br>Number Column<br>cell | Down Arrow                                                                        | Editable                                                                    |                                                                                |
| Navigation              | Toggle checked state of check-box          | Space                                                                             | Navigation                                                                  |                                                                                |
| Navigation              | Clear data from the focused cell           | (LUX) Delete                                                                      | Navigation                                                                  | Delete key clears<br>the values in select<br>and check column<br>cells as well |

#### C.2.5 Keyboard shortcuts for Grouped Rows and Tree Grid

This section contains information on Grouped Rows and Tree Grid.

Table C-5 Grouped Rows and Tree Grid

| Action       | Key(s)              | Notes                                              |
|--------------|---------------------|----------------------------------------------------|
| Expand [+]   | Control+Right Arrow | Focus must be in the cell with the disclosure icon |
| Collapse [-] | Control+Left Arrow  | Focus must be in the cell with the disclosure icon |

#### C.2.6 Keyboard shortcuts for triggering cell actions in other types of cells

This section contains information on keyboard shortcuts for triggering cell actions in other types of cells.

Table C-6 Keyboard shortcuts for triggering cell actions in other types of cells

| Action                               | Key(s) | Notes                                                                                      |
|--------------------------------------|--------|--------------------------------------------------------------------------------------------|
| Trigger cell action in selected cell | Space  | If the cell has an <a> with a valid<br/>href attribute, Space will follow<br/>the link</a> |

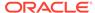

#### C.2.7 Keyboard shortcuts for sorting on columns

This section contains information on sorting on columns.

| Action                                                                                                    | Key(s)        | Notes                                            |
|----------------------------------------------------------------------------------------------------|---------------|--------------------------------------------------|
| Cycle the sort of the focused column in the following sequence:  Ascending  Descending  Not sorted (default order)      | Space         | The selected cell must be the column header cell |
| Cycle the sort of the focused column, subject to any other column sorts that are already defined, in the sequence above | Control+Space | The selected cell must be the column header cell |

#### C.2.8 Keyboard Shortcuts for Menus

This section contains information on keyboard shortcuts for menus.

Table C-7 Keyboard Shortcuts for Menus

| Action                                       | Key                                                                                                    | Notes                                                                                                    |
|----------------------------------------------|----------------------------------------------------------------------------------------------------|----------------------------------------------------------------------------------------------------|
| Open the menu                                | (WAI-ARIA, LUX) Enter -or-<br>Space -or- Shift+F10<br>-or-<br>(WAI-ARIA) Up/Down Arrow<br>(in a menu bar) | (LUX) Context Menu uses<br>Space or Shift+F10; Column<br>Menu uses Space; Select<br>Column Menu uses Up/Down<br>Arrow (space (or character)<br>opens the menu item search/<br>filter field); Select Multi-<br>Column Menu uses Enter                      |
|                                              |                                                                                                    | (LUX) In Select Column Menu,<br>Enter causes the cell to enter<br>Actionable mode, but does not<br>open the drop-down menu; the<br>menu opens when Up/Down<br>Arrow keys are used                                                                         |
|                                              |                                                                                                    | (LUX) In the Select Multi-<br>Column Menu, after the cell<br>enters Actionable mode, the<br>first Control+Down Arrow<br>enters the menu at the (first)<br>currently selected option (or<br>before the first option if no<br>option is currently selected) |
| Move focus to the next menu item in the menu | (All) Down Arrow                                                                                          | (LUX) Column Menus, Select<br>Column menus, and Select<br>Multi-Column menus wrap at<br>the bottom; Context menus do<br>not                                                                                                    |

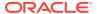

Table C-7 (Cont.) Keyboard Shortcuts for Menus

| Action                                                       | Key                                                               | Notes                                                                                                    |
|--------------------------------------------------------------|-------------------------------------------------------------------|----------------------------------------------------------------------------------------------------|
| Move focus to the previous menu item in the menu             | (All) Up Arrow                                                    | (LUX) Column Menus, Select<br>Column menus, and Select<br>Multi-Column menus wrap at<br>the top; Context menus do not         |
| Open a sub-menu (if the focused menu item has a sub-menu)    | (WAI-ARIA, LUX) Right Arrow<br>-or-<br>(WAI-ARIA, LUX) Enter -or- | (LUX) Does not apply to<br>Select Column menus and<br>Select Multi-Column menus                                               |
|                                                              | Space                                                             | (LUX) Context Menu uses<br>Right Arrow; Column Menu<br>uses Right Arrow, Enter, or<br>Space.                                  |
| Close a submenu and return focus to the parent menu item     | (WAI-ARIA, LUX) Left Arrow<br>-or-<br>(WAI-ARIA) Escape           | (LUX) Does not apply to<br>Select Column menus and<br>Select Multi-Column menus                                               |
|                                                              | (WAITAINIA) Escape                                                | (LUX) Escape closes the top-<br>level menu and any sub-<br>menus                                                              |
| Select a menu item (or invoke the menu action) and close the | (All) Enter -or- Space                                            | (LUX) Does not apply to the Select Multi-Column menu                                                                          |
| menu                                                         |                                                                   | (LUX) Select Column does not<br>support Space, only Enter;<br>space (or character) opens the<br>menu item search/filter field |
| Toggle selection of a menu item in the menu                  | (LUX) Enter -or- Space                                            | (LUX) Select Multi-Column menu only                                                                                           |
| Close the menu (commit selections)                           | (LUX) Tab -or- Shift-Tab                                          | (LUX) Select Multi Column menu only                                                                                           |
|                                                              |                                                                   | (LUX) Also moves focused cell<br>one column to the right (Tab)<br>or left (Shift+Tab)                                         |
| Close the menu (no action or selection)                      | (LUX) Escape                                                      | (LUX) Escape closes the top-<br>level menu and any sub-<br>menus                                                              |

#### C.2.9 Miscellaneous

This section contains information on the miscellaneous keystrokes.

Table C-8 Miscellaneous Keystrokes

| Action                                  | Key              | Notes                                          |
|-----------------------------------------|------------------|------------------------------------------------|
| Insert a new row above the selected row | (LUX) Insert Key | A new row is added just above the selected row |

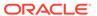

D

#### **OJET CCA Controls**

This chapter includes the keystroke controls for OJET CCA Controls.

#### D.1 OJET CCA Breadcrumb (oj-cca-breadcrumb)

This section contains information on the CCA Breadcrumb Keystroke.

| Target     | Key                                                                      |
|------------|--------------------------------------------------------------------------|
| breadcrumb | See Buttonset One (Oj-buttonset-one) section, for details on breadcrumb. |

#### D.2 OJET CCA List View (oj-cca-list-view)

This section contains information on the CCA List View.

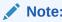

The Table Control is a toggle and can either be a List View Control, or a Table View Control. This is configured by the application owner.

| Action        | Key                                                            |
|---------------|----------------------------------------------------------------|
| List Control  | See List View(oj-list-view) section, for details on List View. |
| Table Control | See Table(oj-table-view) section, for details on Table View.   |

#### D.3 OJET CCA Pagination (oj-cca-pagination)

This section contains information on the pagination panel component.

**Table D-2** Pagination Panel Component

| Target                                                      | Key   | Action                                                                          |
|-------------------------------------------------------------|-------|---------------------------------------------------------------------------------|
| Button (First Page, Previous<br>Page, Next Page, Last Page) | Tab   | Set focus to the Button                                                         |
|                                                             | Enter | Activates the control.                                                          |
| Page Input                                                  | Tab   | Set focus to the input.                                                         |
|                                                             | Tab   | Setting focus outside the input activates the control and updates the List View |

#### D.4 OJET CCA Records per Page (oj-cca-records)

This section contains information on the CCA Records Per Page Control.

Table D-3 CCA Records Per Page Control

| Action                                                | Key                                                                       |
|-------------------------------------------------------|---------------------------------------------------------------------------|
| The Records Per Page, makes use of the number control | See Input Number(oj-input-number) section, for details on Number Control. |

# D.5 OJET CCA Summary Search (oj-cca-summary-search)

This section contains information on the CCA Summary Search Control.

Table D-4 CCA Search Control

| Target                                                                                               | Key                                                                   | Action                       |
|----------------------------------------------------------------------------------------------------|-----------------------------------------------------------------------|------------------------------|
| Search Control                                                                                       | Tab In                                                                | Set focus to Search Control. |
| Search Drop-down Panel                                                                               | Enter                                                                 | Activates the control and    |
| The drop-down may contain several Input controls such as input Text, Select, Multi-select, and so on | See TextBox section, for details on Input Text.                       | opens the Drop-down.         |
|                                                                                                    | See Select Single section, for details on Select.                     |                              |
|                                                                                                    | See Select-Many(oj-select-many) section, for details on Multi-select. |                              |

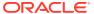

Е

#### HTML Documents on OHC and Help Pages

This section describes the set of unique keystrokes for the OFSAA documents on Oracle help center (OHC) and Online Help pages.

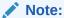

Disabled items will not receive keyboard focus and do not allow any interaction. Read-only items receive the keyboard focus.

#### E.1 Keyboard Shortcuts for OFSAA Documentation

Table E-1 HTML Pages Keystroke

| Command | Description                                                                                             |
|---------|----------------------------------------------------------------------------------------------------|
| Alt+Z   | Bypass Key to move focus from LHS to RHS                                                                |
| Alt+X   | Bypass Key to move from "Click here to see this page in full context" in the display ribbon to the TOC. |

#### E.2 OFSAA Support

Raise a Service Request (SR) in My Oracle Support (MOS) for queries related to OFSAA applications.

#### E.3 Send Us Your Comments

Oracle welcomes your comments and suggestions on the quality and usefulness of this publication. Your input is an important part of the information used for revision.

- Did you find any errors?
- Is the information clearly presented?
- Do you need more information? If so, where?
- Are the examples correct? Do you need more examples?
- What features did you like most about this manual?

If you find any errors or have any other suggestions for improvement, indicate the title and part number of the documentation along with the chapter/section/page number (if available) and contact the My Oracle Support.

Before sending us your comments, you might like to ensure that you have the latest version of the document wherein any of your concerns have already been addressed. You can access My Oracle Support site that has all the revised or recently released documents.